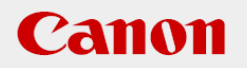

# **作業支援マニュアル**

「はじめてのピック&プレース編」 [Ver1.1] 2019/9

### **CANON INDUSTRIAL IMAGING PLATFORM**

# **Vision Edition**

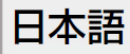

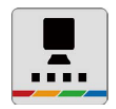

# **はじめに**

本マニュアルは、(株)デンソーウェーブ製COBOTTAとキヤノン(株)VisionEditionを用いた ピック&プレースの一連の手順を短時間で習得することを目的とした手順書となります。 実際の生産システムに応用する場合は必ず各ソフト、カメラ、産業用ロボットの説明書の内容や 免責事項を確認してください。

### **注意事項**

#### 八警告

ロボット設置者または事業者は、Canon Industrial Imaging Platform VisionEditionに接続した 産業用ロボットに対してリスクアセスメントを実施し、自らの責任において許容できる水準までリ スク低減を図らなければなりません。

### **ソフトウェアのバージョン**

産業用ロボットのファームウェアバージョンや操作アプリケーションのバージョン、 VisionEditionのソフトウェアバージョンによって操作方法や説明画面が異なることがあります。

本マニュアルでは以下のバージョンでの動作確認を行っています。

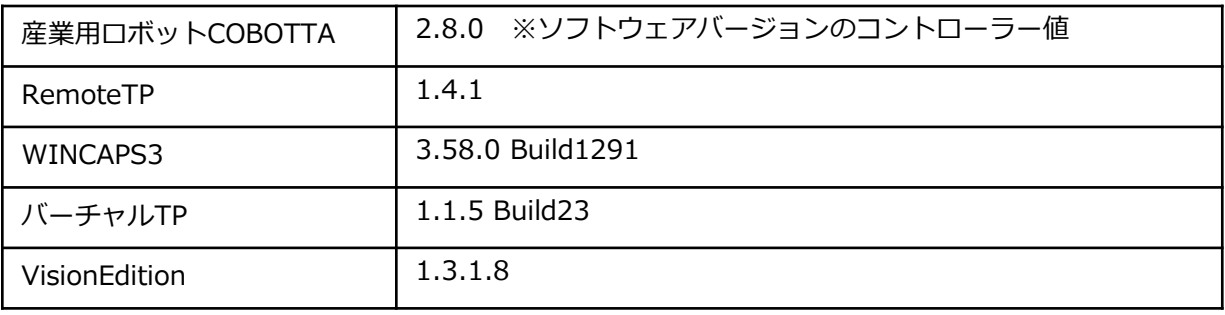

### **COBOTTAの設置環境**

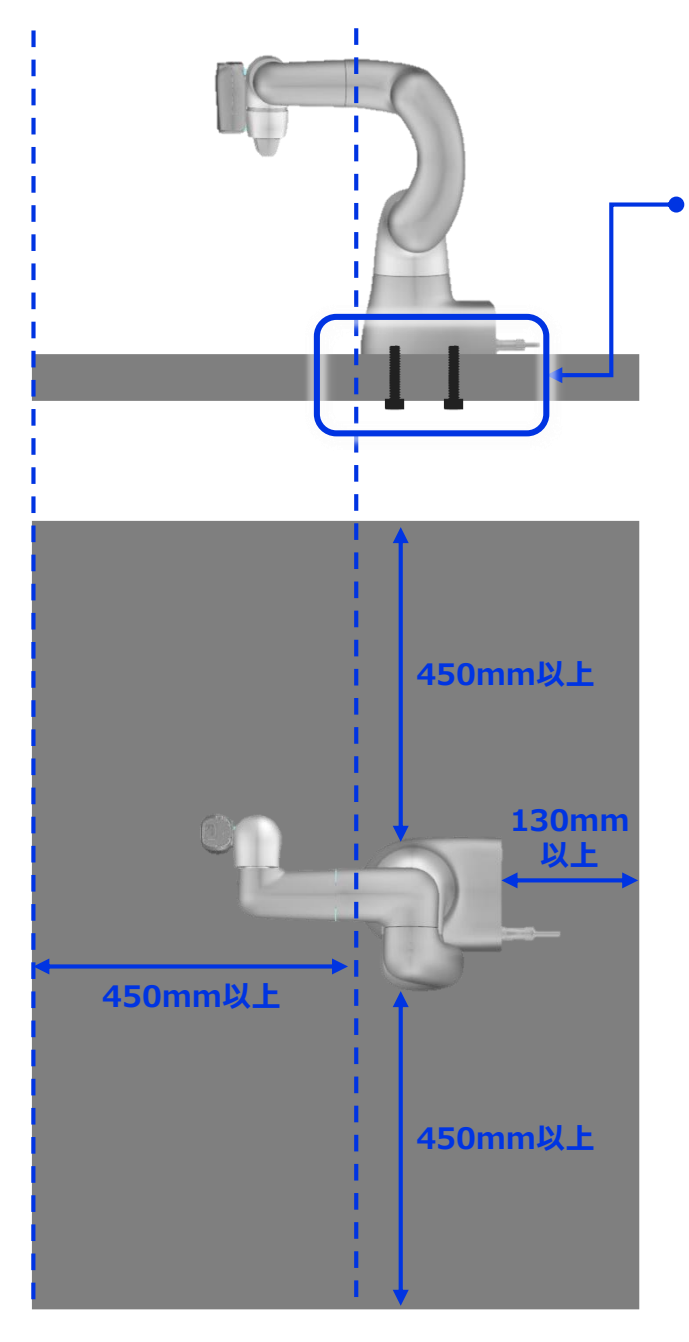

#### **□CHECK**

産業用ロボットが作業台or台座に固定され ており、動作中に転倒する危険性がない

#### **□CHECK**

産業用ロボットの周囲に一定のスペースを 確保できている

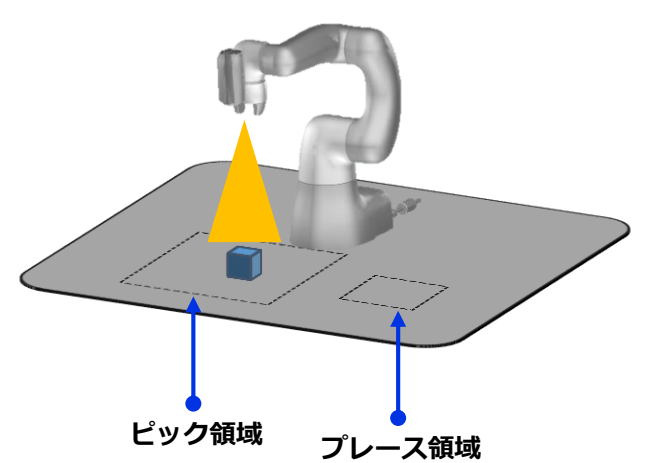

#### **●STEP1.ワークの位置を検出**

ピック領域内にランダムに置かれたワークを 上空からカメラで撮影し、ワークの位置を画像 処理で検出

### **●STEP2. ワークのピック(取る)**

STEP1の画像処理結果をもとに、ロボットが ワーク位置へ移動し、ハンドがワークをピック

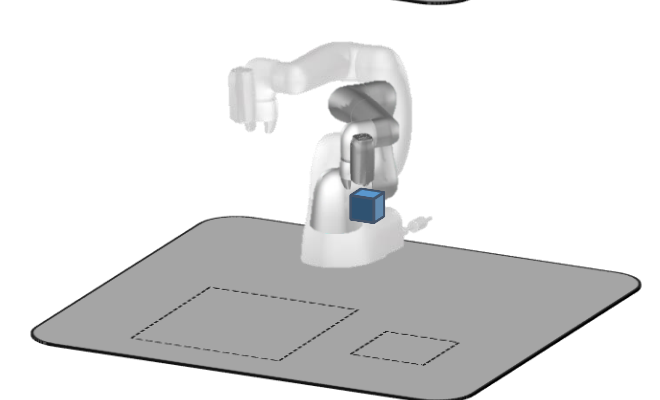

#### **●STEP3. プレース領域へ移動**

ワークを置くための位置(プレース領域)へ移 動。本マニュアルではプレース領域を定点とし ています。

#### ●**STEP4. ワークをプレース(置く)**

ハンドを開いてワークをプレース

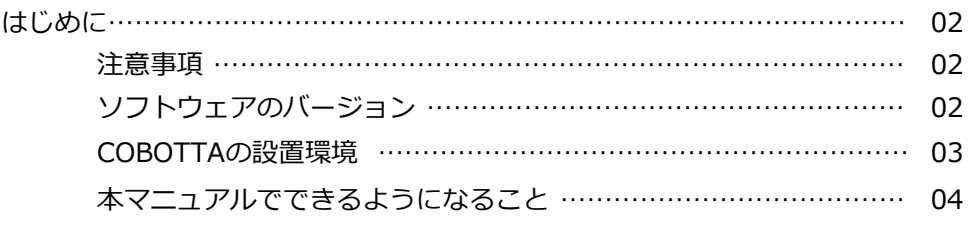

## 1章 機器の接続

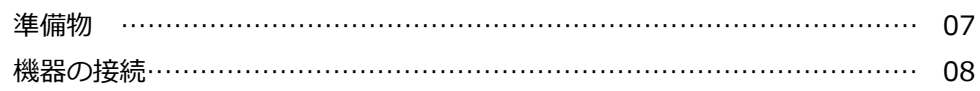

## 2章 COBOTTAの設定

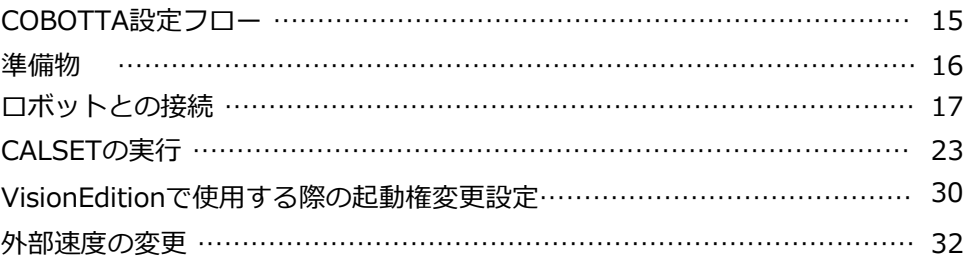

### 3章 VisionEditionの設定

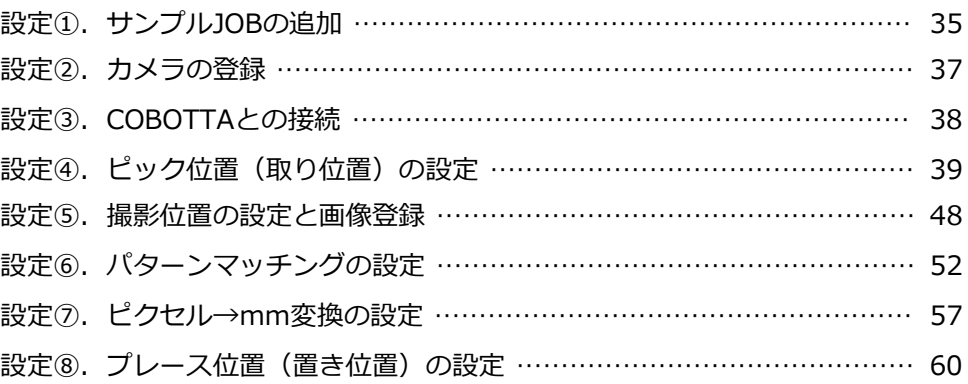

# 4章 ピック&プレースの動作確認

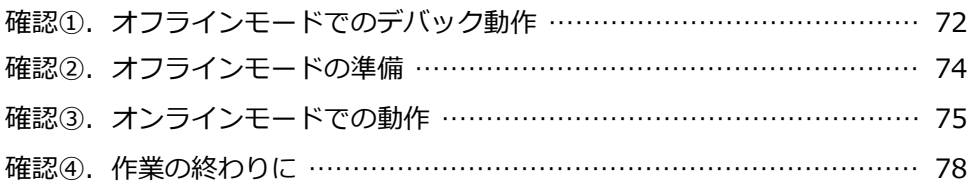

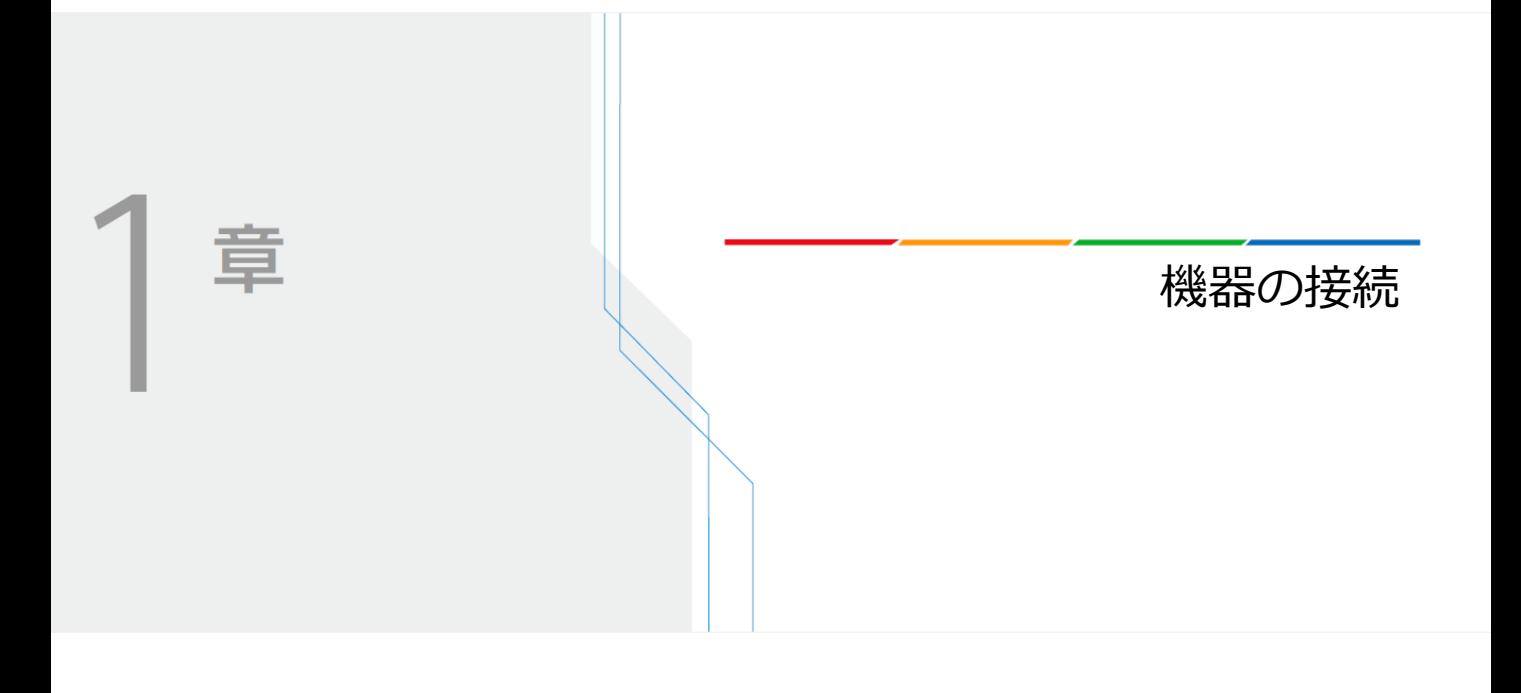

# **機器の接続**

本マニュアルで行う作業に必要な機器は以下となります。

### **準備物**

以下の機器が準備できているか確認してください。

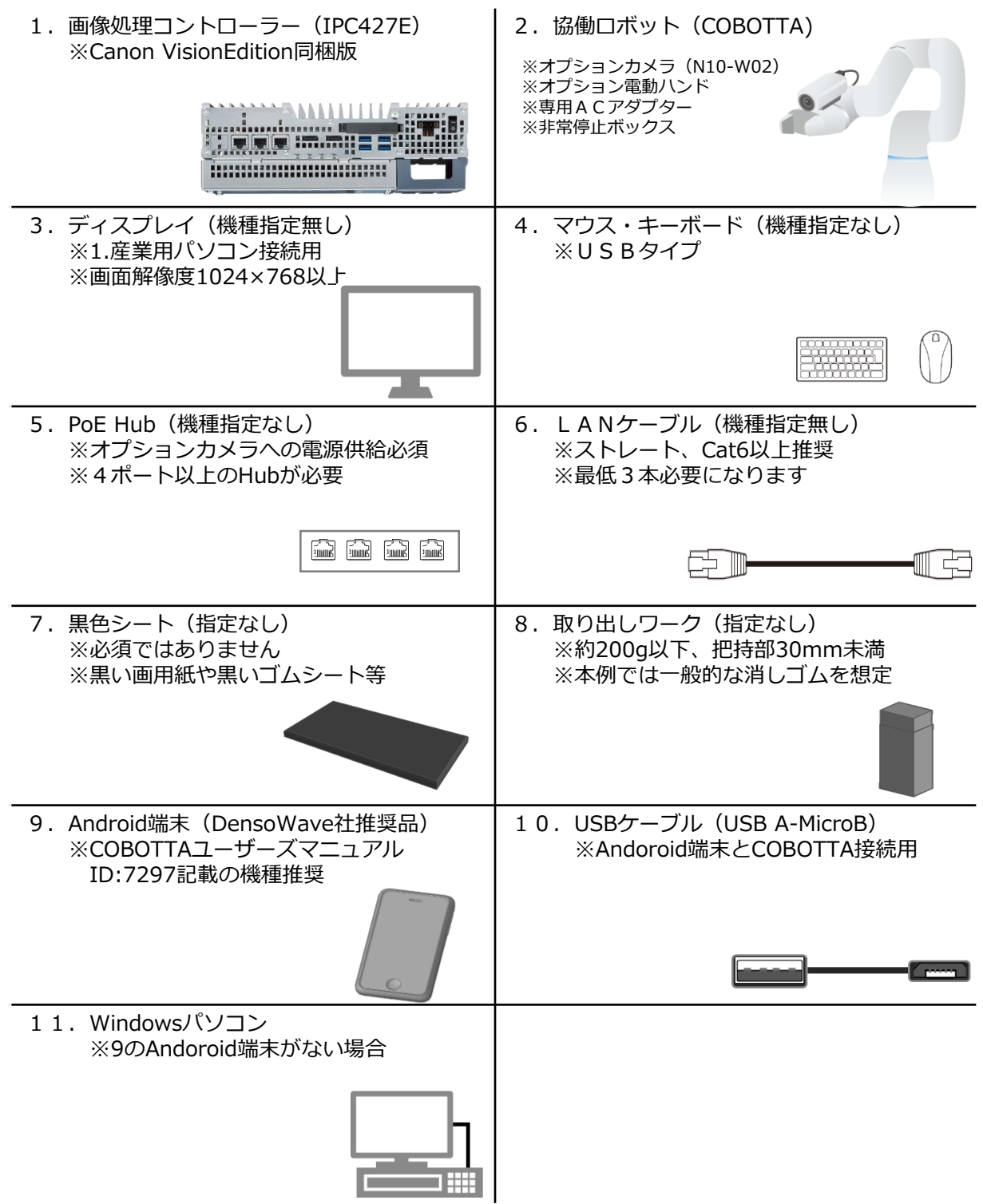

**1**

ここでは以下のような機器接続を行っていきます。

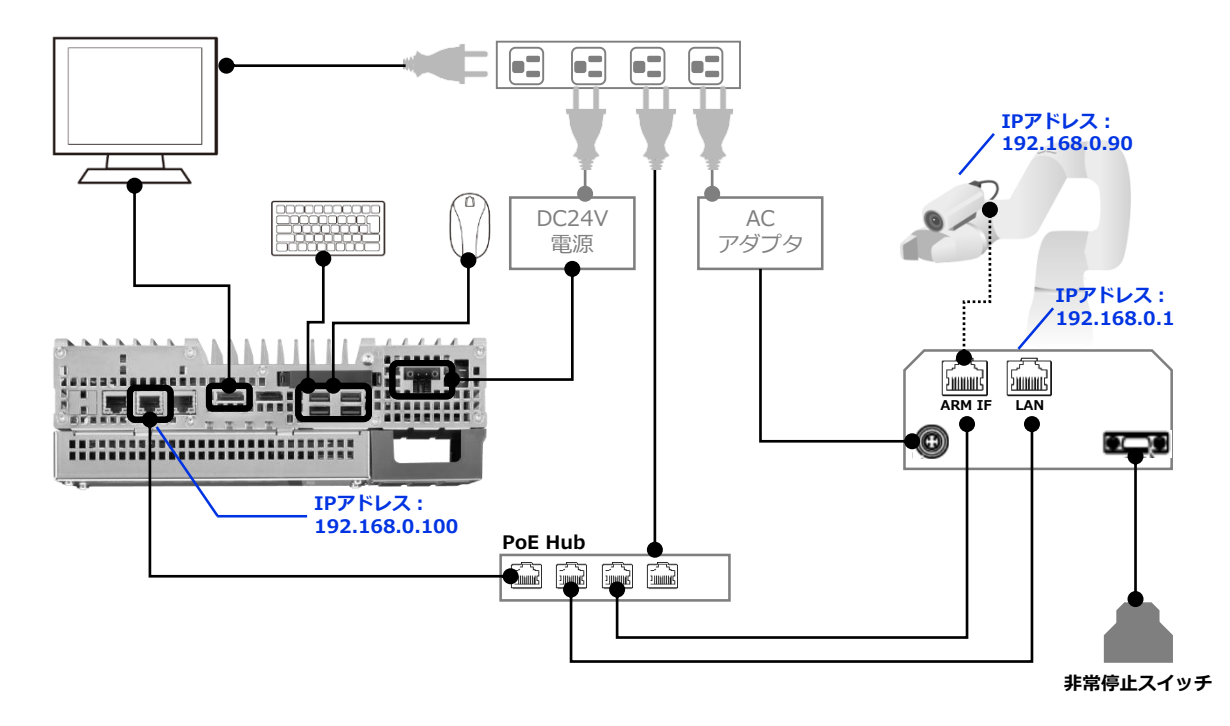

ネットワーク機器のデフォルトのIPアドレスは以下となり、本マニュアルではこのIPアドレス を変更しない前提で作業を進めます。

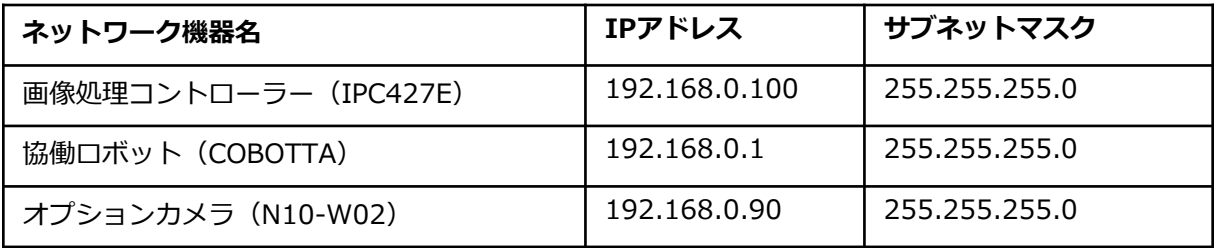

1 マウスとキーボードを画像処理コントローラーのUSBポートに差し込みます。<br>1 差し込み個所の指定はありません。

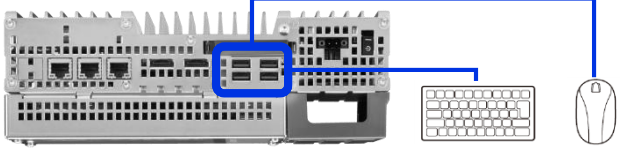

画像処理コントローラーのディスプレイポートとディスプレイをケーブルで接続します。 差し込み個所の指定はありません。 ディスプレイ側にディスプレイポートがない場合は、別途変換ケーブルをご用意ください。 **2**

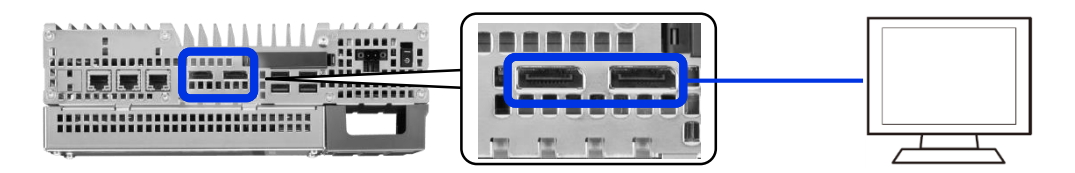

画像処理コントローラーのLAN端子の中央の口にLANケーブルを接続し、 **3** もう片方をPoE Hubに接続します。必ず真ん中を使用してください。

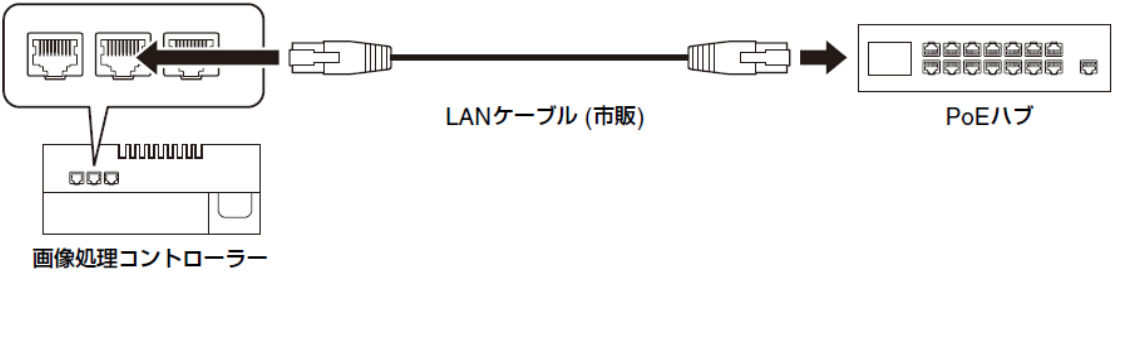

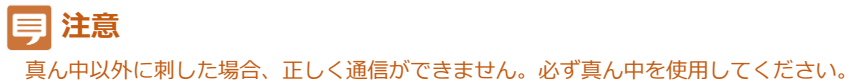

**1**

**4** ロボット背面部の電源スイッチが [OFF] であることを確認した後、<br>■ [非常停止ボックス] 、 [ACアダプタ] 、 [ダミーコネクタ] を差し込みます。

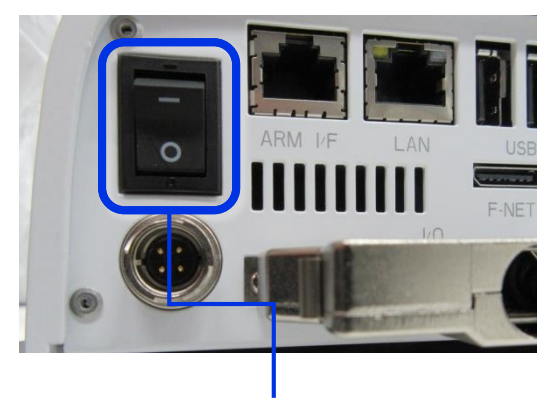

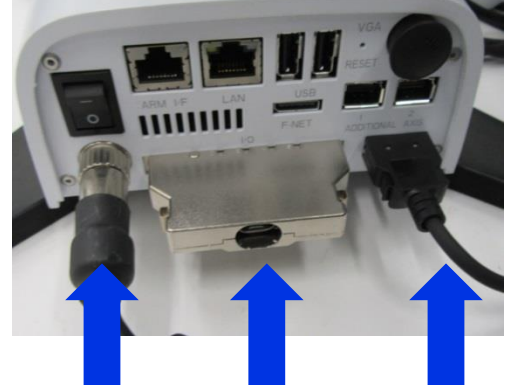

[0]側が押されていれば[OFF] ACアダプタ ダミーコネクタ 非常停止ボックス

**5** ロボット背面部にある2箇所のEthernetコネクタ (ARM IF と LAN) にそれぞれLAN<br>ケーブルを接続し、反対側をPoE Hubに接続します。

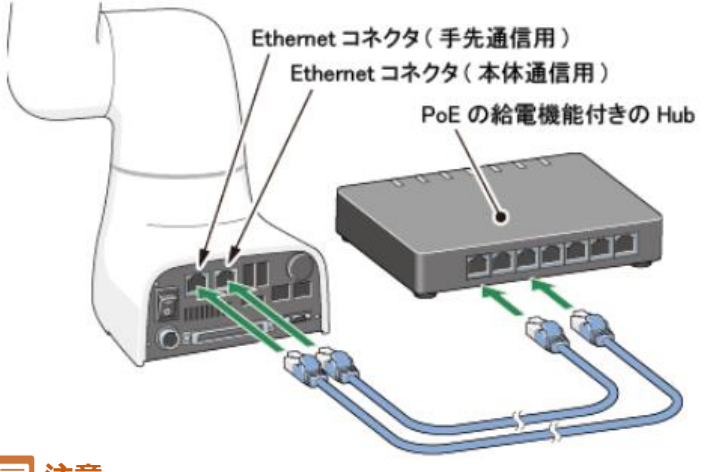

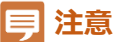

[ARM IF]と書かれたコネクタ口の先がカメラ(N10-W02)に接続されるので、こちら側にPoEによる給電 が必要となります。対して[LAN]と書かれたコネクター側はロボットの制御通信用のためPoE給電がなくても 問題ありません。

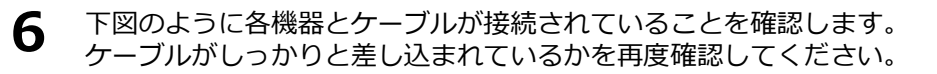

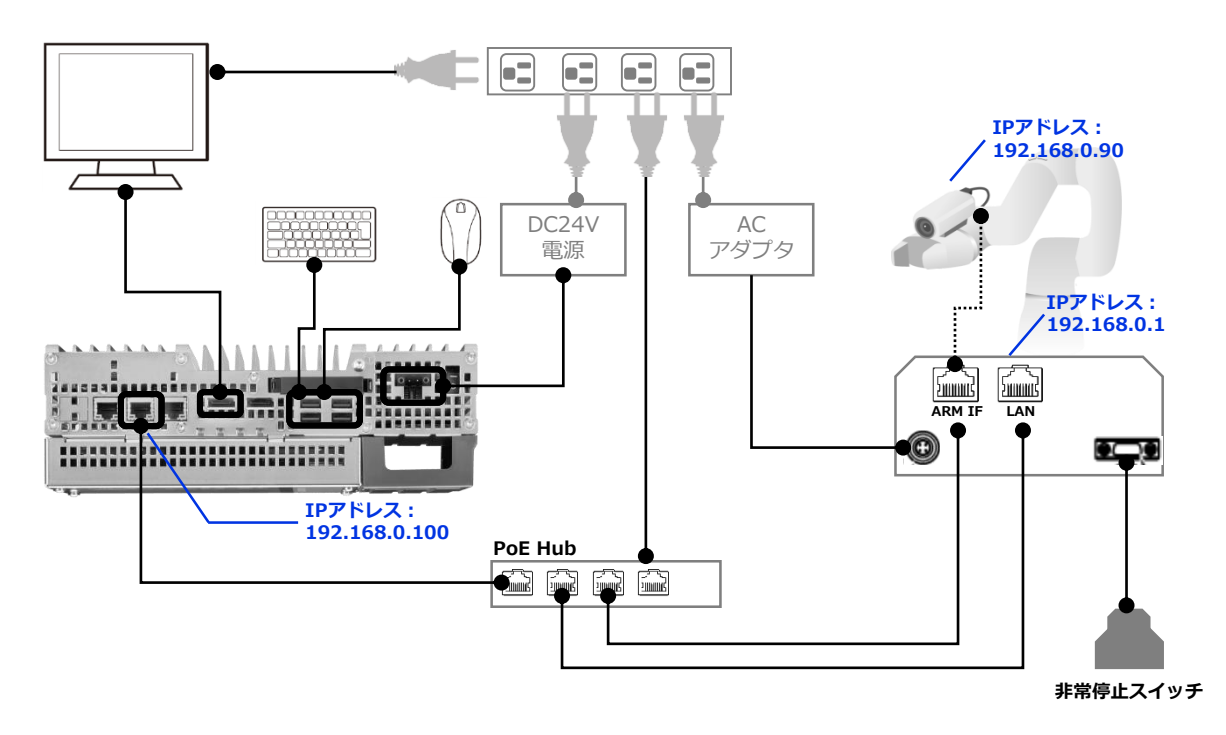

**ア** 画像処理コントローラーの電源をON(ー側に押し込み)にします。<br>↑ LEDライトが[緑色]になり、ディスプレイに映像が表示されることを確認します。

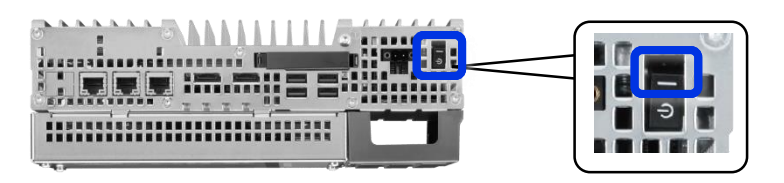

**1**

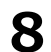

8 ロボット背面部にある電源ボタンをON(-側に押し込み)にします。

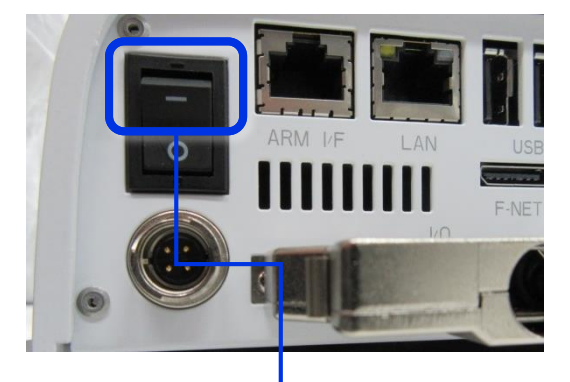

[I]側が押し込めば電源がONへ

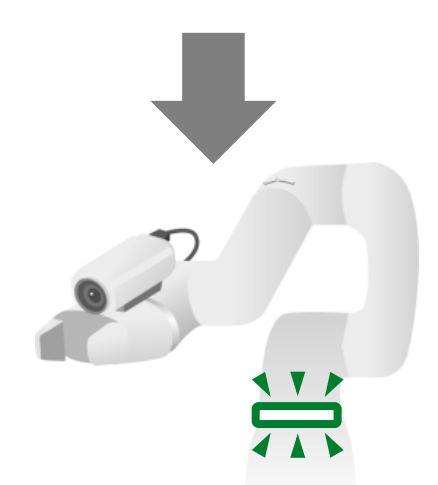

電源が入ると、状態表示LEDが [濃い緑の遅い点滅(1秒点 滅)]

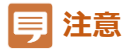

この状態はコントローラーが立ち上がり中なので 絶対に電源を切らないでください

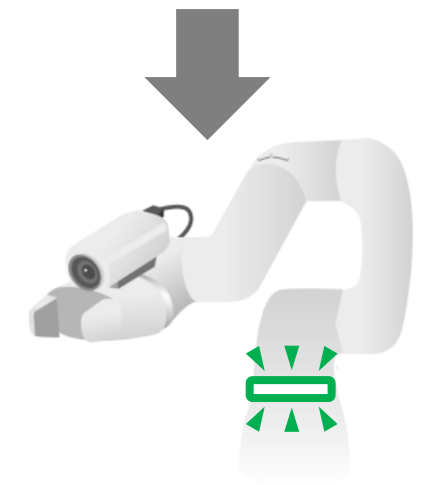

約1分15秒ほどで起動が完了します。 起動が完了すると状態表示LEDが [緑の点滅]状態へ

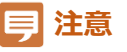

色の変化が以前より明確でないため、電源立ち上げ後2分 程度はランプの色の変化に注目してください

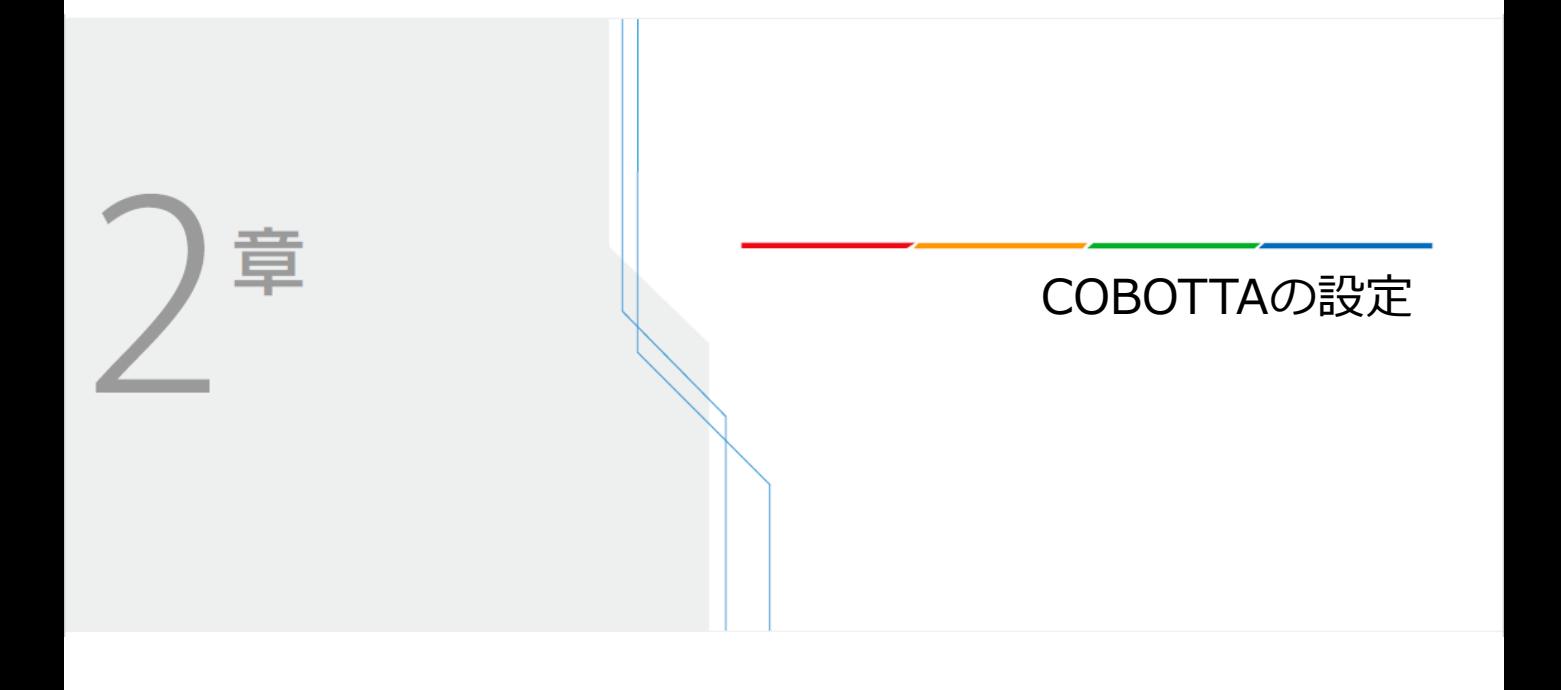

### **COBOTTAの設定**

COBOTTAは電源ON後に専用の設定ソフトを使って以下の設定作業を完了させないと VisionEditionによるロボットコントロールが行えません。

#### **●設定①.CALSET実行**

CALSETとはCOBOTTAの各軸の角度を、COBOTTA自身に認識させる操作。 この作業を行わないと、COBOTTAを動作させることができません。

#### **●設定②. 起動権を [Ethernet] へ変更**

起動権とは、ロボットを外部からコントロールする権利。 初期値は [TP] となっているため、このままではVisionEditionからコントロール できません。一度起動権を変更するとその状態は電源OFF後も保持されます。次 回立ち上げ時に自動CALSETを行うため、電源OFF前には起動権を[TP]に戻す必 要があります。

#### **●設定3. 外部速度の変更**

外部速度とは、ロボットの動作速度を決める設定値の1つ。1~100%で設定。 電源ON直後は必ず [1%] に戻るため、必要に応じて値を変更します。 調整作業時は[20~30%]、自動運転時は[80~100%]を目安としてください。

### **COBOTTA設定フロー**

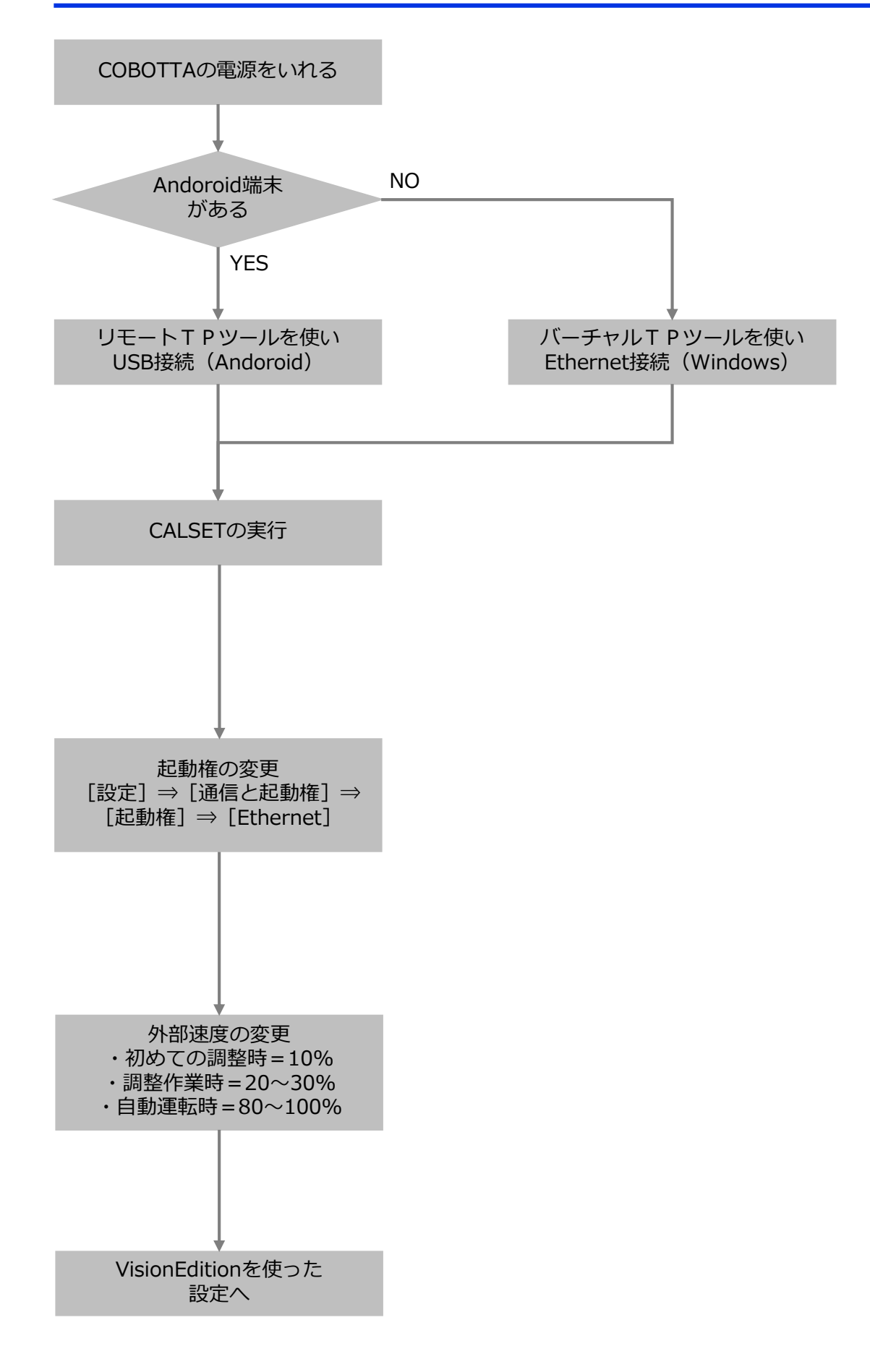

COBOTTA設定ソフトは[Andoroid版のリモートTPソフト]と[Windows版のバーチャルTPソ フト]の2種類があります。どちらか1つで問題ありません。

### Andoroid版リモートTPの準備

Andoroidアプリの配信サービス [Google Play] で [Remote TP] という名称で検索し、 ダウンロード後、インストールを実施します。 本ソフトにはライセンスが不要です。

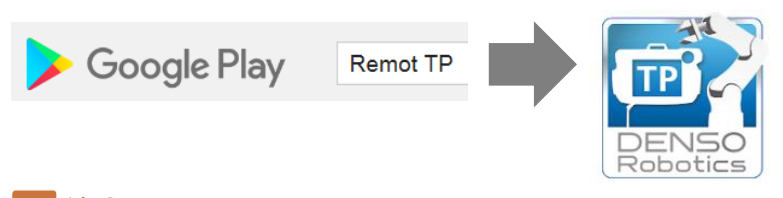

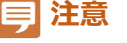

- 推奨動作環境は
- ・OS:Android 5.0以降
- ・画面サイズ:8インチ以上 ・通信:USBテザリングができること
- 公式に動作確認済み端末は
- ・ASUS ZenPad 3 8.0(Z581KL) (モデル番号 : P008)
- ・Lenovo Tab P10 ZA450034JP (モデル番号 : Lenovo TB-X705L)

USBテザリングはUSBケーブルを使ってEthernet通信を行う機能で、本アプリはこの通信が必須となります。 Wi-Fiによる無線通信は使用しません。

### Windows版 バーチャルTPの準備

COBOTTA購入時に同梱されている、COBOTTA用ソフトウェアのDVDからインストールし ます。

"Robot Tools"というソフトウェアセットに含まれています。そのため、Robot Toolsをイ ンストールします。

インストール時にライセンスを入力する画面が表示されるので、バーチャルTP用の下記ラ イセンスを登録することで、利用することができます。

**●ライセンス:RTGP-Y1SI-NTI9-8PVM**

### **ロボットとの接続**

ここでは[リモートTP]と[バーチャルTP]を使ったCOBOTTAとの接続手順を説明します。

Andoroid版リモートTPの接続手順

COBOTTAとリモートTPをインストールした機器をUSBでつなげます。 **1** 接続ケーブルは[USB A - MicroB] を使用します。

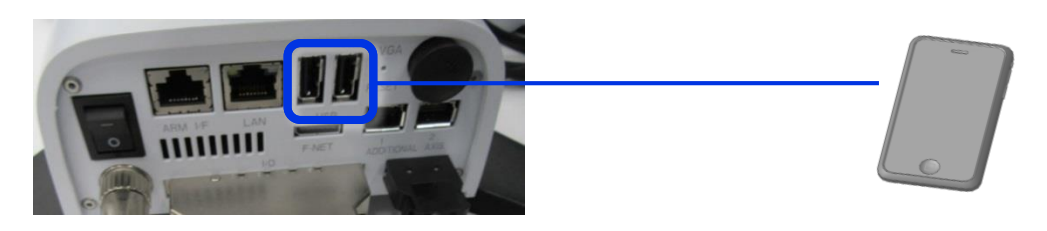

- リモートTPを起動します。 **2**
- 画面上部にある+マークの[追加ボタン]を押します。 **3**

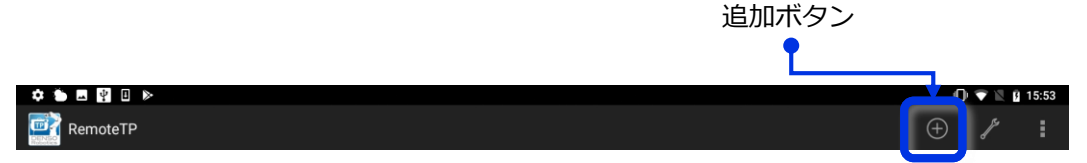

COBOTTAとの通信方法を設定する画面が開くので[USBテザリング]を有効にする。 **4**

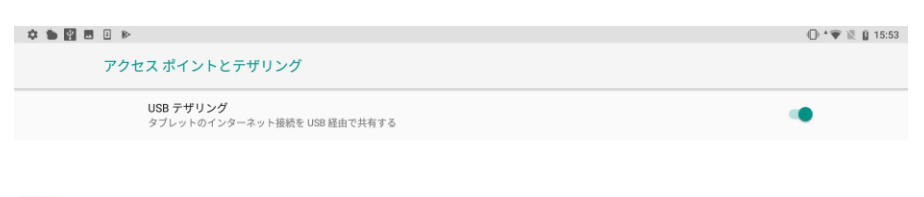

**注意**

ご使用のAndoroid端末によって上図の画面表示は異なることがあります。

**5** IPアドレスが自動で取得されるまでしばらく待ちます。

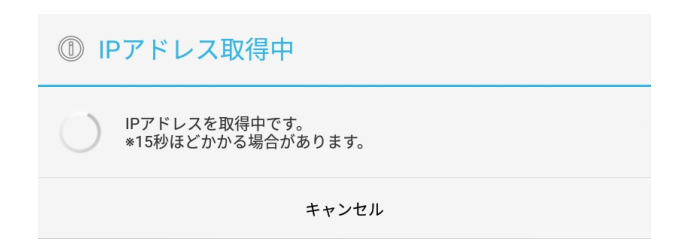

**2**COBOTTACOBOTTAの設定

**6** 画面に新しく表示された [USBデザリング、3000] と書かれた部分を選択し、接続開始。

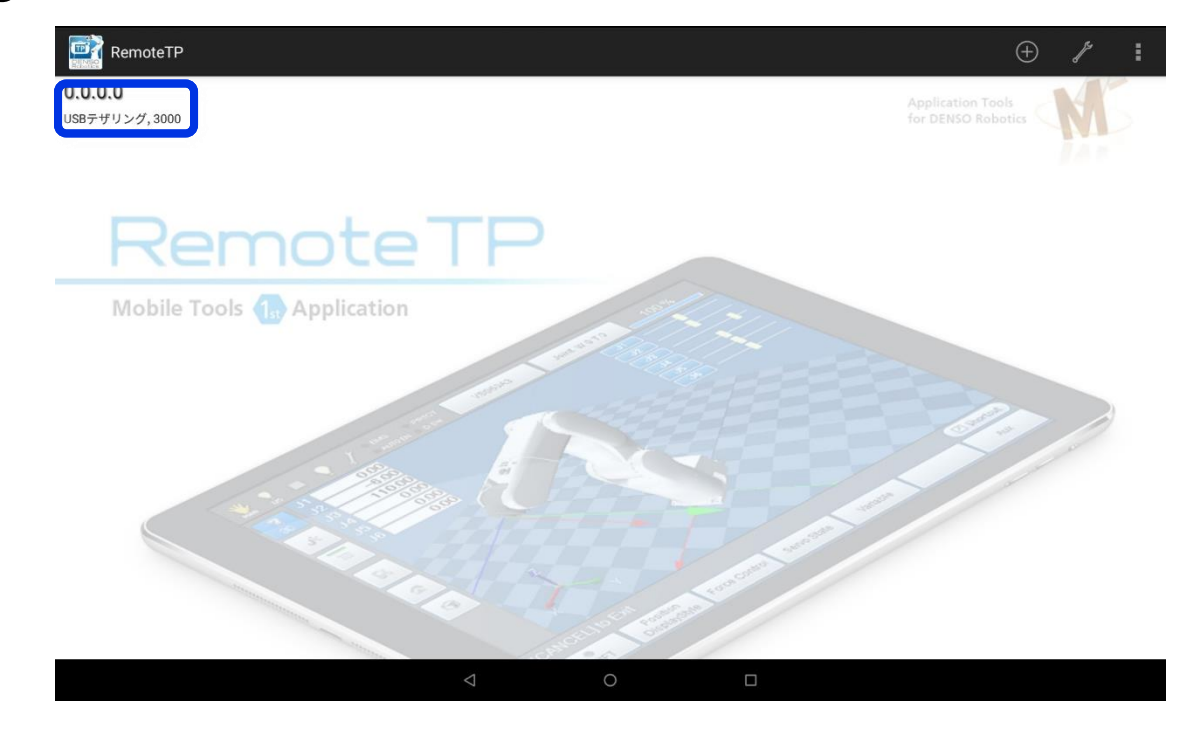

**ア** 接続確認画面がでるので[ユーザーレベル]=プログラマー、[パスワード]=5596045<br>ア を入力する。

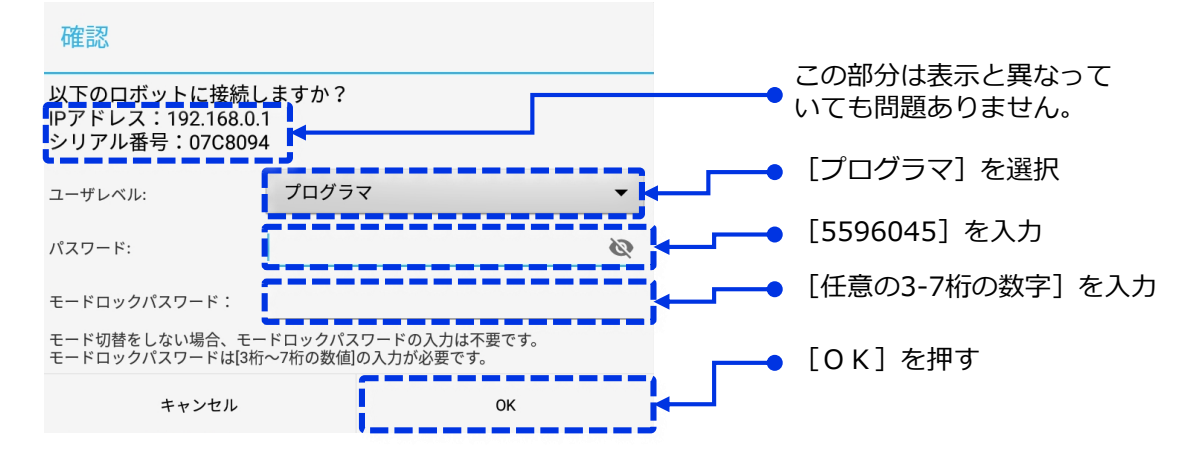

#### **注意** ≡

オペレーターでログインすると、以後のダイレクトティーチング設定ができません。

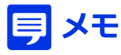

その他のユーザーレベルのパスワードは以下となります。

・オペレーター:5593551 ・メンテナ :5596060

# 8 パラメータ確認のウィンドウが出る。特にここでパラメーターの変更等は必要なく、3つの<br>8 タブの内容をそれぞれ確認したのちに「動作準備]ボタンを押す。

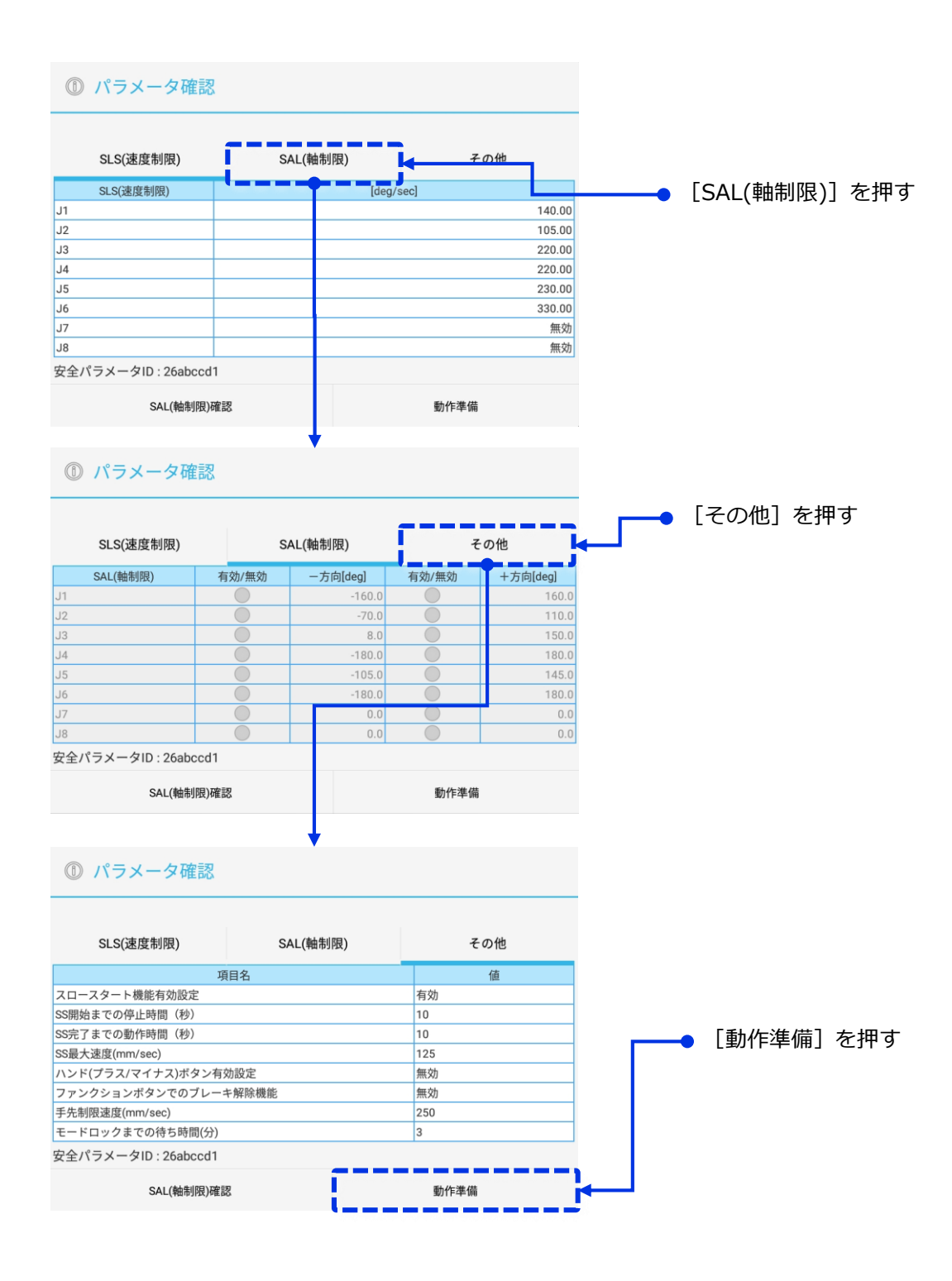

以上でロボットへの接続が完了します。 **9**

電源起動後初めての接続時にはCALSETと呼ばれるロボットのサーボモーターのキャリブ レーション作業を実施する必要がありますので、 [CALSETの実行]について記載された ページを参照ください。

#### Windows版バーチャルTPの接続手順

- バーチャルTPをインストールしたパソコンとPoE HuBをLANケーブルで接続します。 **1**
- WindowsパソコンのIPアドレスをCOBOTTAと通信ができるアドレスに変更します。 初期のCOBOTTAのIPアドレスは[192.168.0.1]なので、パソコン側は例えば [192.168.0.200]等に設定します。 **2**

なお以下のIPアドレスは避けてください。

- ・オンハンドカメラ[192.168.0.90]
- ・画像処理コントローラー[192.168.0.100]

#### **●参考.Windows10でのIPアドレス変更の手順**

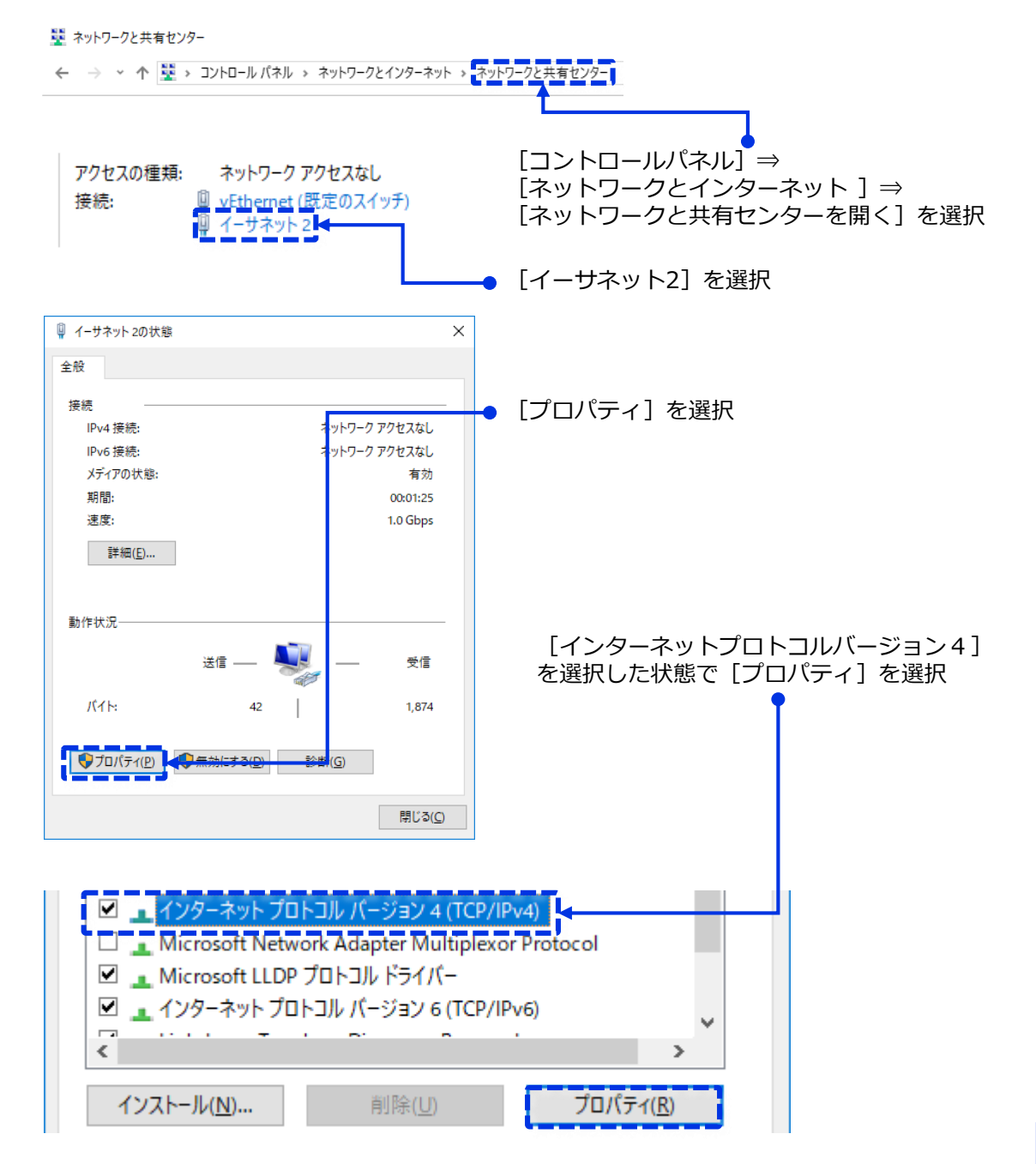

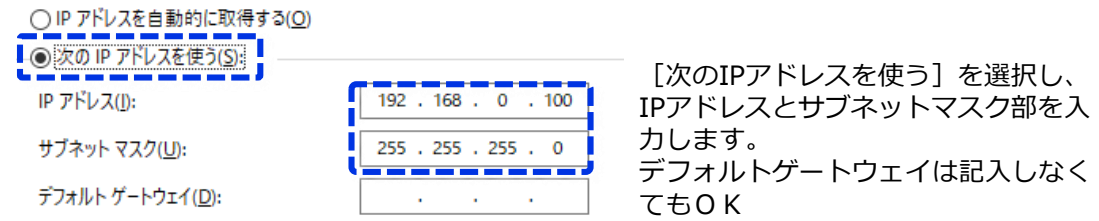

### VirtualTP(RC8)を起動する **3**

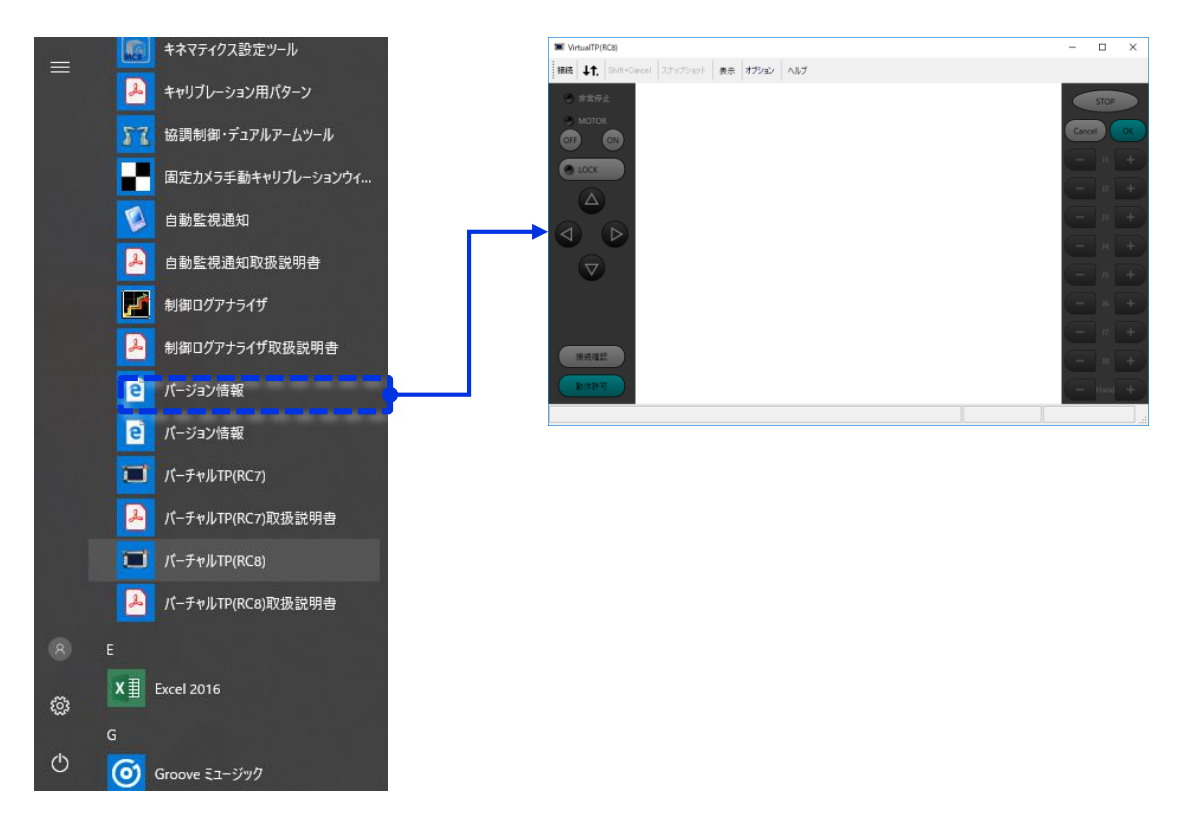

接続先は変更していなければ、デフォルトのまま(192.168.0.1)で[接続]を押す。 **4**

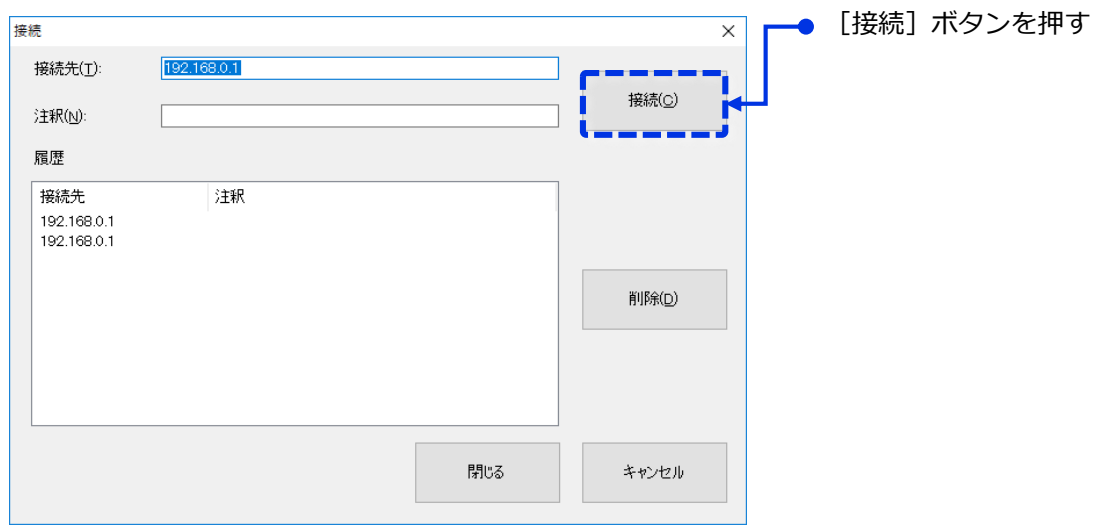

- **2**COBOTTACOBOTTAの設定
- 接続確認画面がでるので[ユーザーレベル]=プログラマー、[パスワード]=5596045、 **5** [モードロックパスワード] =任意の3-7桁の数字を入力する。

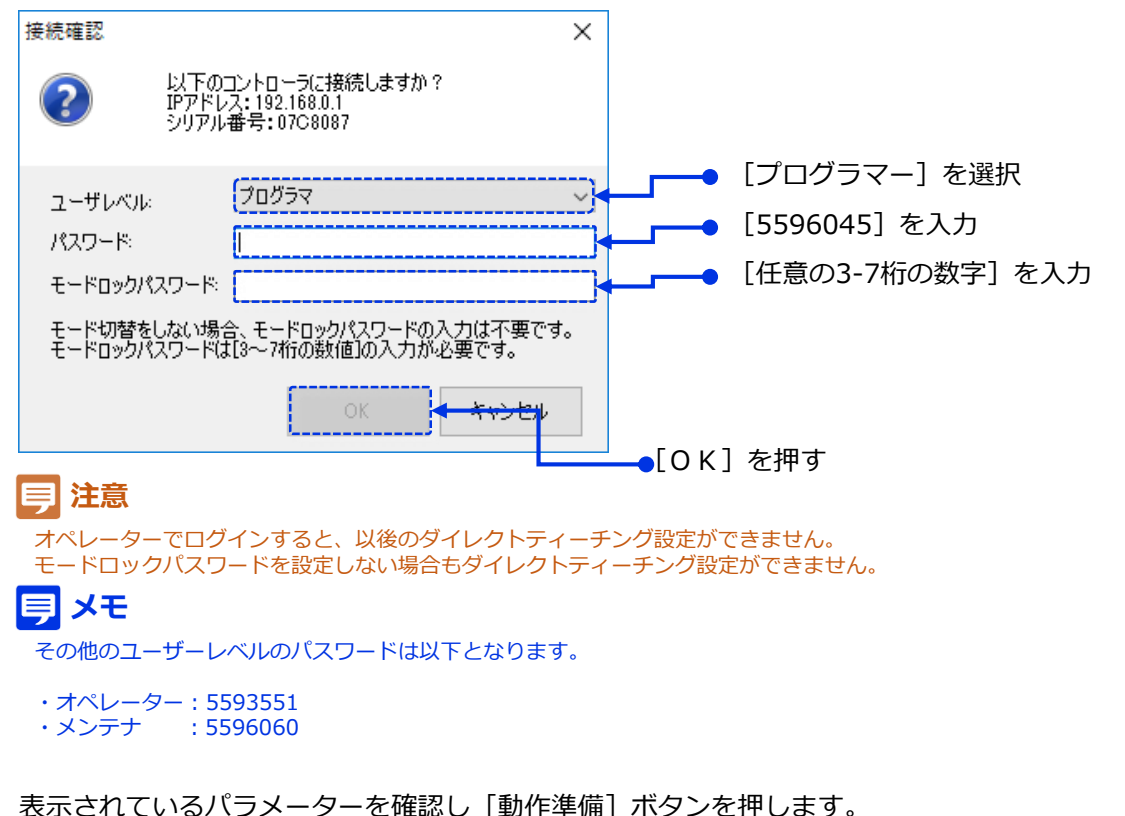

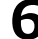

表示されているパラメーターを確認し[動作準備]ボタンを押します。 **6**

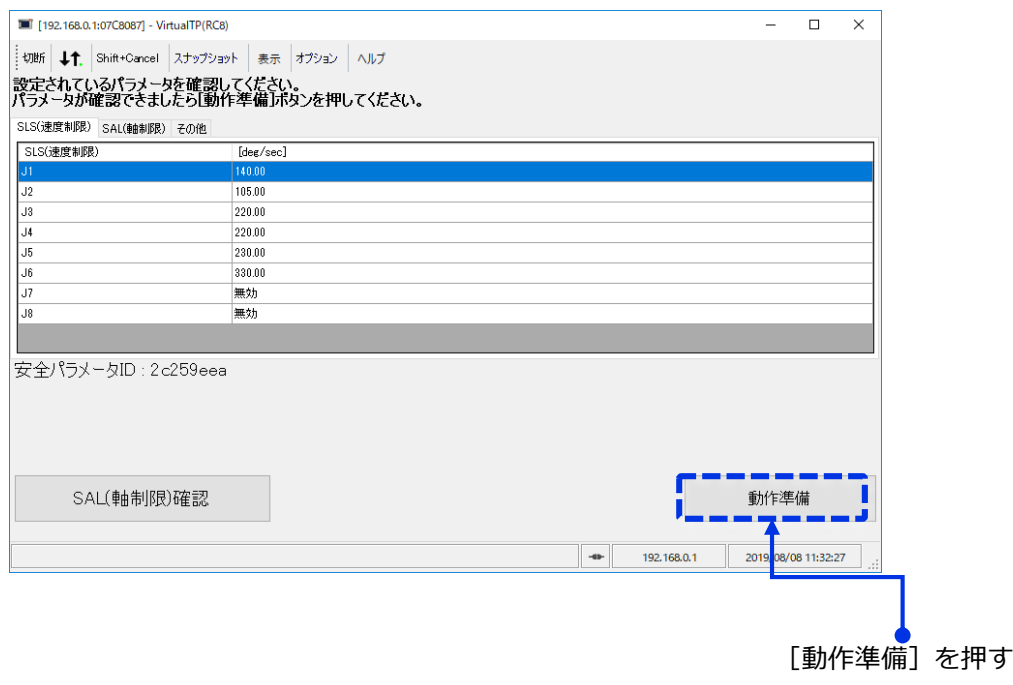

以上でロボットへの接続が完了します。 **7**

電源起動後初めての接続時にはCALSETと呼ばれるロボットのサーボモーターのキャリブ レーション作業を実施する必要がありますので、[CALSETの実行]について記載された ページを参照ください。

### **CALSETの実行**

CALSETとはCOBOTTAの各軸の角度を、COBOTTA自身に認識させる操作。 この作業を行わないと、COBOTTAを動作させることができません。

CALSETは [手動で行うやり方] と [自動で行うやり方] があります。

**注意**

COBOTTAのVer2.5.0では自動で行うことがロボット仕様上できません。

### 自動で行うやり方

COBOTTAの周りやCOBOTTA自体に、動作を妨げるようなものがある場合は、取り除いて ください。また、非常停止ボックスをすぐ手の届く位置に用意し、いつでもCOBOTTAを停 止できるようにしてください。 **1**

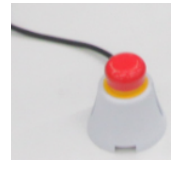

### **2 [CALSET位置へ動作]ボタンを押します。**

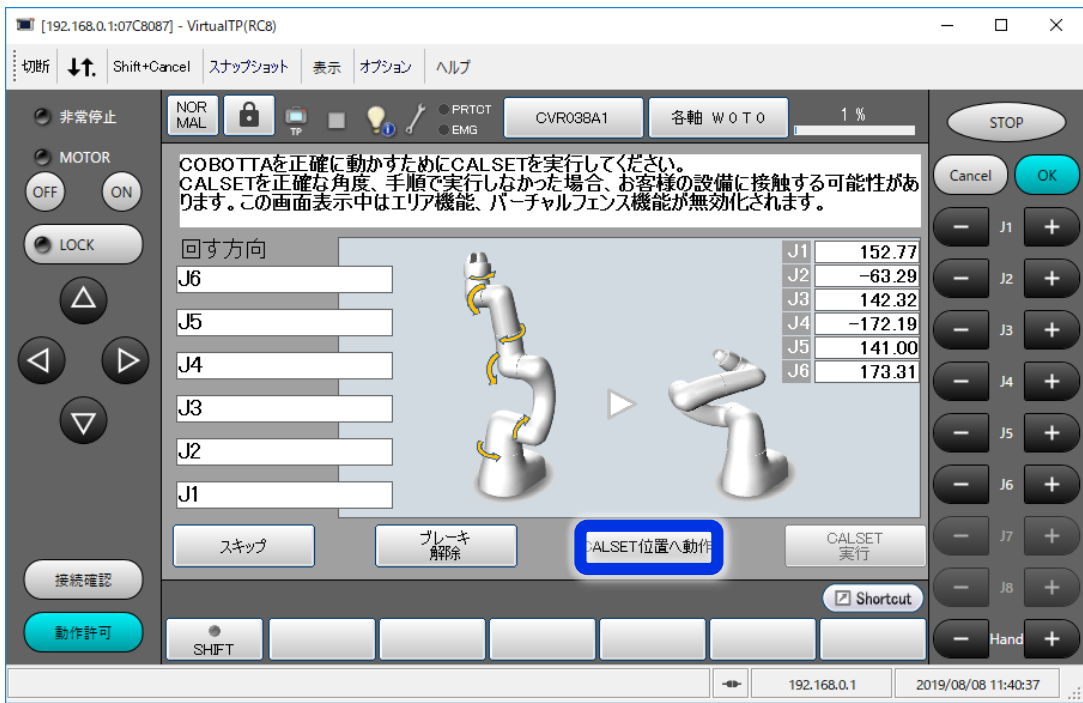

[CALSET位置へ動作]ウィンドウが表示されます。このウィンドウが表示されている状態 で、所定のボタンを同時押しするとロボットが動き出します。 **3**

COBOTTAがCALSET位置にたどり着くと、動作完了のメッセージウィンドウが表示される ので、それまで、操作パネルの[OK]ボタンを押し続けてください。

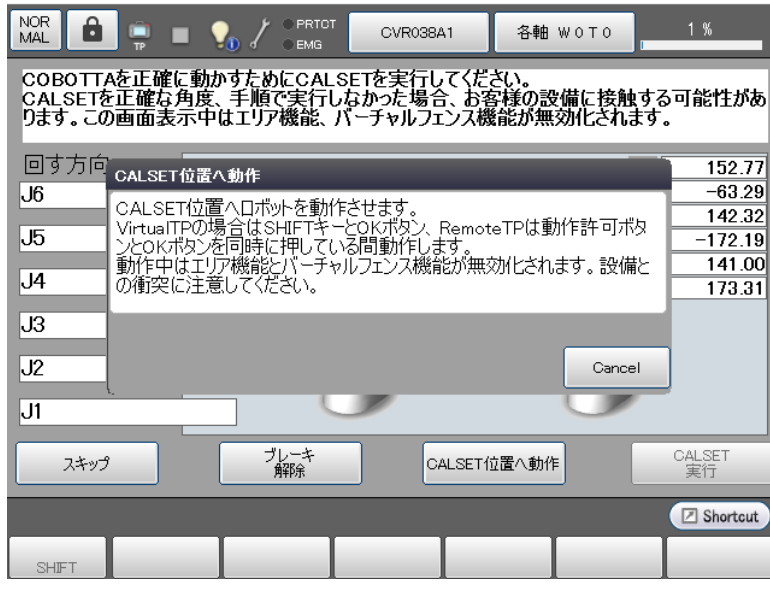

ロボットを動かすには接続ソフトによってボタンの組み合わせが異なります。

●バーチャルTP (Windows)の場合 [キーボードのシフトボタン]+[OK]ボタン

●リモートTP (Android) の場合 [動作許可ボタン] + [OK] ボタン

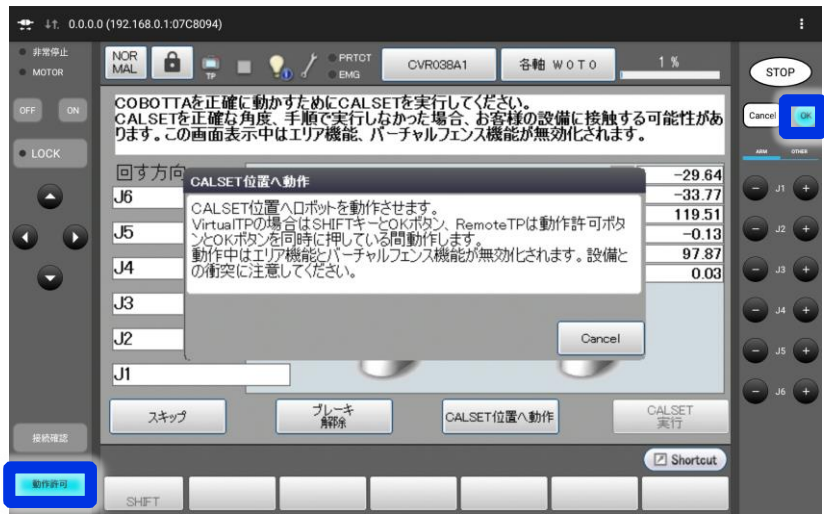

COBOTTAがCALSET位置にたどり着くと、動作完了のメッセージウィンドウが表示されま **4** す。メッセージウィンドウの[OK]ボタンを押して、メッセージウィンドウを閉じます。

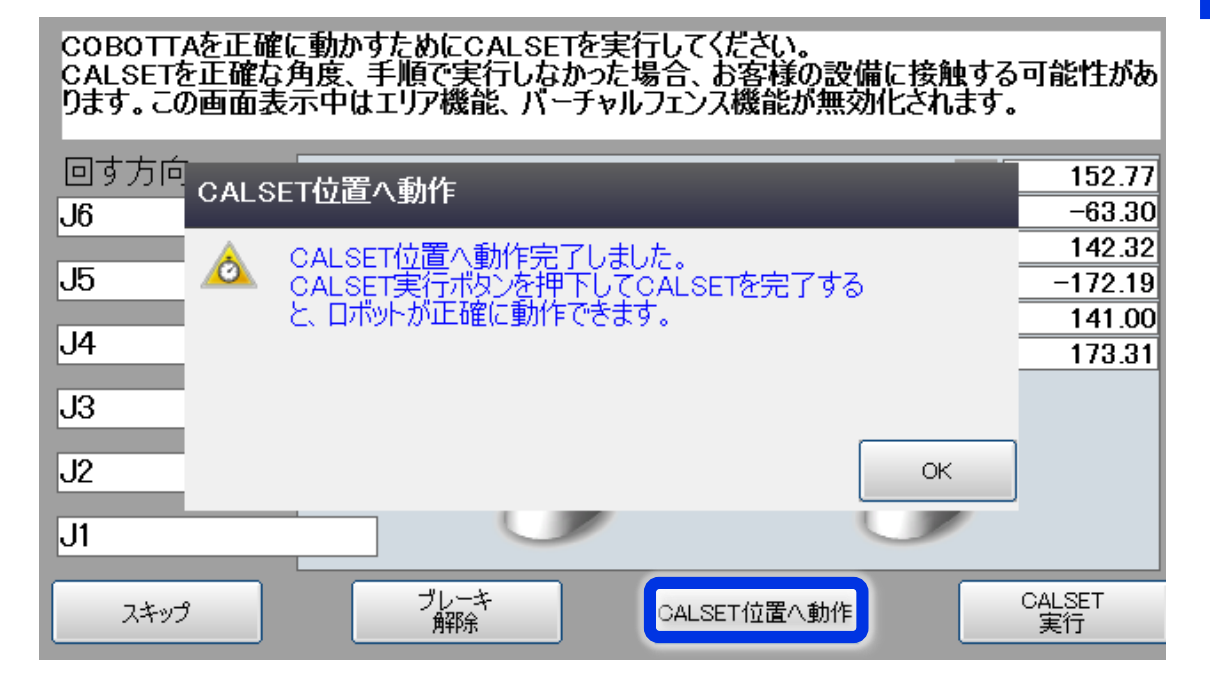

### **5 [CALSET実行] ボタンを押します。**

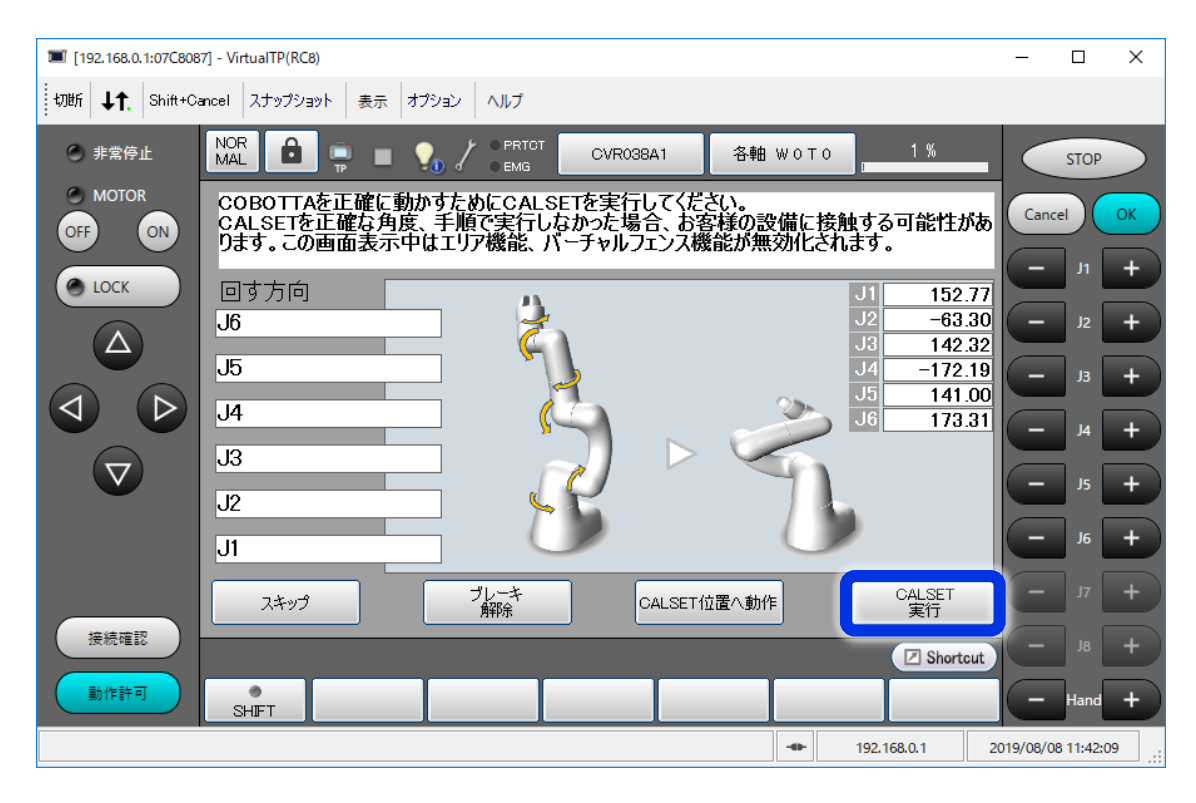

**2**COBOTTACOBOTTAの設定

全軸CALSET実行のシステムメッセージが表示されますので、[OK]を押します。 **6**

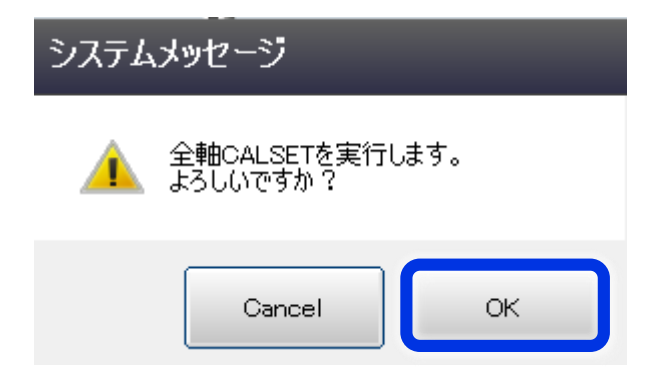

CALSETが完了すると初期画面になります。 以上でCALSET作業完了です。以後は電源をOFFにしない限り、本作業の必要はありませ ん。 **7**

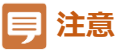

もし正しいCALSET姿勢でない位置でCALSET実行をしてしまった際は、そのままロボットを操作せずに 一度ロボットの電源を切り、再度CALSETをやり直してください。

誤った姿勢でCALSETを行うと、以前登録したロボットポジションに正しく移動せず、思わぬ事故につながります。

### 手動でやるやり方

COBOTTAの周りやCOBOTTA自体に、動作を妨げるようなものがある場合は、取り除いて ください。また、非常停止ボックスをすぐ手の届く位置に用意し、いつでもCOBOTTAを停 止できるようにしてください。 **1**

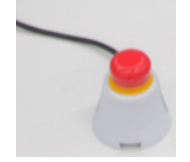

- 以後のブレーキ解除を行うとロボットの手先が重さで落下するので **2**
	- ブレーキの解除を行う前にロボットの手先(J4軸とJ5軸付近)を軽く手で支えておきま す。

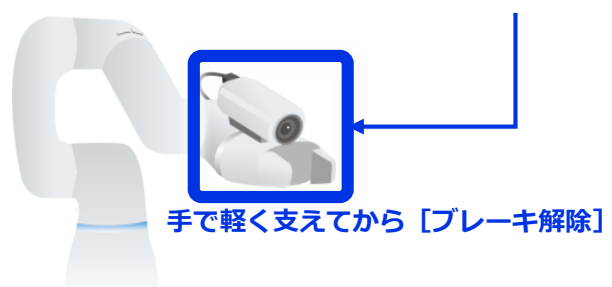

[ブレーキ解除]ボタンを押します。システムメッセージがでるので[OK]ボタンを **3** 押します。押した瞬間にブレーキが解除されます。

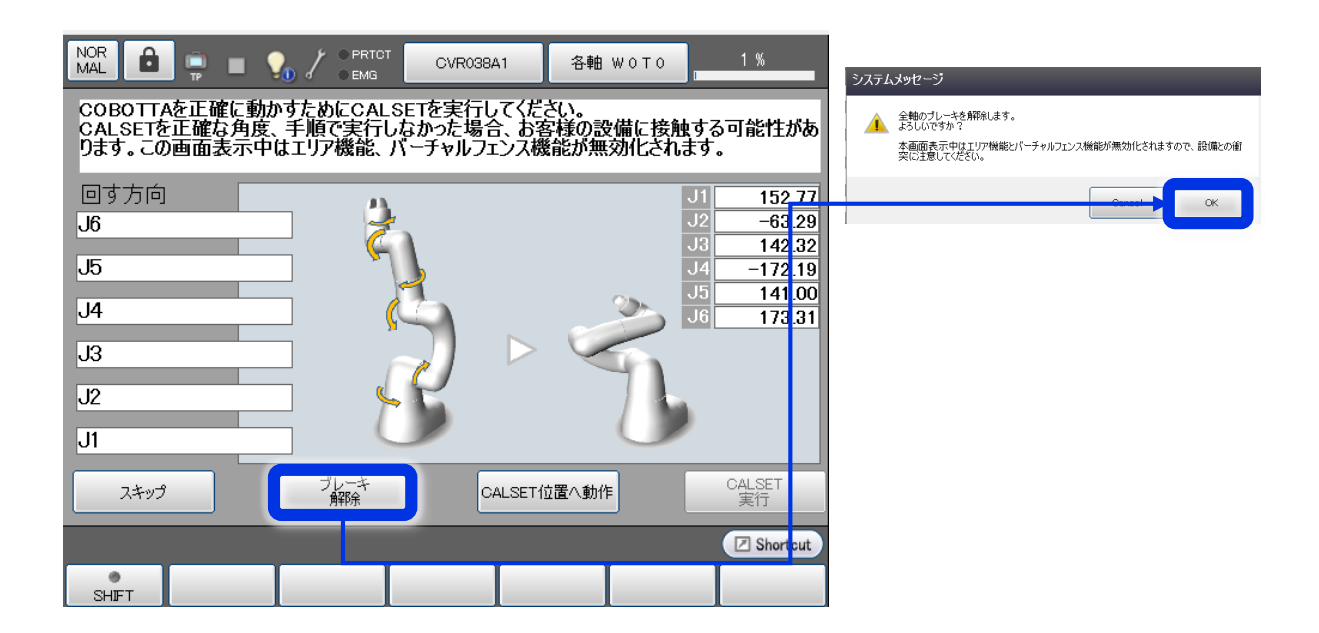

**2**COBOTTACOBOTTAの設定

図のような姿勢になるようにJ1軸から順番にモーターを手で回していく。 正しい方向だと[正しい方向]と表示されるが、間違った方向だと[逆方向] と表示されるので[正しい方向]に限度いっぱいまで手で回していきます。 **4**

ブレーキ<br>解除

COBOTTAを正確に動かすためにCALSETを実行してください。<br>CALSETを正確な角度、 手順で実行しなかった場合、お客様の設備に接触する可能性があ<br>ります。この画面表示中はエリア機能、 バーチャルフェンス機能が無効化されます。 回す方向  $J<sub>1</sub>$ 146.07  $J<sub>2</sub>$  $-63.26$ IJ6  $\overline{J3}$ 142.32 IJ5  $\overline{J4}$  $-172.17$  $J5$ 140.96 IJ4  $\overline{\mathsf{J6}}$ 173.31 J3 IJ2 J1 正しい方向

すべての軸をメカエンドに移動すると、下図のような姿勢になります。その際表示されてい る各軸の値がおおよそ以下の表の近い値になっていれば大丈夫です。

CALSET位置へ動作

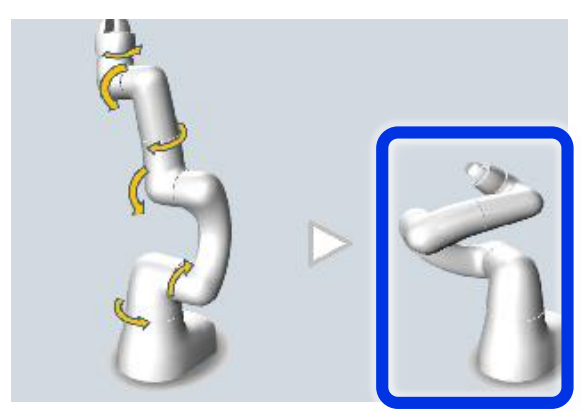

スキップ

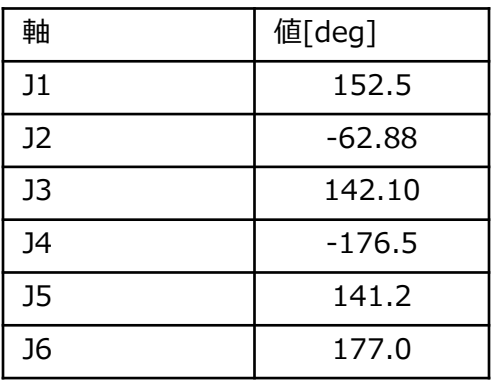

CALSET

実行

**注意**

上記表の値は個体差があり、また以前のCALSET の実行値によって異なることがあります。

### **5 [CALSET実行] ボタンを押します。**

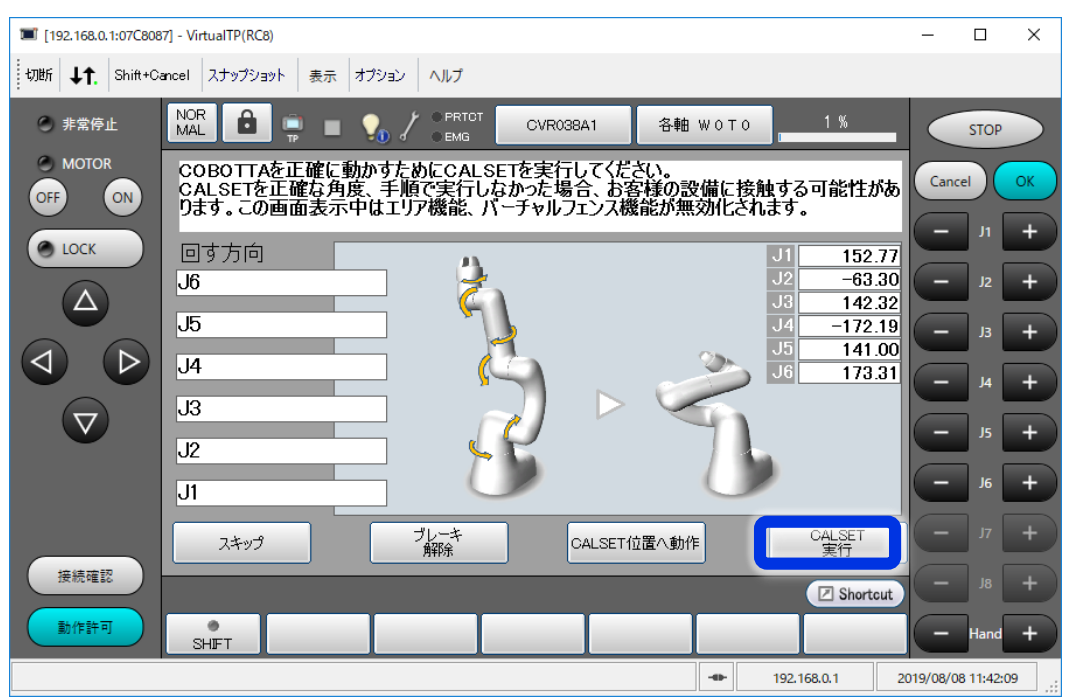

全軸CALSET実行のシステムメッセージが表示されますので、[OK]を押します。 **6**

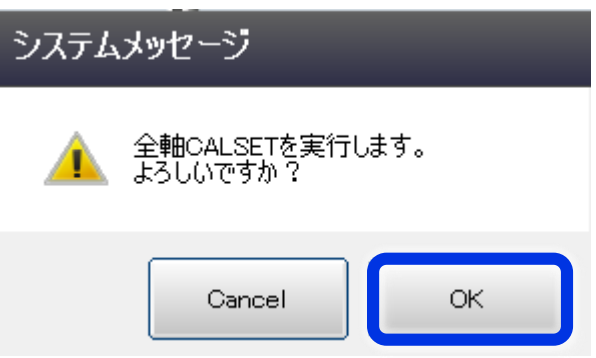

CALSETが完了すると初期画面になります。 **7**

以上でCALSET作業完了です。以後は電源をOFFにしない限り、本作業の必要はありませ ん。

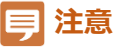

もし正しいCALSET姿勢でない位置でCALSET実行をしてしまった際は、そのままロボットを操作せずに 一度ロボットの電源を切り、再度CALSETをやり直してください。

誤った姿勢でCALSETを行うと、以前登録したロボットポジションに正しく移動せず、思わぬ事故につながります。

### **(2) VisionEditionで使用する際の起動権変更設定**

起動権とは、ロボットを外部からコントロールする権利です。Virtual TPでCOBOTTAを操作する 際のCOBOTTAの起動権では、VisionEditionでCOBOTTAを操作することはできないため、起動権 の切り替えを行う必要があります。

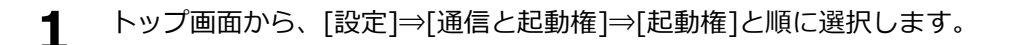

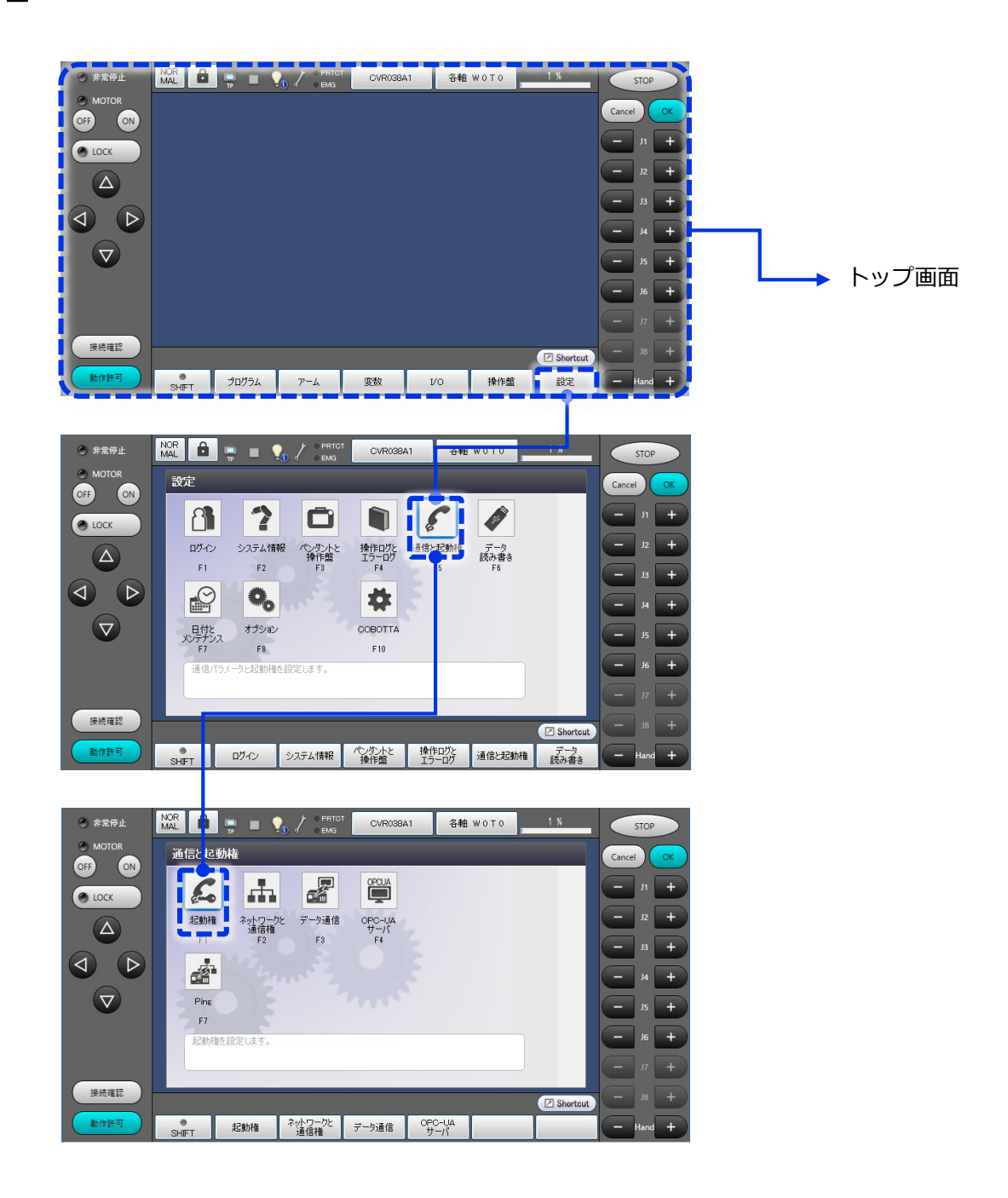

**2**

COBOTTA

**目メモ** 

どのような画面でもキャンセルを数回押すことでトップ画面に遷移します

起動権選択画面になりますので、所望の起動権を選択し、[OK]を押します。 COBOTTAをVirtual TPで操作したい場合は、起動権を[TP]にします。 VisionEditionで操作したい場合は、起動権を[Ethernet]にします。 **2**

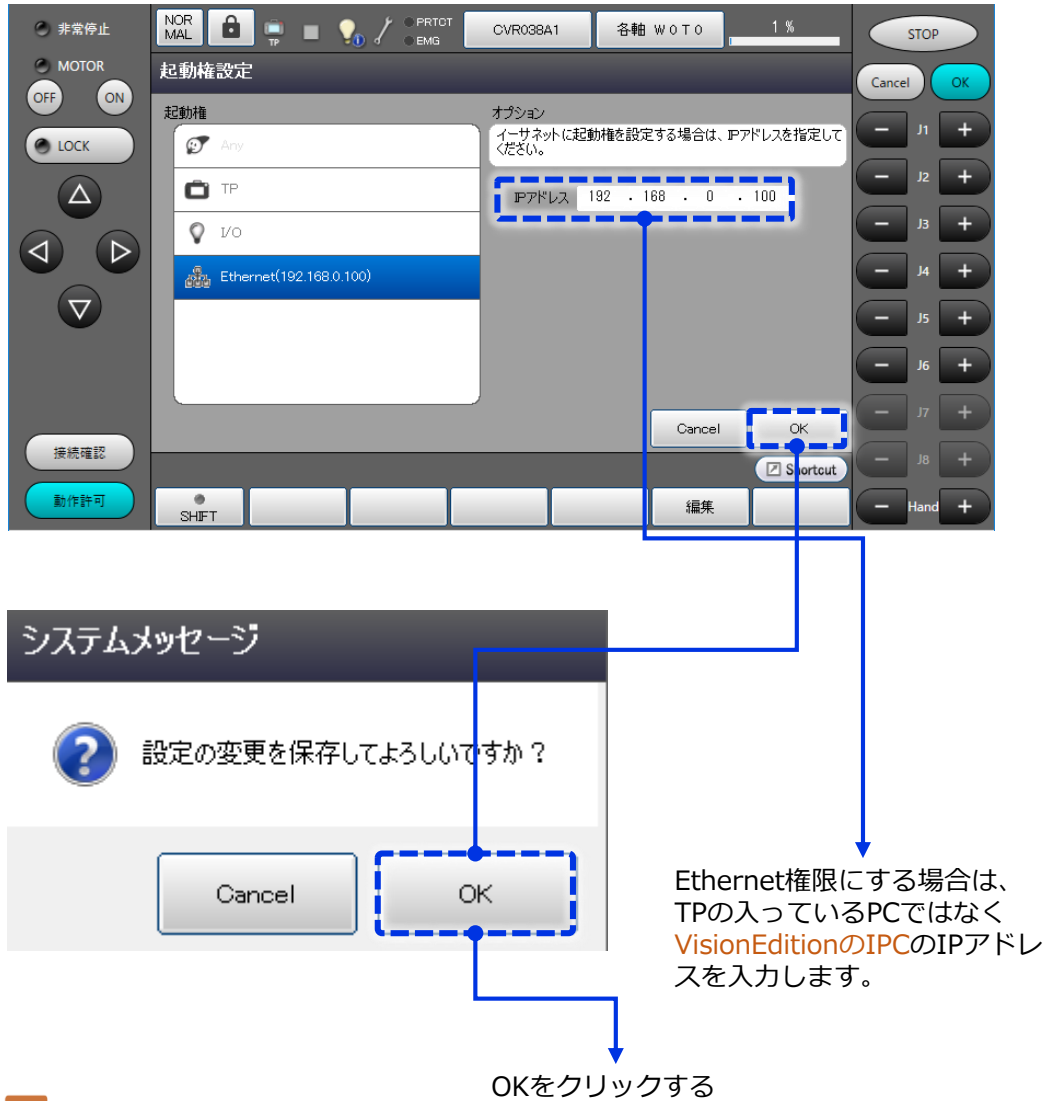

#### **注意**

権限がEthernetの場合は、起動時自動CALSETができないため、手動でCALSETを行う 必要があります。手動でのCALSETの方法については[はじめてのピック&プレース編] をご参照ください。起動時自動CALSETを行うため、COBOTTA電源OFF前に権限をTP に変更を推奨します。

ペンダント画面上部のアイコンがEthernetマークになっていることを確認。 **3** (TPにしたい場合はTP)

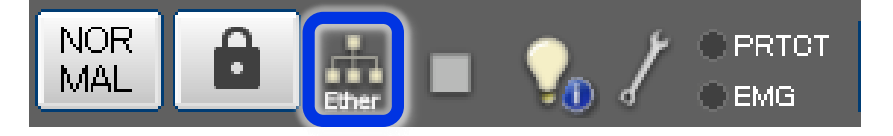

### **外部速度の変更**

外部速度とは、ロボットの動作速度を決める設定値の1つ。1~100%で設定。 電源ON直後は必ず [1%] に戻るため、必要に応じて値を変更します。

- ●初めて操作する場合・・・[10%]で操作になれてから速度を上げていく。
- ●調整作業する場合 ・・・ [20~30%] **※3章のVisionEdition設定作業を行う際は20%にしておくこと。**
- ●自動運転する場合 ・・・ [80~100%]
- ロボット接続ソフト(リモートTP or バーチャルTP)の画面右上にある **1** 外部速度表示部を押す。表示されている値が現在の速度設定値。

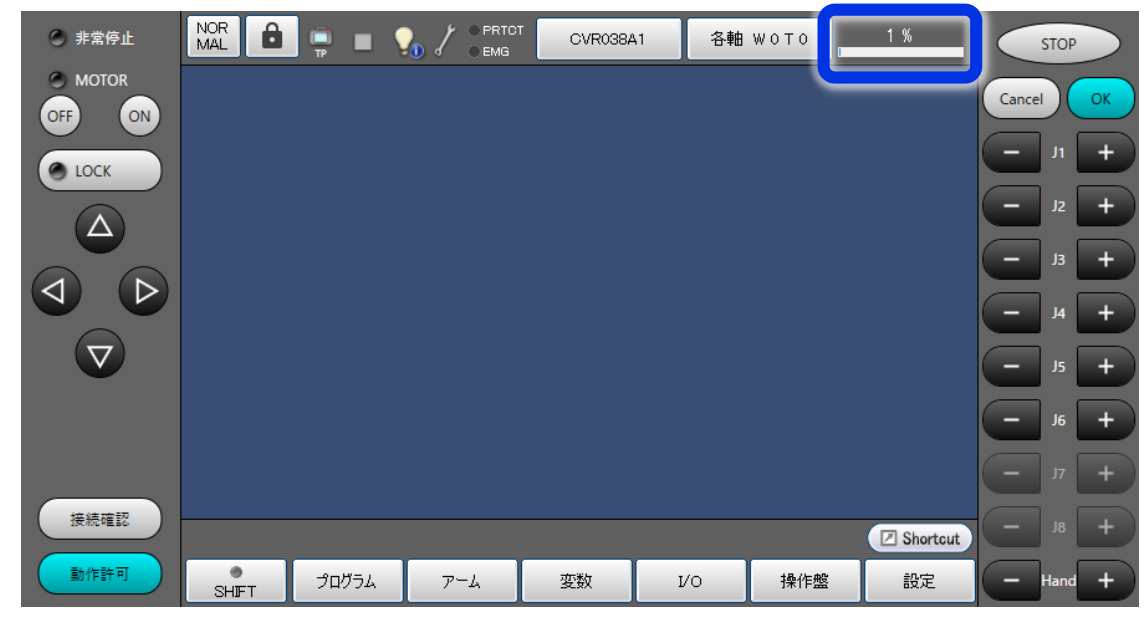

速度設定画面が開くので [SPEED] のバー部分を押して、任意の速度に変更し [OK] ボタンを押す。 **2**

ACCEL(加速度)とDECEL(減速度)はSPEEDに応じて都度自動調整されるので、 変更の必要はありません。

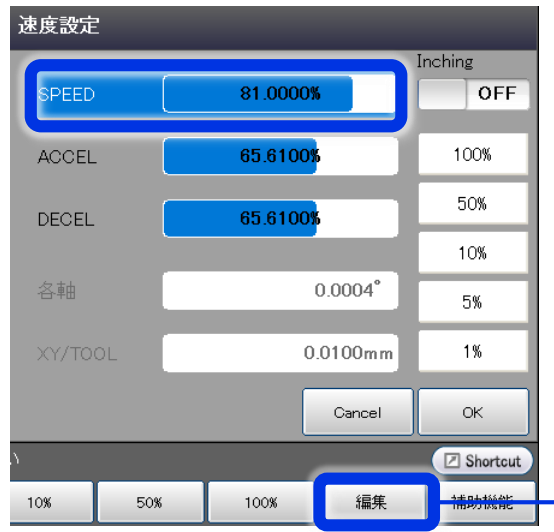

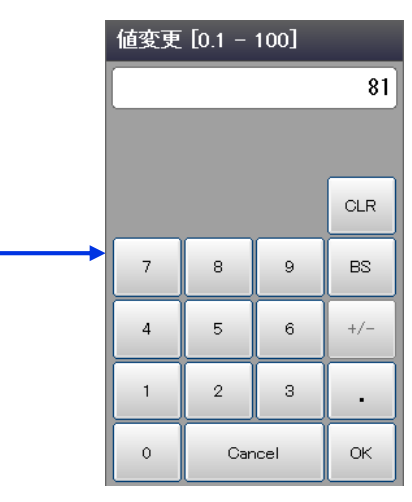

細かい設定をする場合、編集ボタンを使って数字 入力するとよい

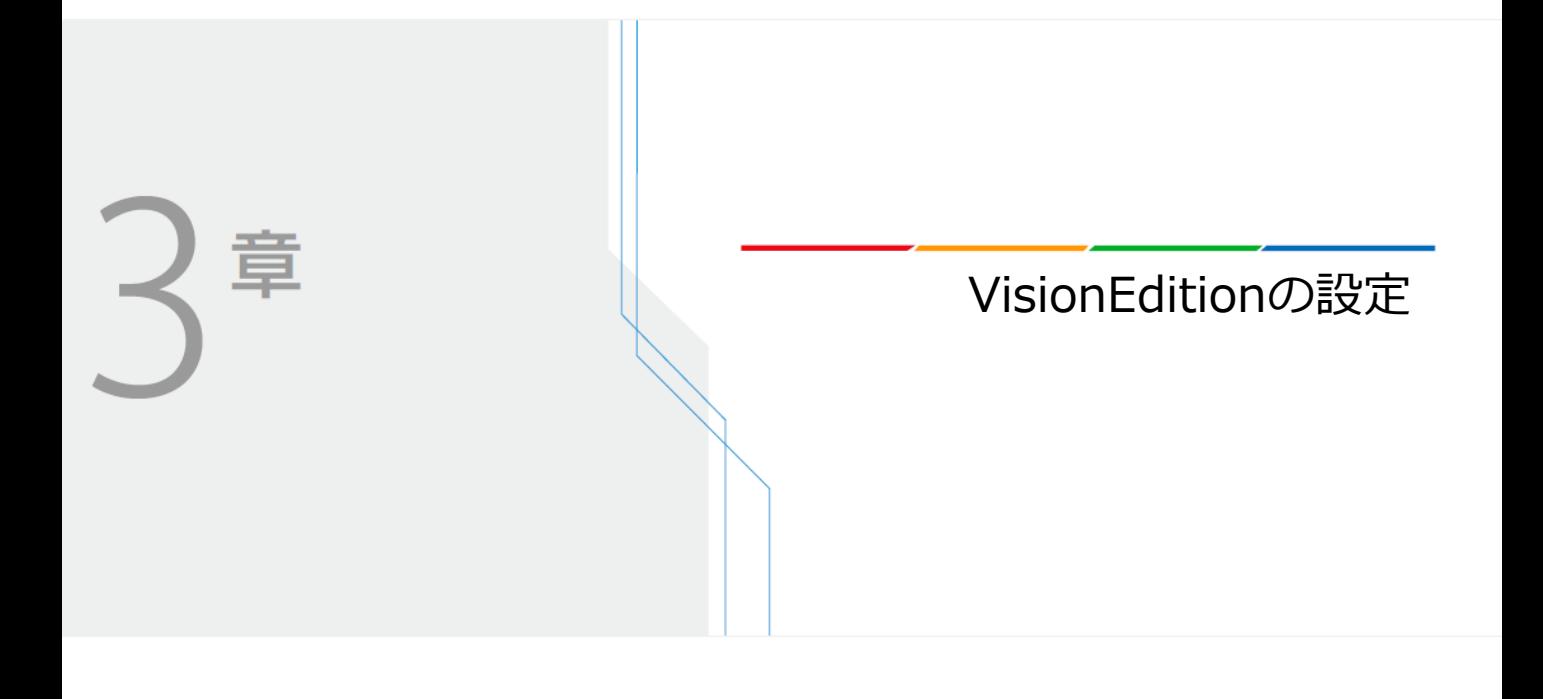

### **VisionEditionの設定**

ここではVisionEditionを使ったピック&プレースに必要な画像処理の設定を、サンプルプログラ ムを元に設定していきます。

#### ●設定①. サンプルJOBの追加

最初の画像処理の設定ファイル(JOB)を作ります。 今回はピック&プレースのサンプルJOBを元にして設定を行います。

#### **●設定②.カメラの登録**

COBOTTA付属のキヤノン製カメラ(N10-W02)を登録します。 カメラの登録にはIPアドレス、ポート、ユーザー名、パスワードを使用。 デフォルトは[192.168.0.90][80][admin][password]

#### **●設定③.COBOTTAとの接続** 外部出力設定にてCOBOTTAを登録します。 COBOTTAの登録にはIPアドレスを使用。 デフォルトは[192.168.0.1]

#### **●設定4. ピック位置(取り位置)の設定** COBOTTAをワーク取り出しの基準位置に移動させ、ワークを掴ませます。 COBOTTAやハンドの調整はVisionEditionのフローチャートから行います。

#### **●設定6. 撮影位置の設定と画像登録**

COBOTTAをワーク全体が撮影できる上空位置へ移動させ、カメラの撮影条件 を決めて、基準となるマスター画像を登録します。

#### ●設定6. パターンマッチングの設定

設定⑤で登録したマスター画像を使って、パターンマッチングモデルを作成 していきます。ピック&プレース画像処理のキモとなる設定。

#### ●設定**の. ピクセル→mm変換の設定**

画像処理で検出したワークのズレ量(pixel)をロボットの移動量(mm)へ 変換し、X・Yの移動方向や角度のズレ方向を合わせます。

#### **●設定8. プレース位置(置き位置)の設定**

COBOTTAをダイレクトティーチングモードにして、ワークの置き位置を 直接教示します。

最初の画像処理の設定ファイル(JOB)を作ります。 今回はピック&プレースのサンプルJOBを元にして設定を行います

**1** VisionEditionトップ画面左上にある[JOBボタン]を押します。

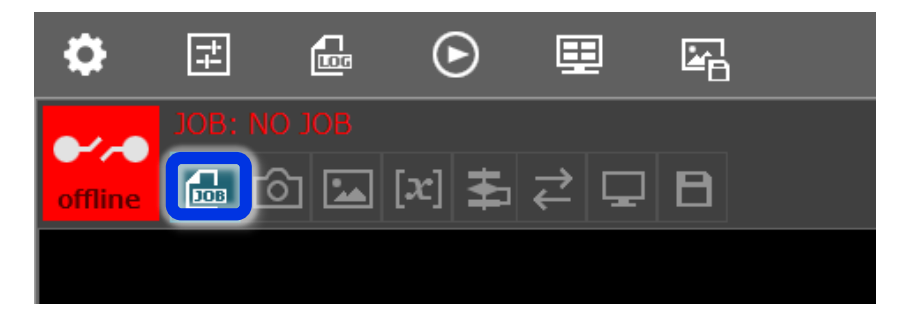

続いて開いたジョブ設定画面において[新規作成ボタン]を押して、 サンプルの中から[ピック(ランダム)-プレース(位置固定)]を選択。 ジョブの名称はそのままでも、任意変更してもよい。 **2**

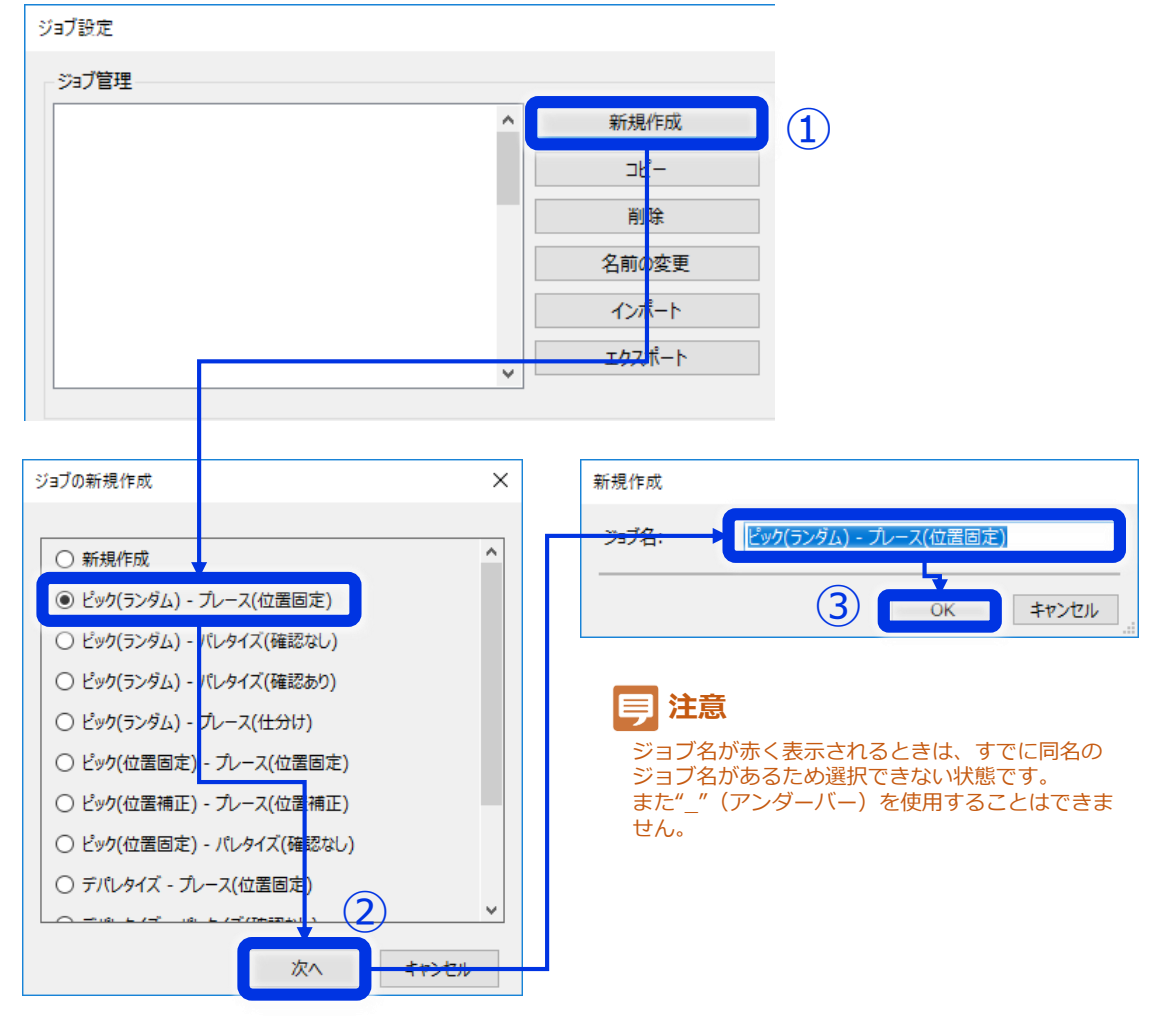

ジョブ割り当てと書かれた箇所のJOB1横にある[▼]ボタンを押して、先ほど **3** 作成したJOBを選択し、[開く]を押します。

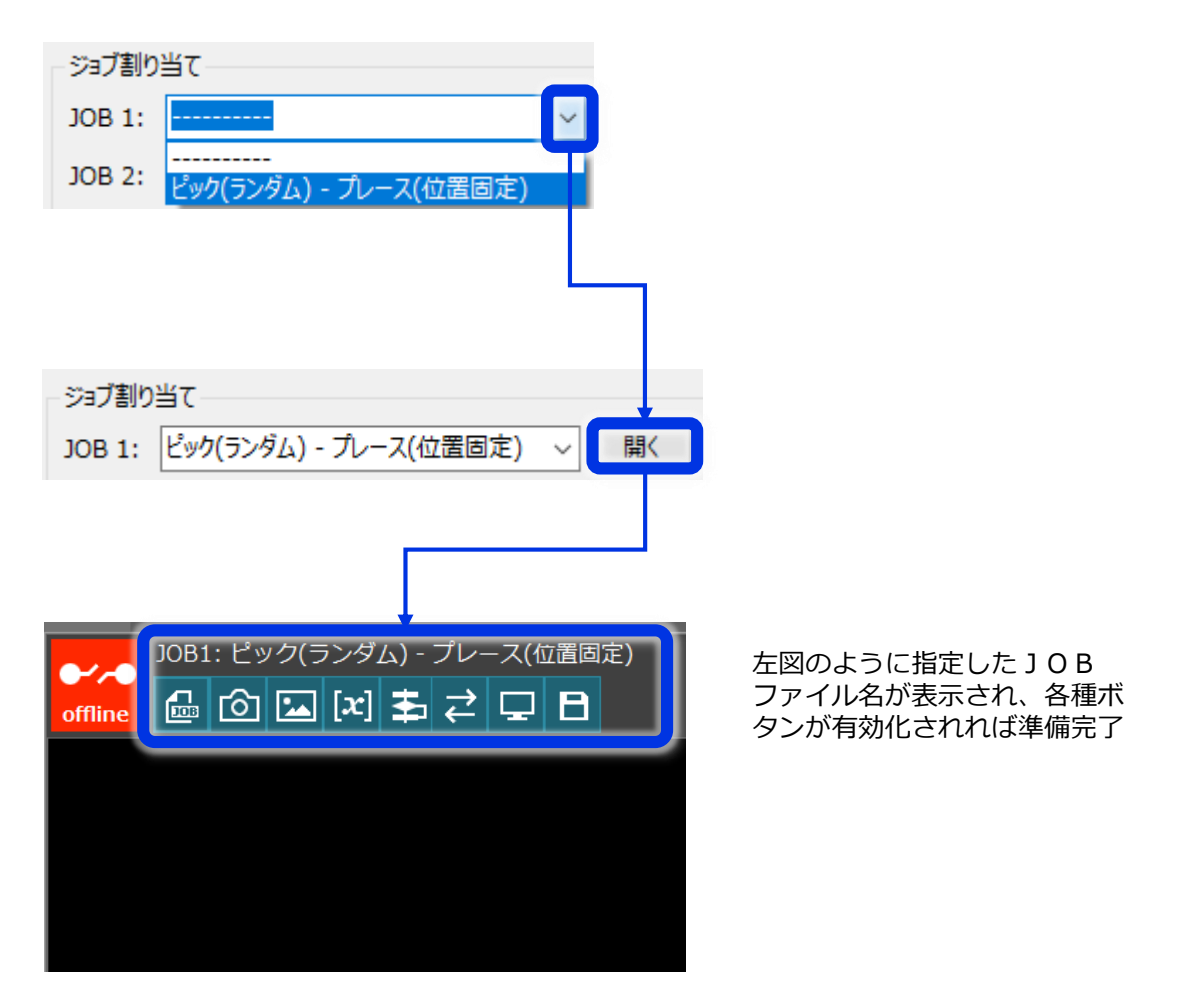
### **設定②.カメラの登録**

カメラアイコンのボタンを押して、カメラの登録を行います。

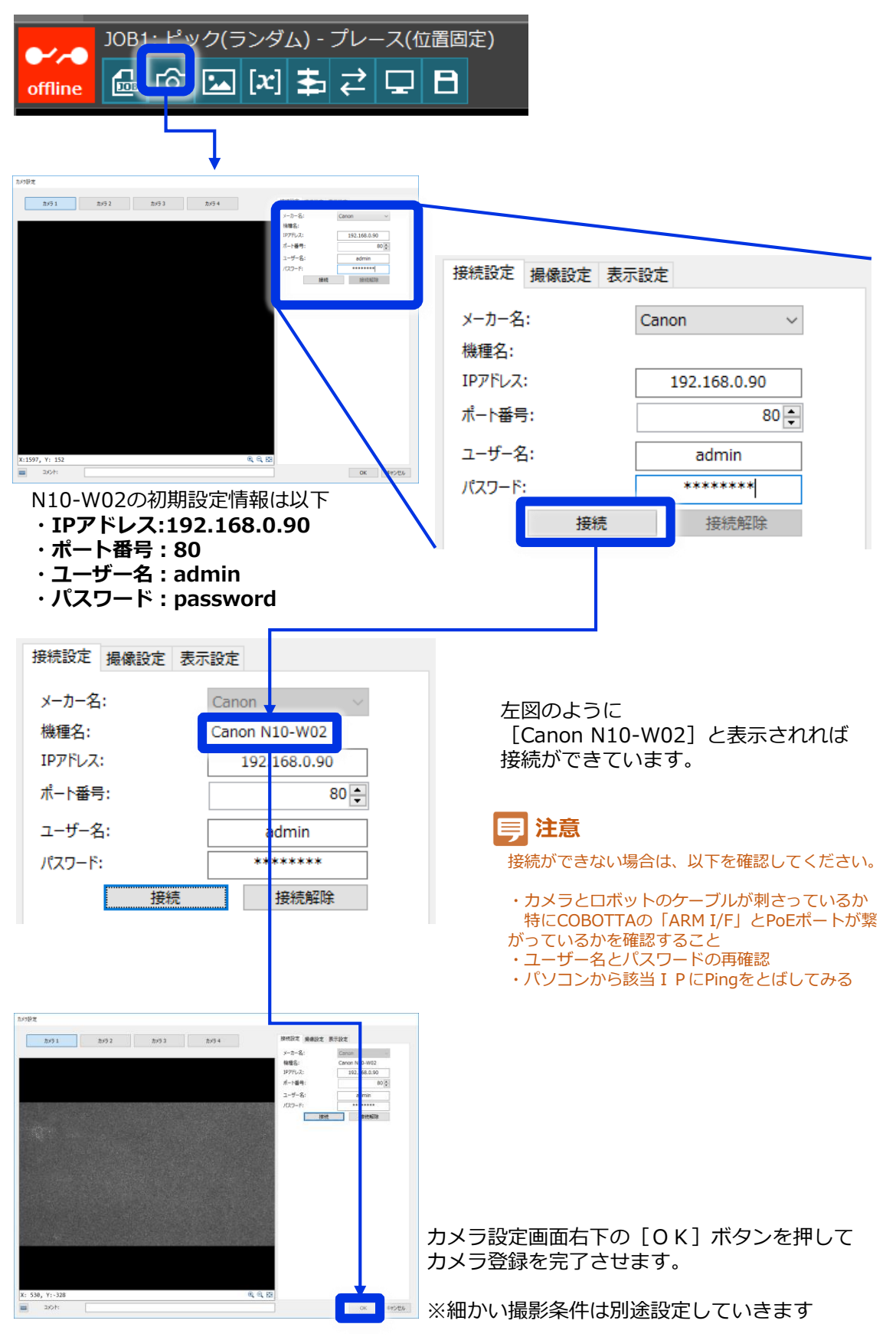

#### **設定③.COBOTTAとの接続**

JOB1: ピック(ランダム) - プレース(位置固定)  $\text{C}$  이미서부리  $\Box$   $\Box$ offline 外部データ通信設定 ロボットが選択されていること 通信設定 データ設定 を確認します。 一トリガー設定 ◉ 外部トリガー(ロボット) ○ 外部トリガー(PLC) ○ マニュアルトリガー タイマー設定 ●詳細設定を押します 出力失: 出力しない 接続先設定 V Dボット IPアドレス: 詳細設定  $\Box$  PLC SLMP IPアドレス: 192.168.0.1 ポート番号: 3000 詳細<mark>設定</mark> 詳細設定 IPアドレス設定 左図の枠内は変更の必要が IPアドレス: 192.168.0.1 ありません。 データ設定  $0 \rightarrow$ コマンド領域先頭番号(I型変数): 이후 データ領域·先頭番号(D型変数): 50 등 データスキャン周期(msec): 通信テスト [テスト実行] ボタンを押して テスト実行 メッセージ内容を確認します。 通信できました。 左図のように ロボットと接続できました。 [通信できました。] [ロボットと接続できました] と表示されれば接続確認完了。 初期値に戻す **PARK**  $OK$ キャンセル

#### 外部通信アイコンのボタンを押して、カメラの登録を行います。

#### **注意**

[テスト実行]を押して下図のようなエラーが出た場合は(1)LANケーブルがしっかりと配線されているかを確認 (2)ロボット側と画像処理コントローラー側のIPアドレスを確認

ロボットに接続できませんでした。 信先のIPアドレスを確認してください。 COBOTTAをワーク取り出しの基準位置に移動させ、ワークを掴ませます。 COBOTTAやハンドの調整はVisionEditionのフローチャートから行います。

**1** VisionEditionトップ画面上にある[フローチャートボタン]を押します。

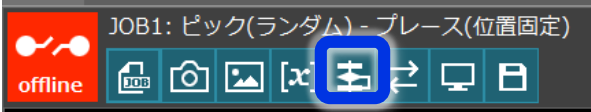

[移動 -001 原点移動]と書かれたパーツをダブルクリックします **2**

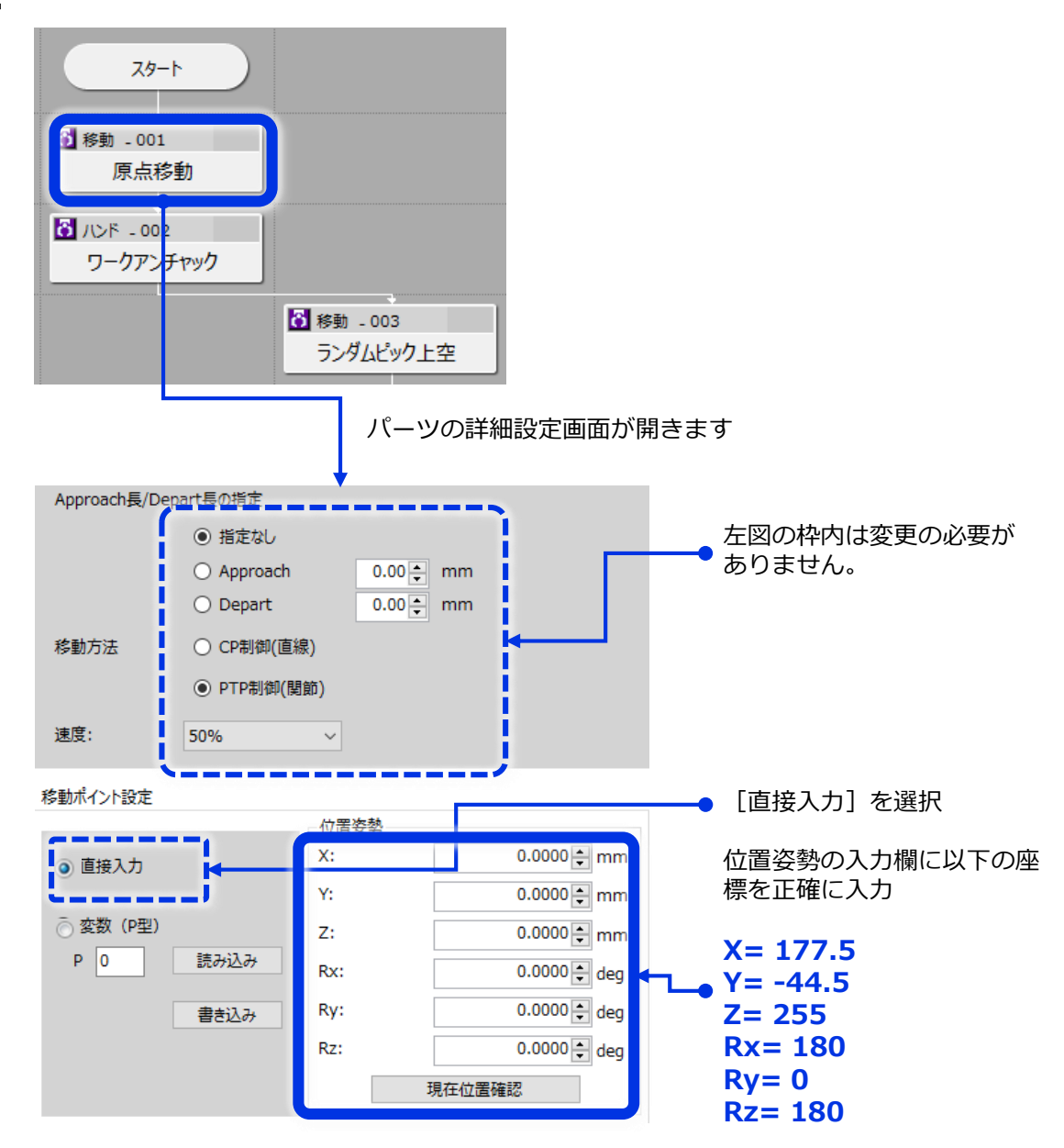

#### [2]で入力したロボット位置に実際にロボットを移動させます。 **3**

#### **注意**

途中ロボットが思わぬ動きをしたり、周りに設置物にぶつかりそうになった場合、 迷わず非常停止ボタンを押してください。 **3**

- ・左手でロボットの非常停止ボタンをすぐに押せるように構える
- ・右手でマウスを操作し、画面下にある[テスト実行]ボタンを押してみます。

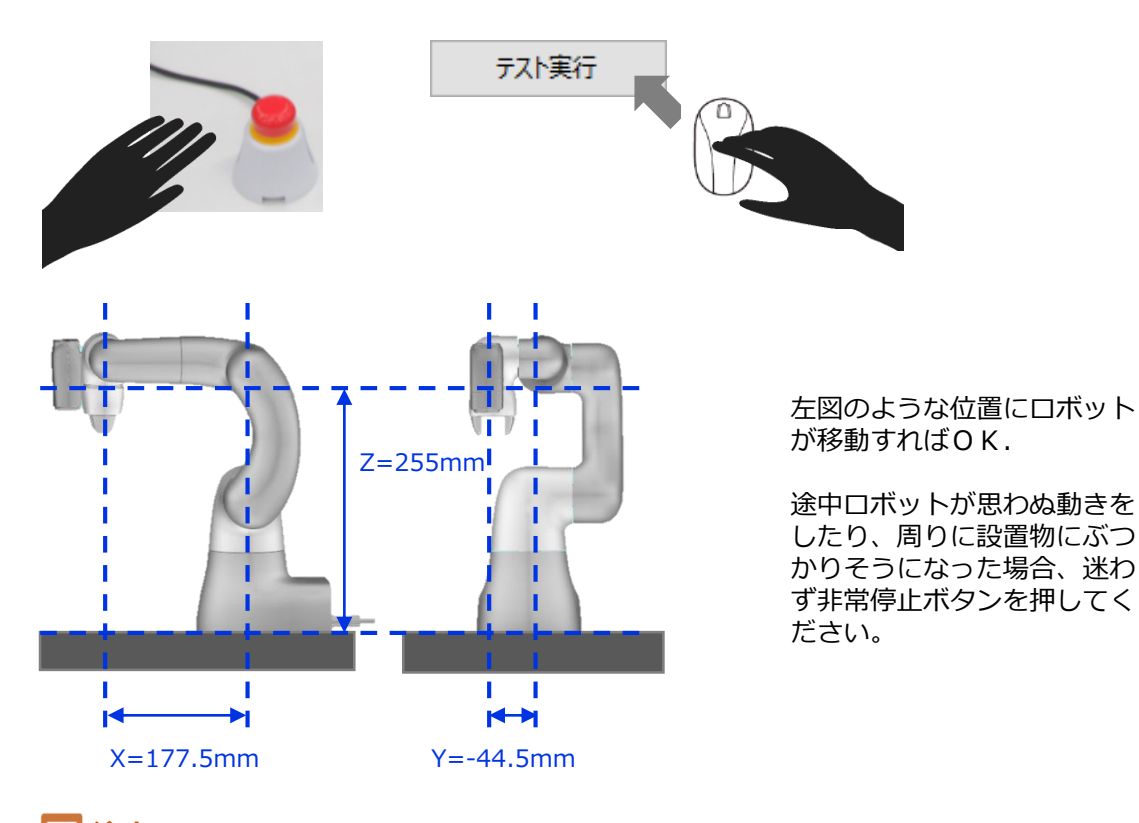

**注意**

テスト移動しようとした際にエラーメッセージ(可動範囲外への位置に移動)と出た場合 は、エラーメッセージ解除後にリモートTP or バーチャルTPにて上記姿勢に近い位置 までロボットを各軸で動かしてから再度テスト実行をしてください。TPで操作するために は毎回起動権を[TP]に切り替える必要があります。

**△1** 画面右下の[OK]ボタンを押して、直接入力の座標設定を完了させます。

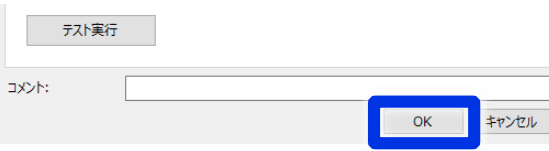

# **5** [移動 -003 ランダムピック上空] と書かれたパーツをダブルクリックして、詳細設定を行

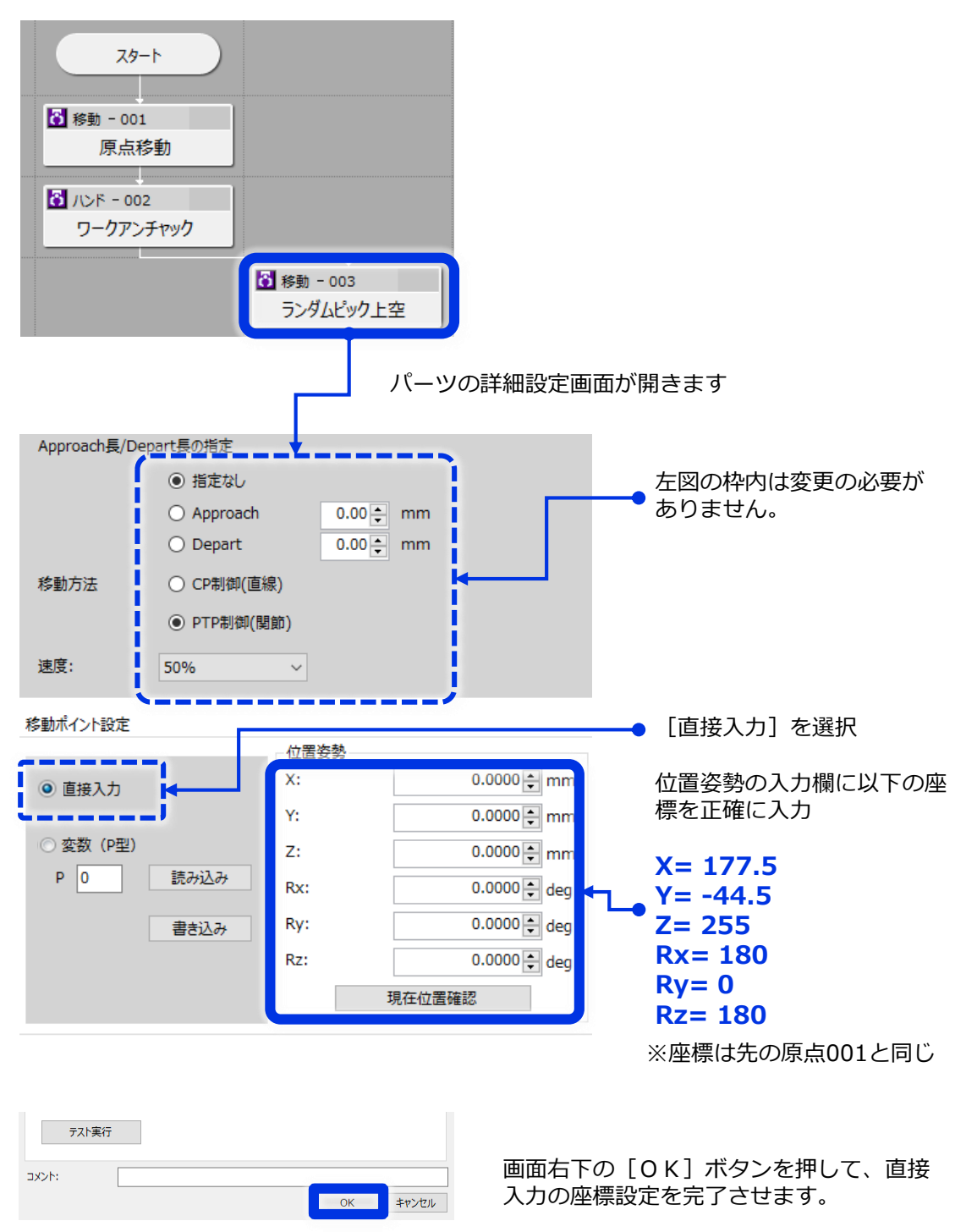

# **3**VisionEditionVisionBditionの設定

[移動先補正-010 補正移動]と書かれたパーツをダブルクリック、詳細設定を行います **6**

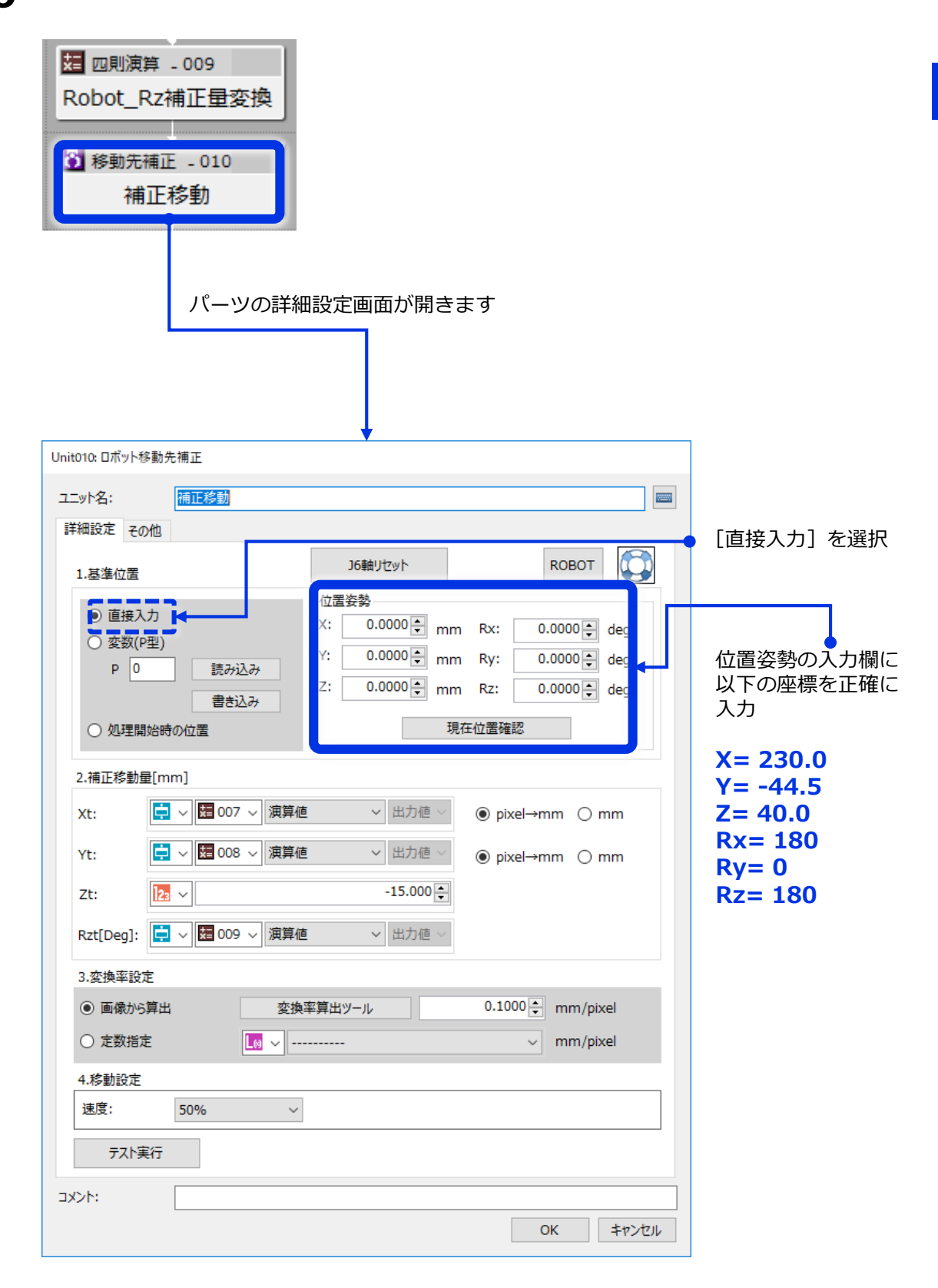

#### **注意**

途中ロボットが思わぬ動きをしたり、周りに設置物にぶつかりそうになった場合、 <u>3</u> コハットが恐動の過去にしたり、周りに政直動にかっかってったなった場合、<br>迷わず非常停止ボタンを押してください。

- ・左手でロボットの非常停止ボタンをすぐに押せるように構える ・右手でマウスを操作し、画面下にある [テスト実行] ボタンを押してみます。
- テスト実行 左図のような位置にロボット が移動すればOK.  $Z=40$ mm К  $H$ X=230mm Y=-44.5mm

準備した取出しワーク(例:消しゴム等)を配置していきます。 黒色シートが準備できれば、シートの中心が現在のロボットハンドの中心付近にくるように 配置します。 次に同じくハンドがそのまま下降すれば取れるような位置に取出しワークを配置します。 **8**

この時点では多少ラフな配置でかまいません。

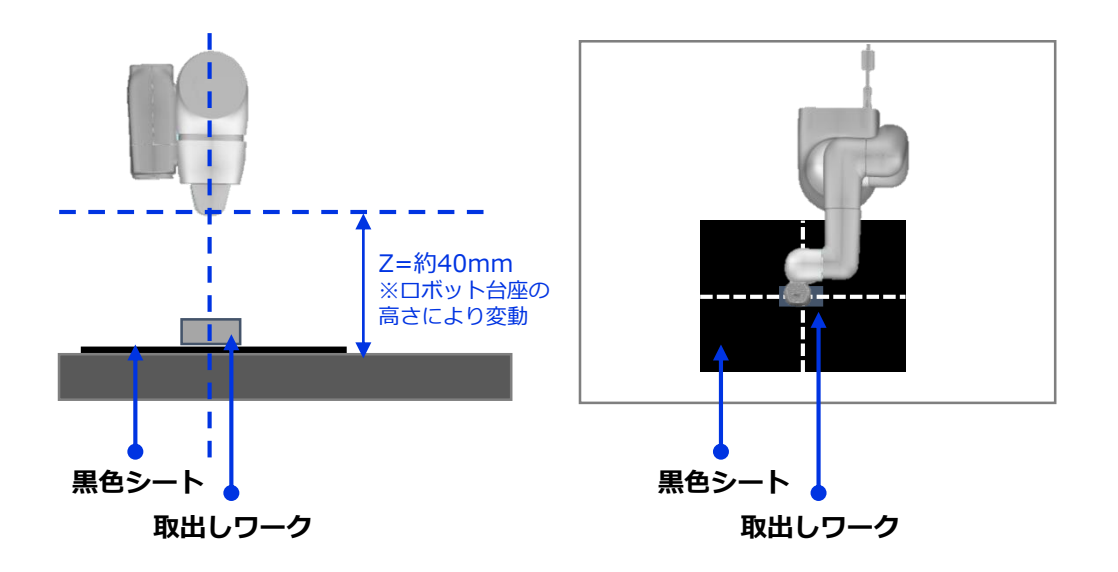

# [移動先補正-010 補正移動]画面右上にある[ROBOT]ボタンを押してロボット操作ダ **9** イアログ画面を開き、ロボットハンド位置を微調整します。

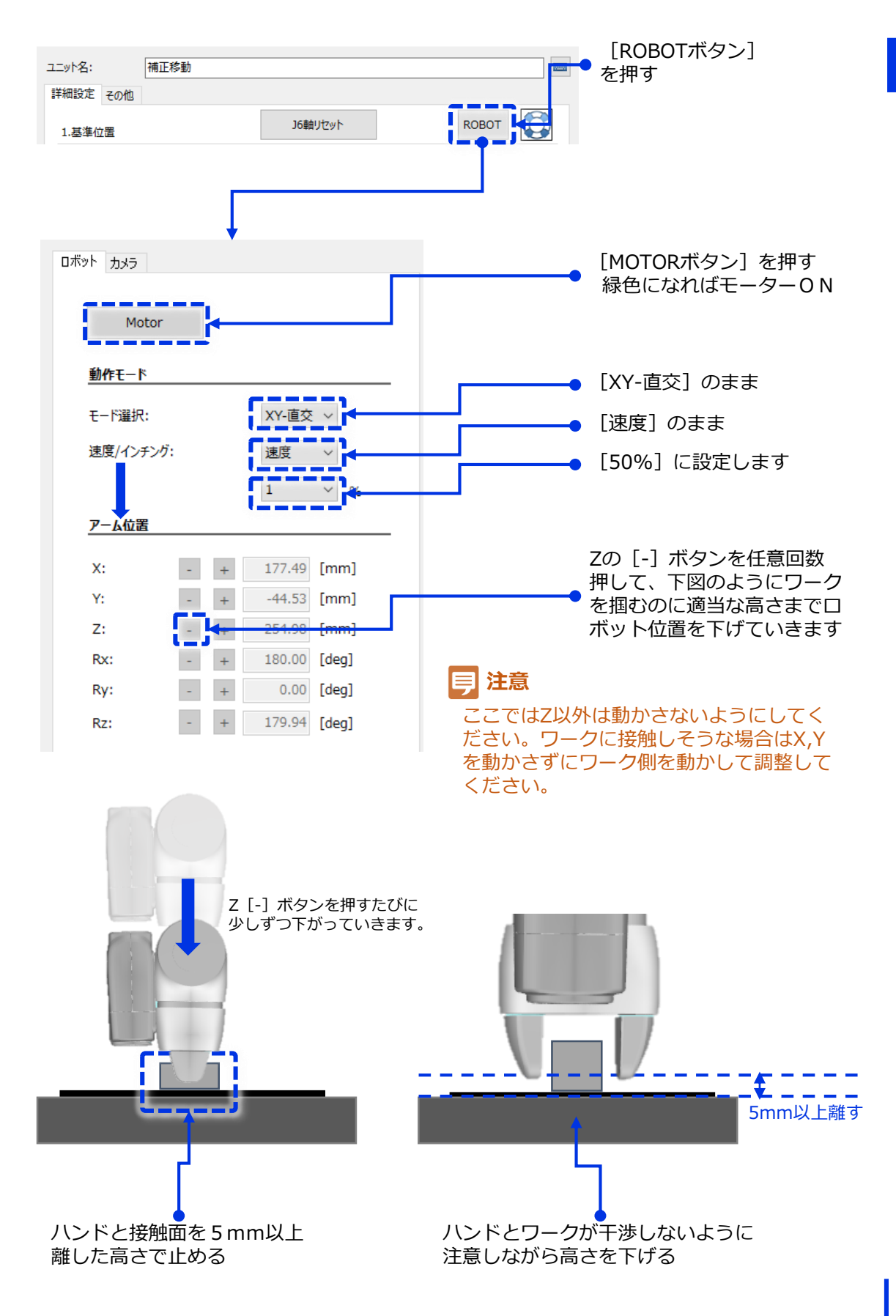

10 ハンド把持幅を調整して取出しワークを実際に掴ませて、その時のハンド把持幅を<br>※モしておく。

| ハンド位置<br><u>lej</u><br>ハンド把持幅<br>13.82 [mm] | [一] を押し続けると<br>ハンドが閉じていきます。                                                                                             |
|---------------------------------------------|----------------------------------------------------------------------------------------------------|
|                                             | 図のようにワークをしっかり<br>と把持できるまでハンドを閉<br>じること。<br>この時、下図のように横方向<br>の中心付近を掴むこと。<br>ずれているときは、すこし八<br>ンドを開いて、ワーク側を動<br>かして調整すること。 |
|                                             |                                                                                                    |
| 良い例<br>ワークの中心●とハンド中心線が<br>一致するようにクランプ       | 悪い例<br>ワークの中心●とハンド中心線が<br>大きくずれている                                                                                      |
| ハンド位置<br><b>ハンド把持幅:</b><br>÷                | 正しくつかめたときの<br>ハンド把持幅をメモしておき<br>ます。                                                                                      |
|                                             | $\Box$ CHECK<br>ワークを掴んだときのハンド把持幅をメモ                                                                                     |
|                                             | <b>MEMO</b>                                                                                                    |

**3**

#### **11** ワークがずれないように指で押さえた状態で、ハンドを開いていきます

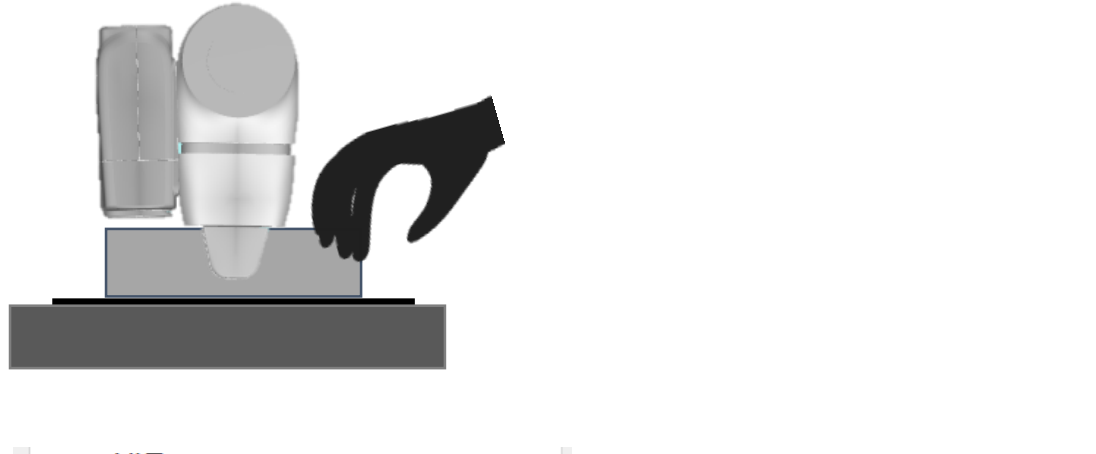

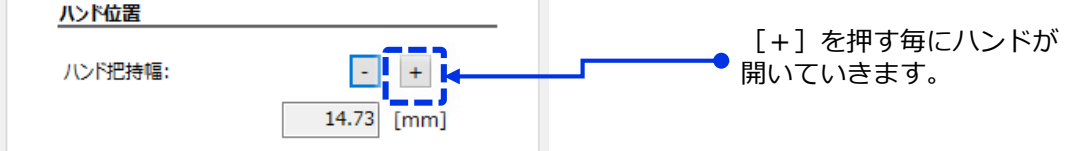

#### **注意**

ハンドを開くときに、ワークがハンド面に引っ張られて動いてしまうことがあります。 そうならないように指でワークを軽く押さえた状態でハンドを開きます。 ここでワークが動いてしまうと、画像処理認識の誤差要因となりますので **[ワークの中心位置をつかませる] [ハンドを開くときにワークを動かさない]** ことに最大限注意してください。

#### **12** [ロボット操作ダイアログ画面]を閉じます

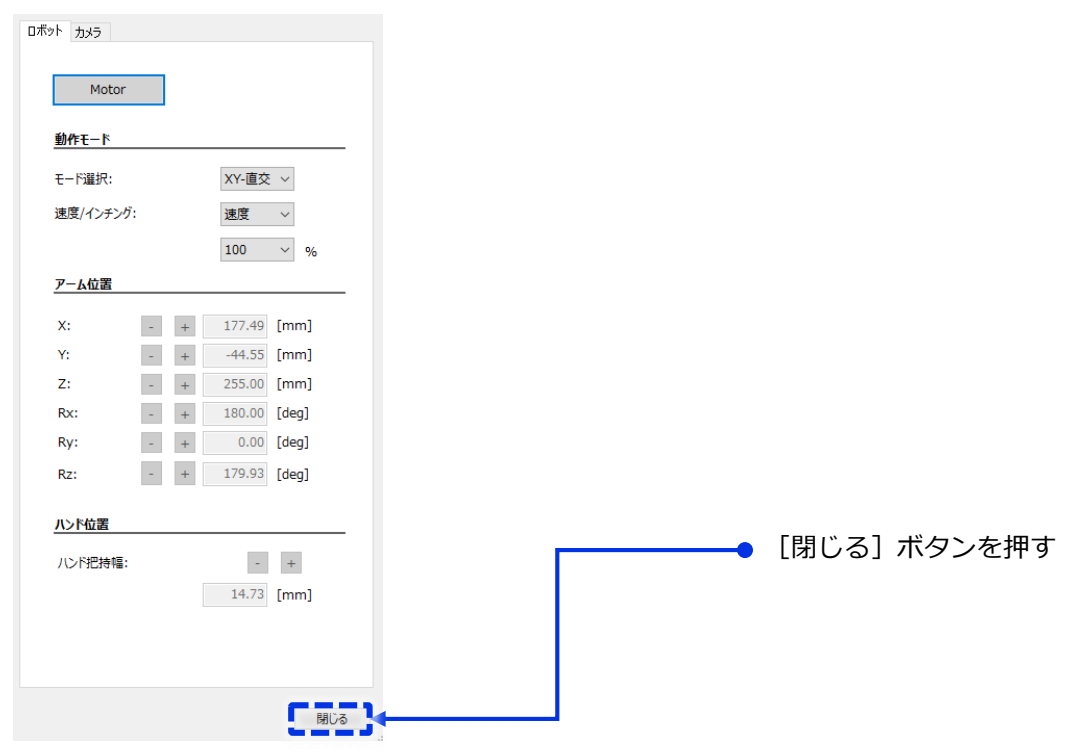

### 13 ワークを掴んだ現在の位置を [移動先補正-010 補正移動] パーツに登録します。

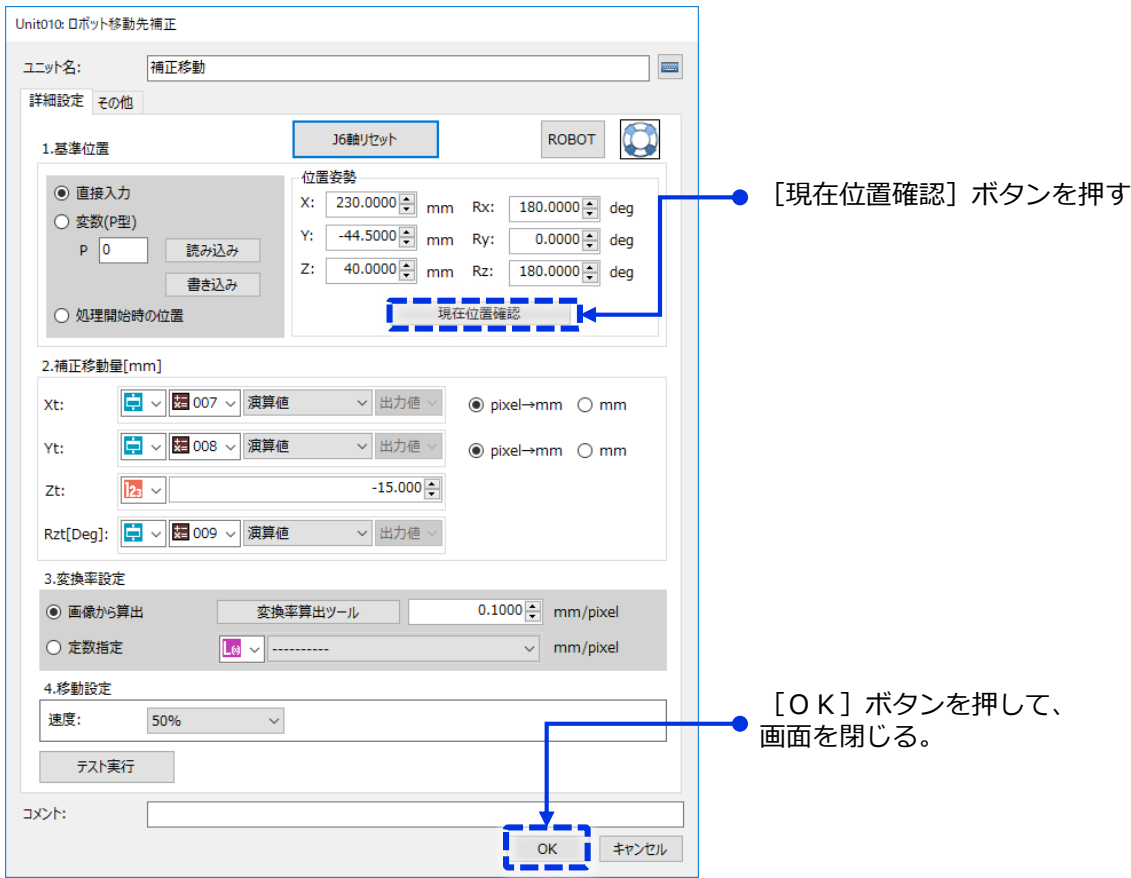

14 「ハンド -012ワークチャック]と書かれたパーツをダブルクリック、詳細設定を行います

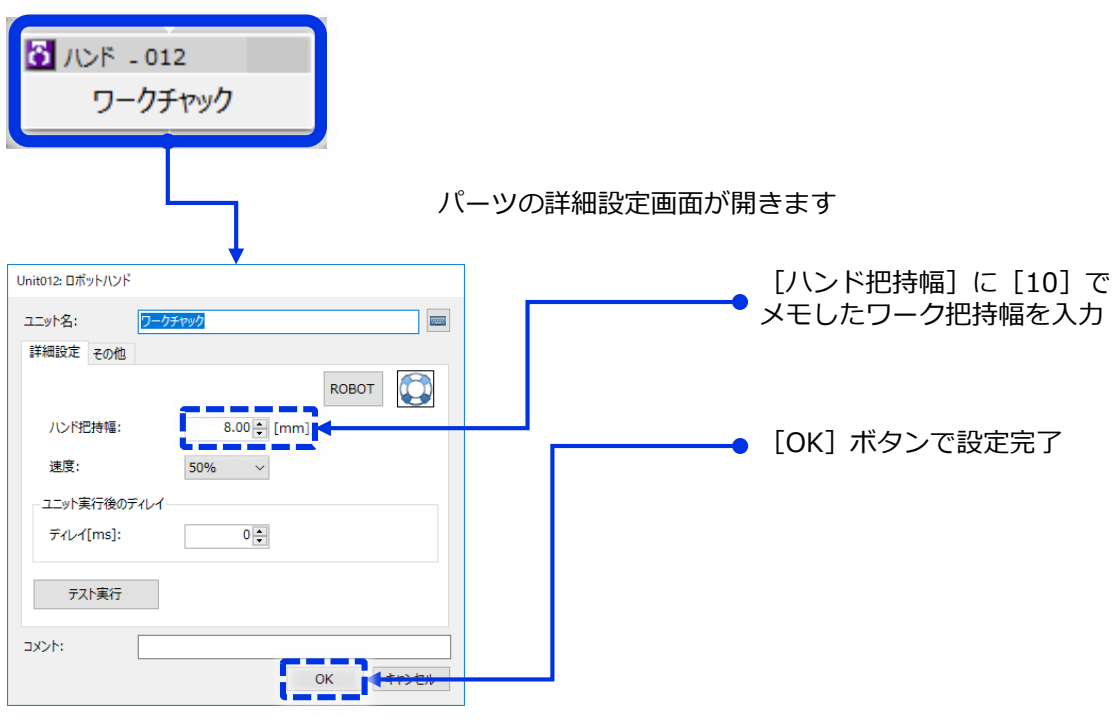

COBOTTAをワーク全体が撮影できる上空位置へ移動させ、カメラの撮影条件 を決めて、基準となるマスター画像を登録します。

[移動 -003 ランダムピック上空]と書かれたパーツをダブルクリックし、詳細設定画面の **1** [テスト実行]ボタンを押して、ロボットを移動させます

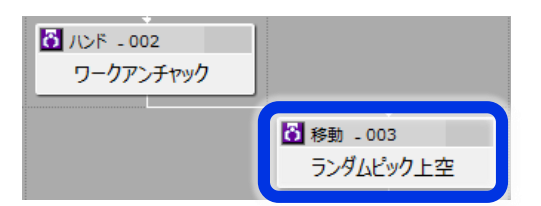

パーツの詳細設定画面が開きます

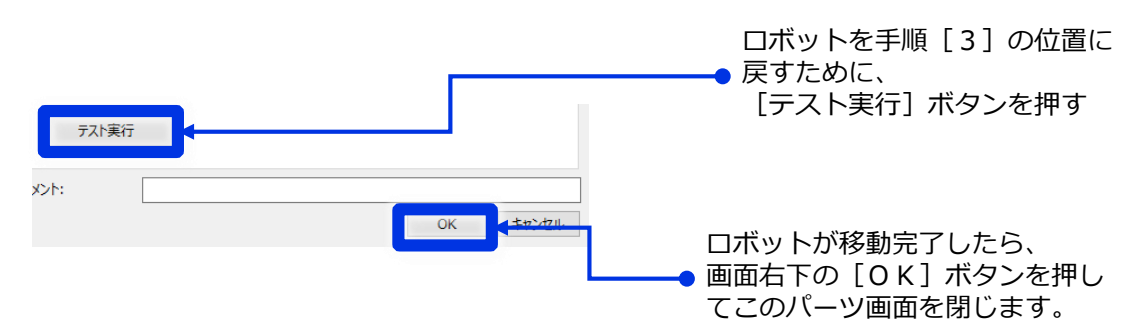

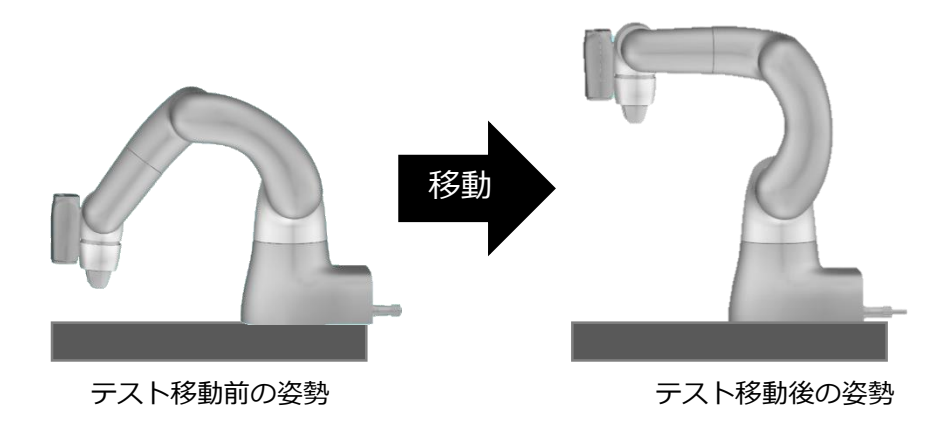

**2** [撮像 -004:撮像(ワーク位置)] パーツにダブルクリックし、見え方の調整や画像登録<br>を行っていきます。

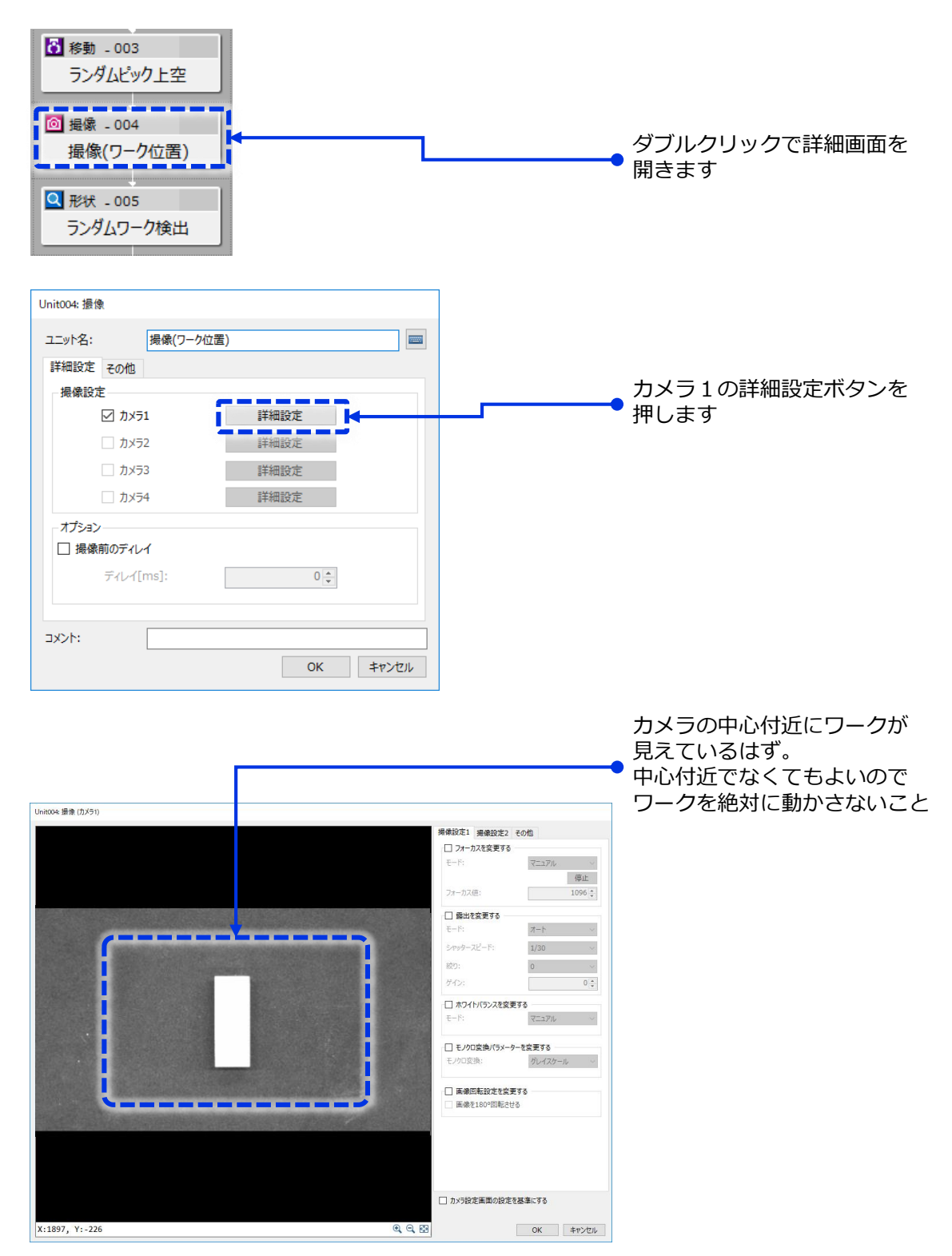

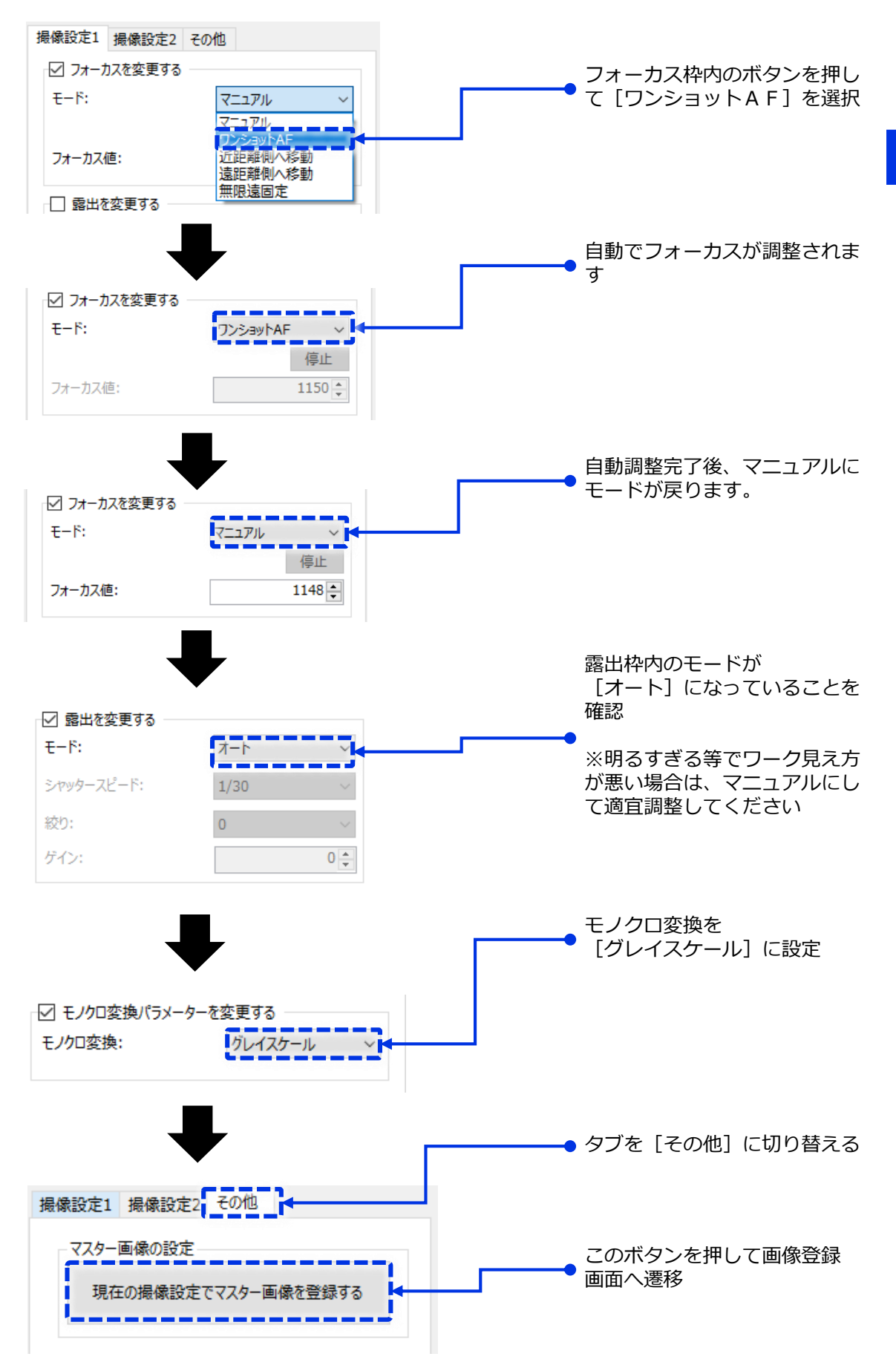

マスター画像登録画面に移動するので、ここで現在の撮影条件でワークを撮影し、 **3** その画像を登録します。

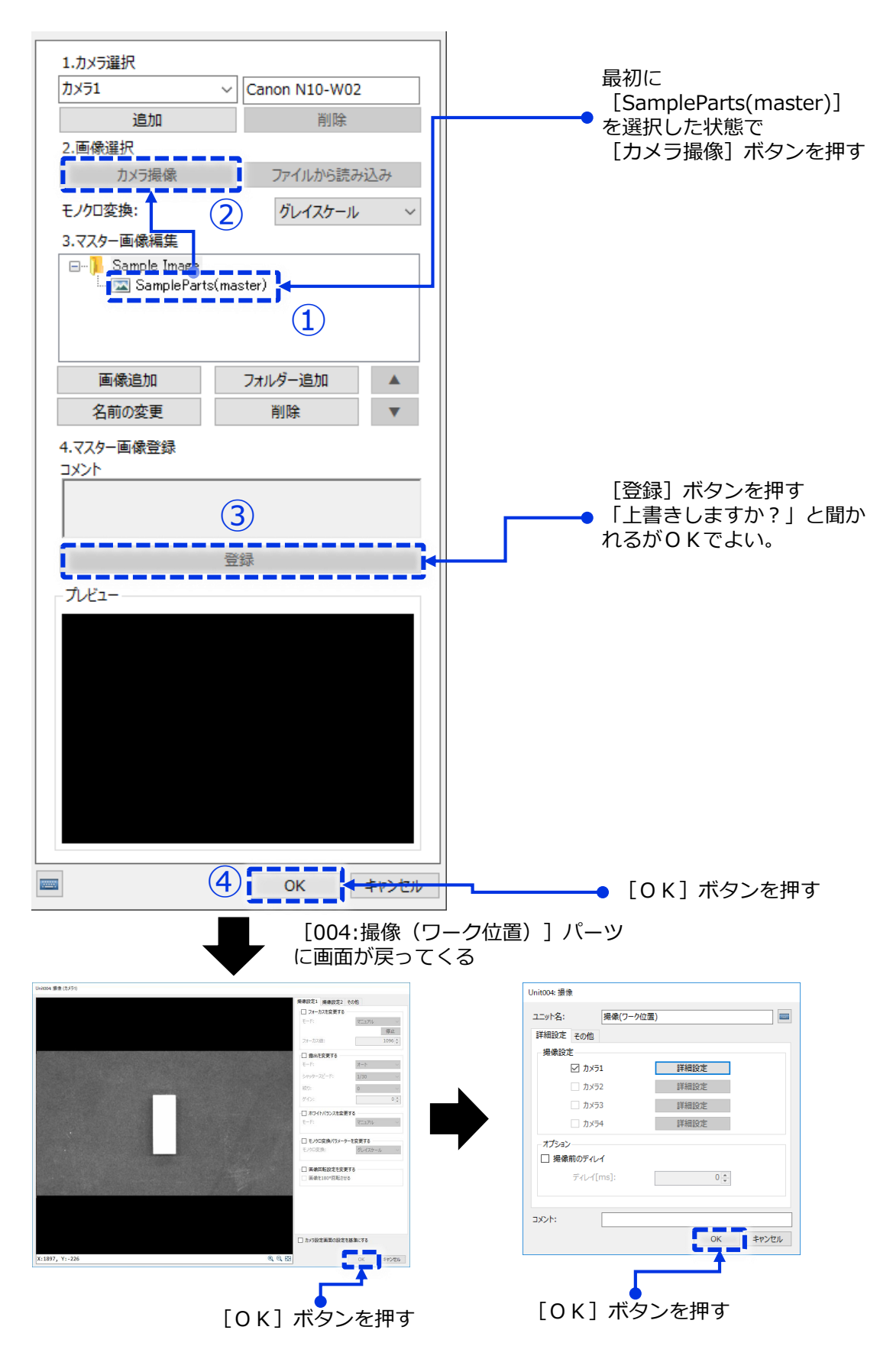

設定⑤で登録したマスター画像を使って、パターンマッチングモデルを作成していきます。 ピック&プレース画像処理のキモとなる設定。

**1** フロー画面の上部にある[モデル登録]ボタンを押す

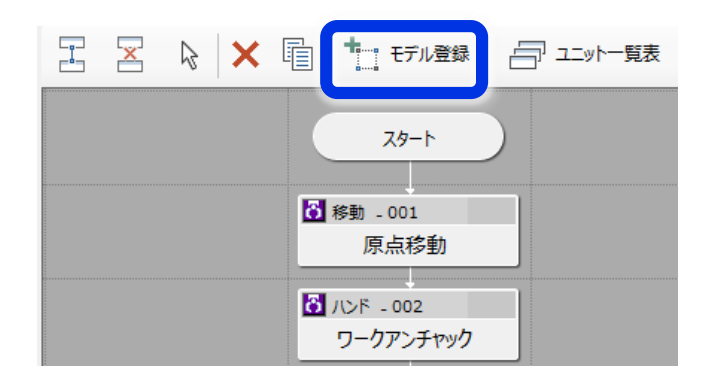

2 マッチングモデル一覧画面が開くので [モデル001:形状モデル:Randompick-Master] を<br>選択した状態で [編集] ボタンを押す

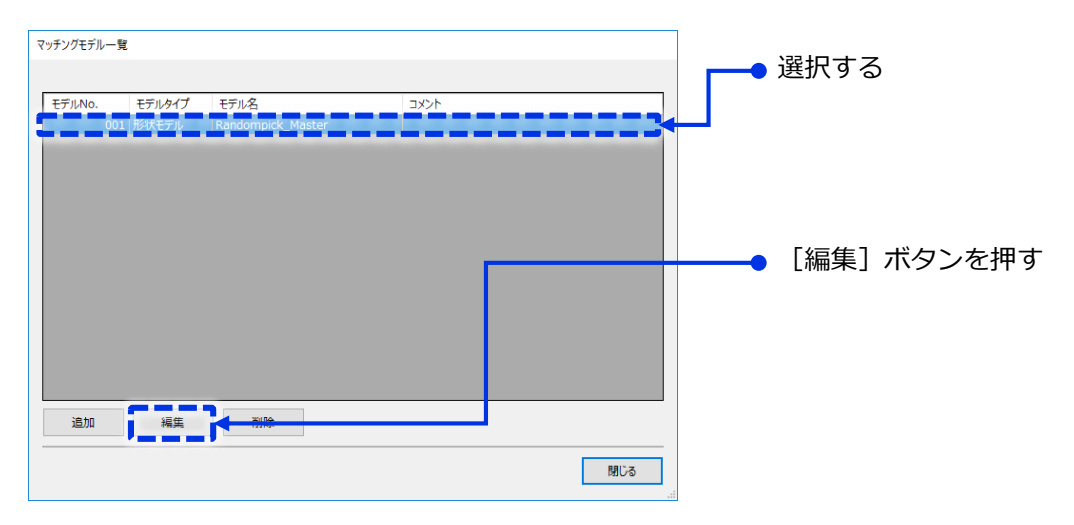

**3** 領域設定タブを開き[編集]ボタンを押して、取出しワークの周囲を囲う。

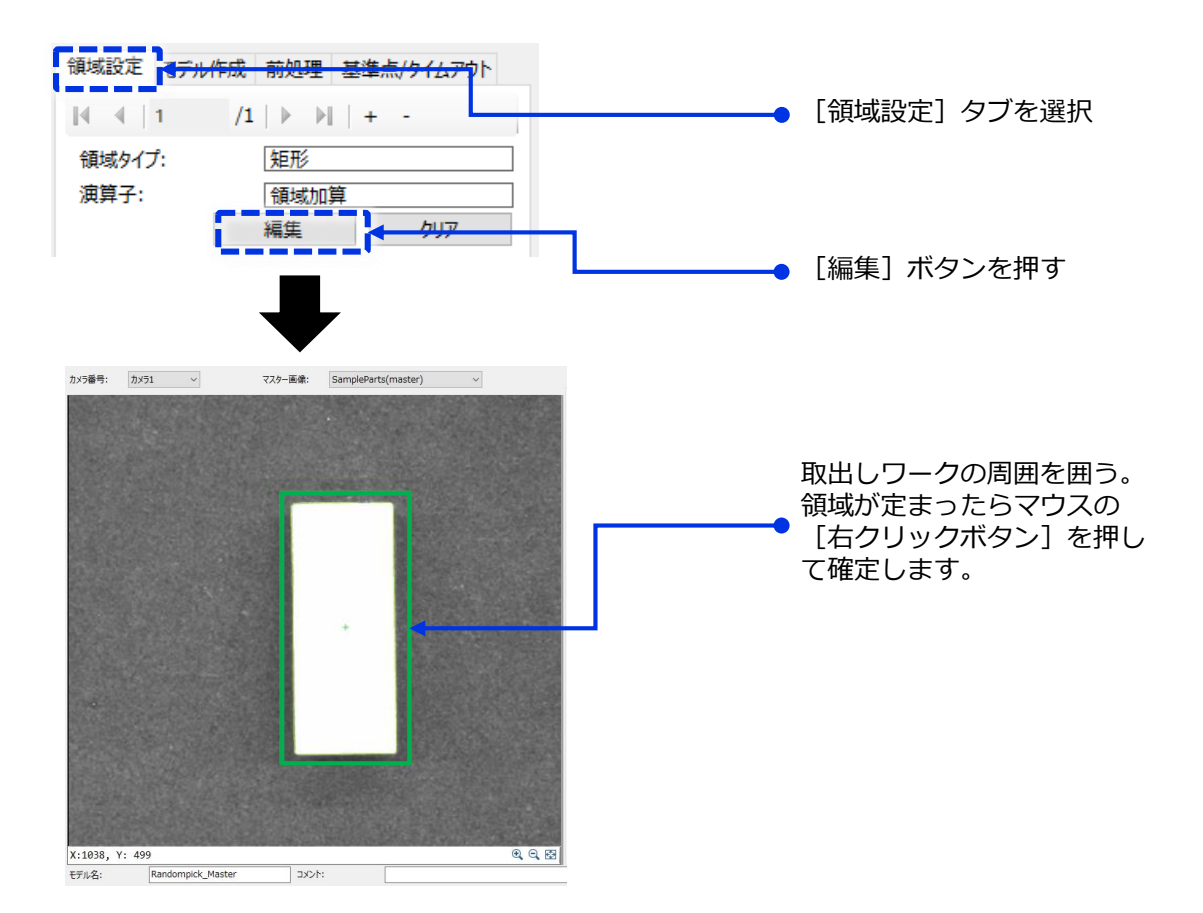

**4** モデル作成タブを開き、以下のようにパラメーターを調整します。

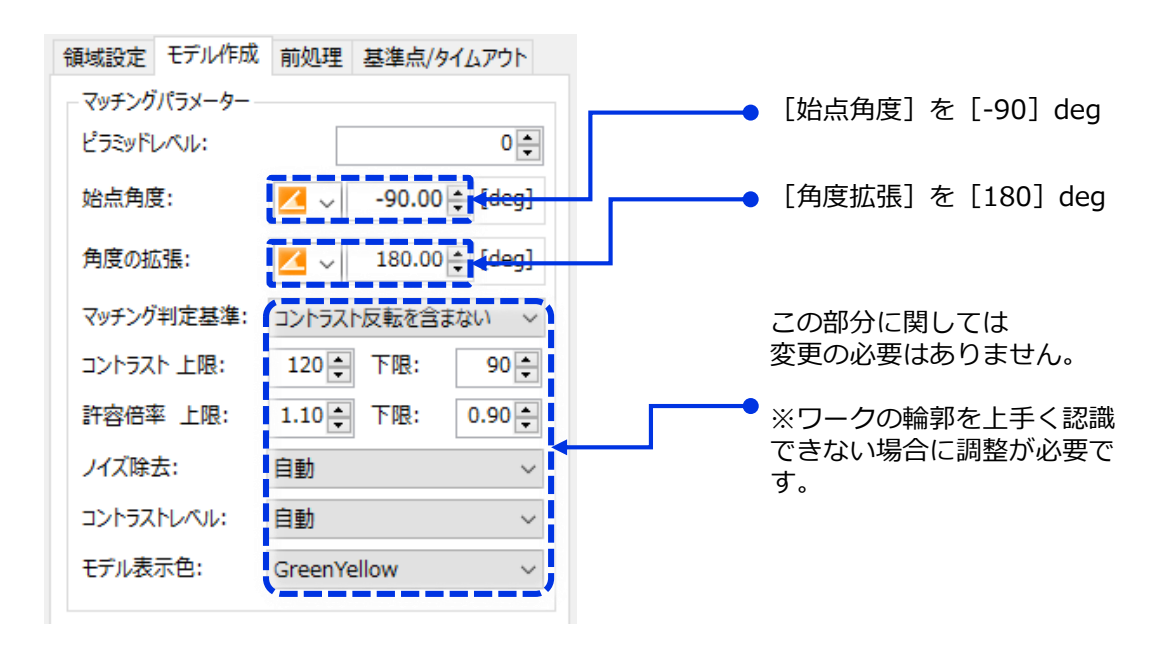

#### **5** モデル作成の実行

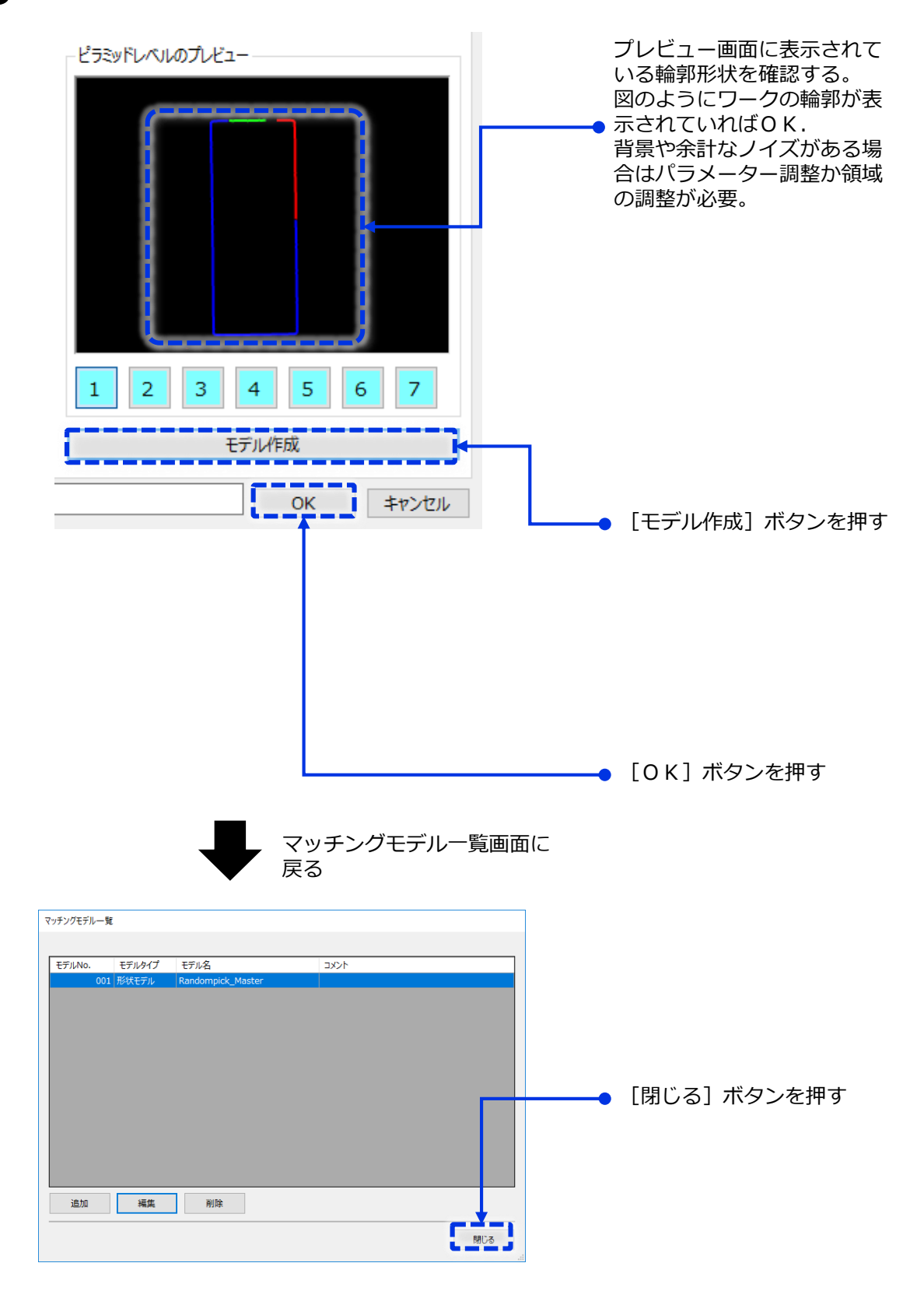

**3**VisionEditionの設定

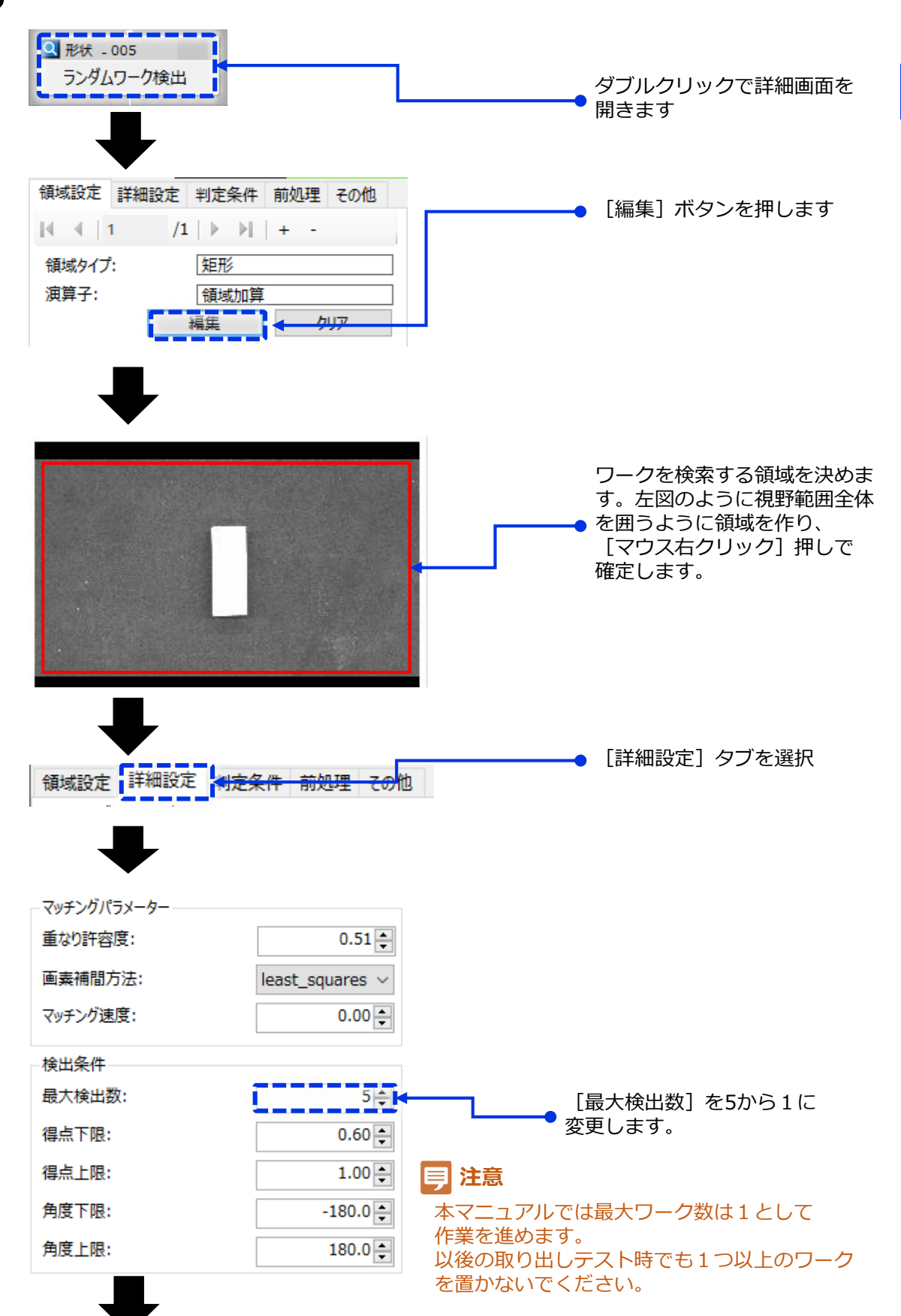

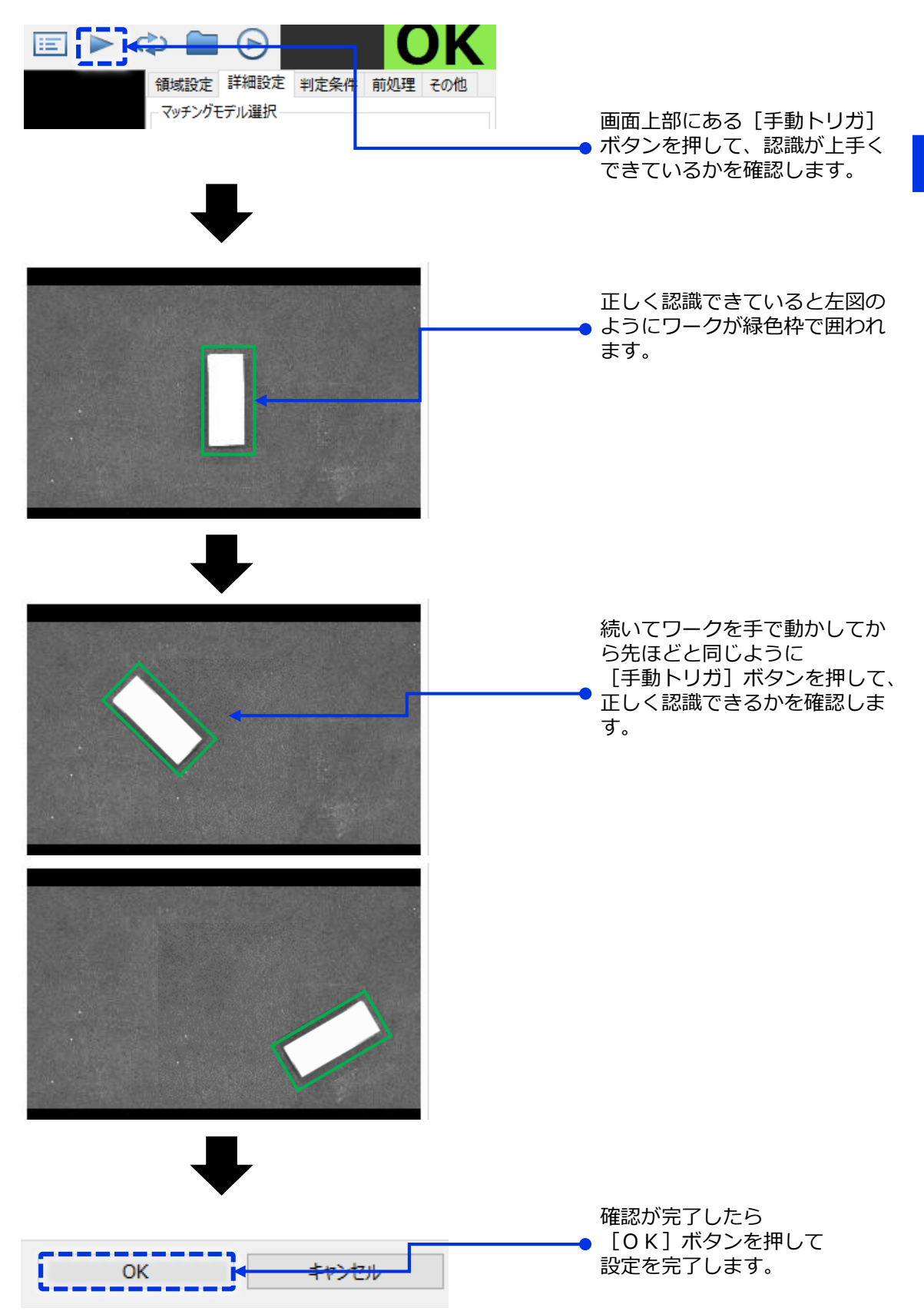

画像処理で検出したワークのズレ量(pixel)をロボットの移動量(mm)へ 変換し、X・Yの移動方向や角度のズレ方向を合わせます。

[移動先補正-010 補正移動]と書かれたパーツをダブルクリック、詳細設定を行います **1**

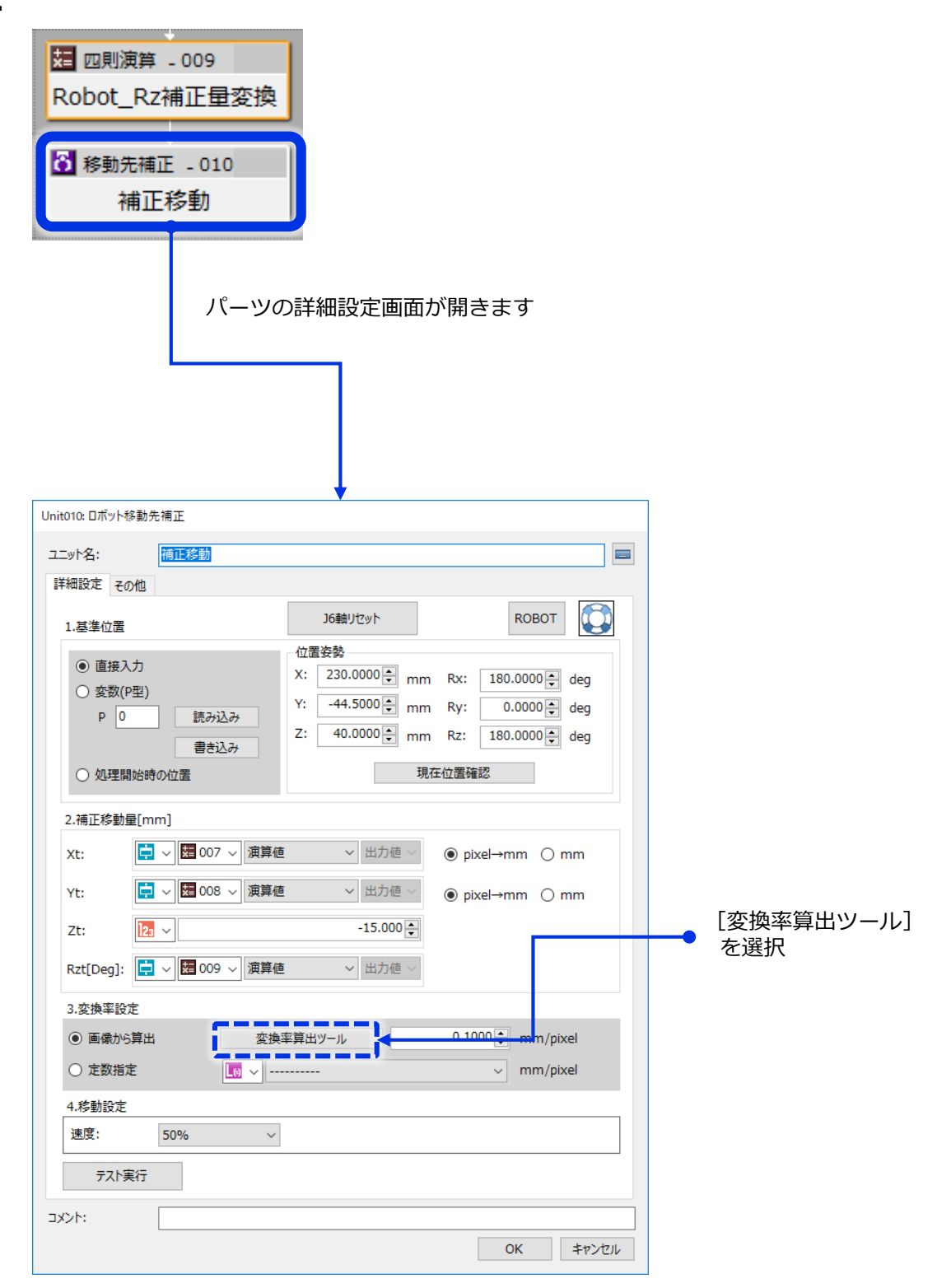

- 取出しワークをカメラの中央付近に、なるべくカメラ視野と平行に配置する。 **2**
- 取出しワークの上に定規を載せます **3**
- **4 「撮像」ボタンを押す。**

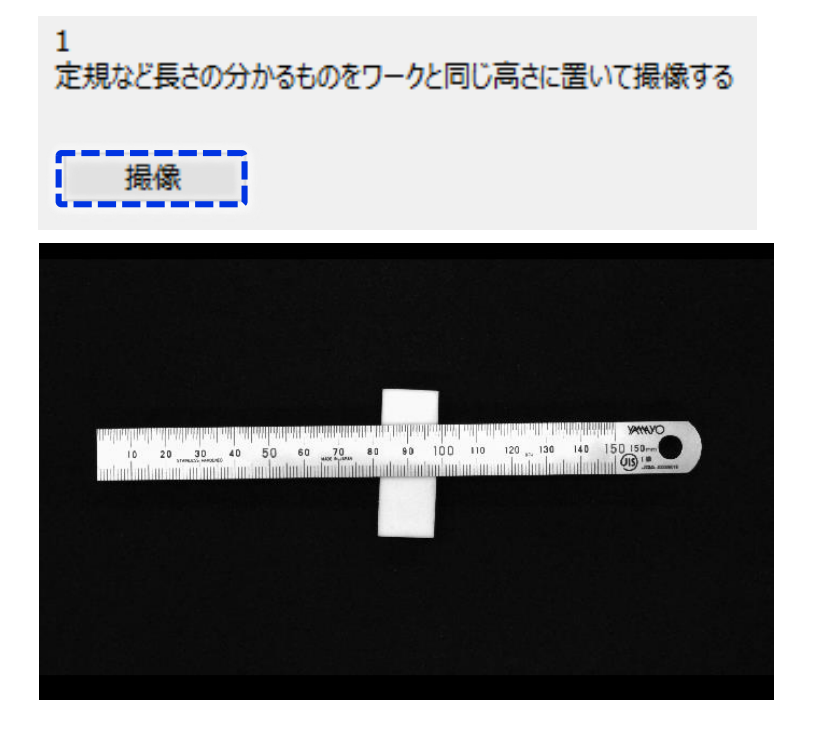

このとき、もし以下のように定規が白飛びして目盛が映らない場合は、撮像ユニット を別途作成し設定します。

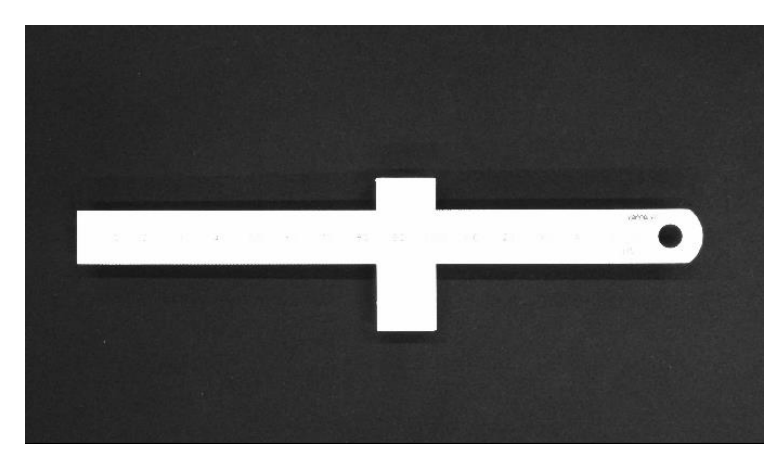

フローの線がつながっていない場所に撮像ユニットを新たに設置します。 (設定後は消してしまって構いません)

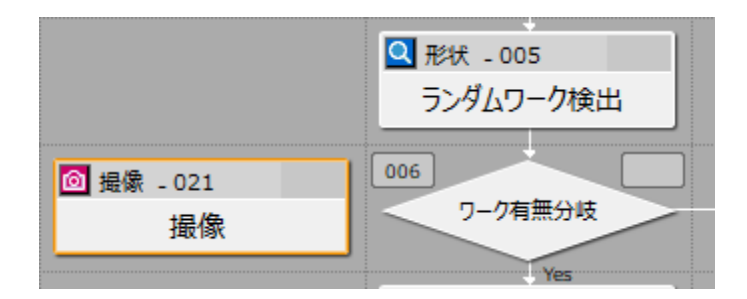

#### 撮像ユニットを開きます。

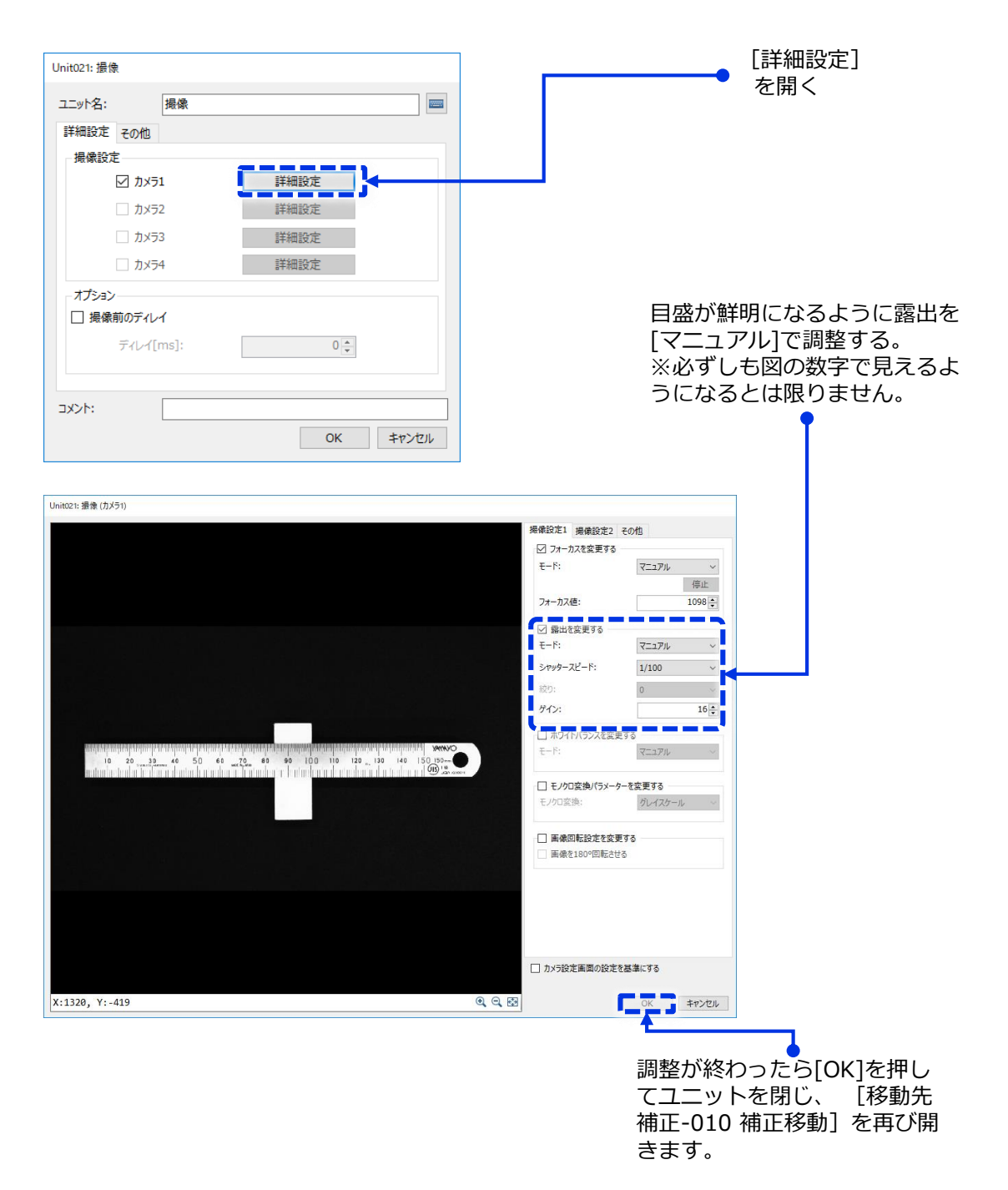

#### [選択] ボタンを押します。 **5**

最初に定規の始点を右クリックして選択し、次に終点をマウス右クリックでクリックして長 さを決定します。

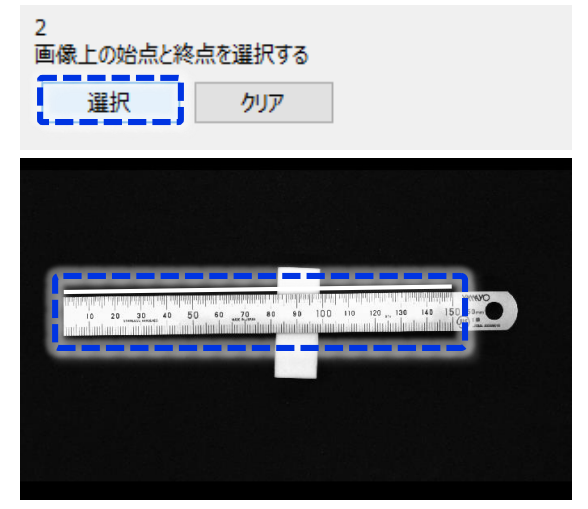

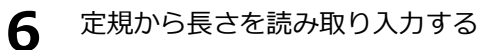

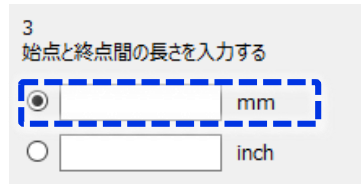

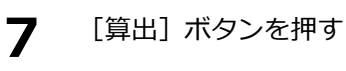

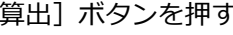

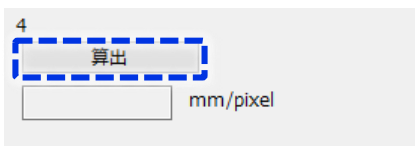

**8** [OK] ボタンを押す

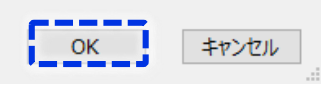

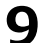

**9** [変換率算出ツール]の横に算出した結果が入力されていればOK.

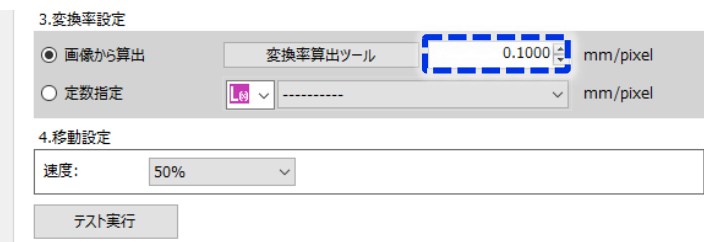

### [移動先補正-010 補正移動] パーツ詳細画面下部の[OK]ボタンを押す **10**

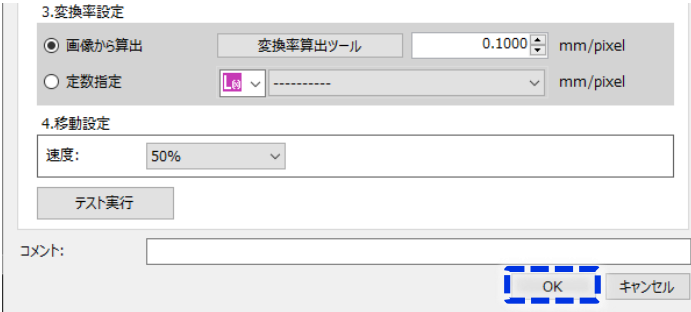

#### **設定⑧.プレース位置(置き位置)の設定**

COBOTTAをダイレクトティーチングモードにして、ワークの置き位置を直接教示します。

バーチャルTP or リモートTPを立ち上げ、ログイン画面でモードロックパスワードを設定 します。適当な3-7桁の数字を作成します。 ※モードロックパスワードを設定しないとモード切替ができません。 **1**

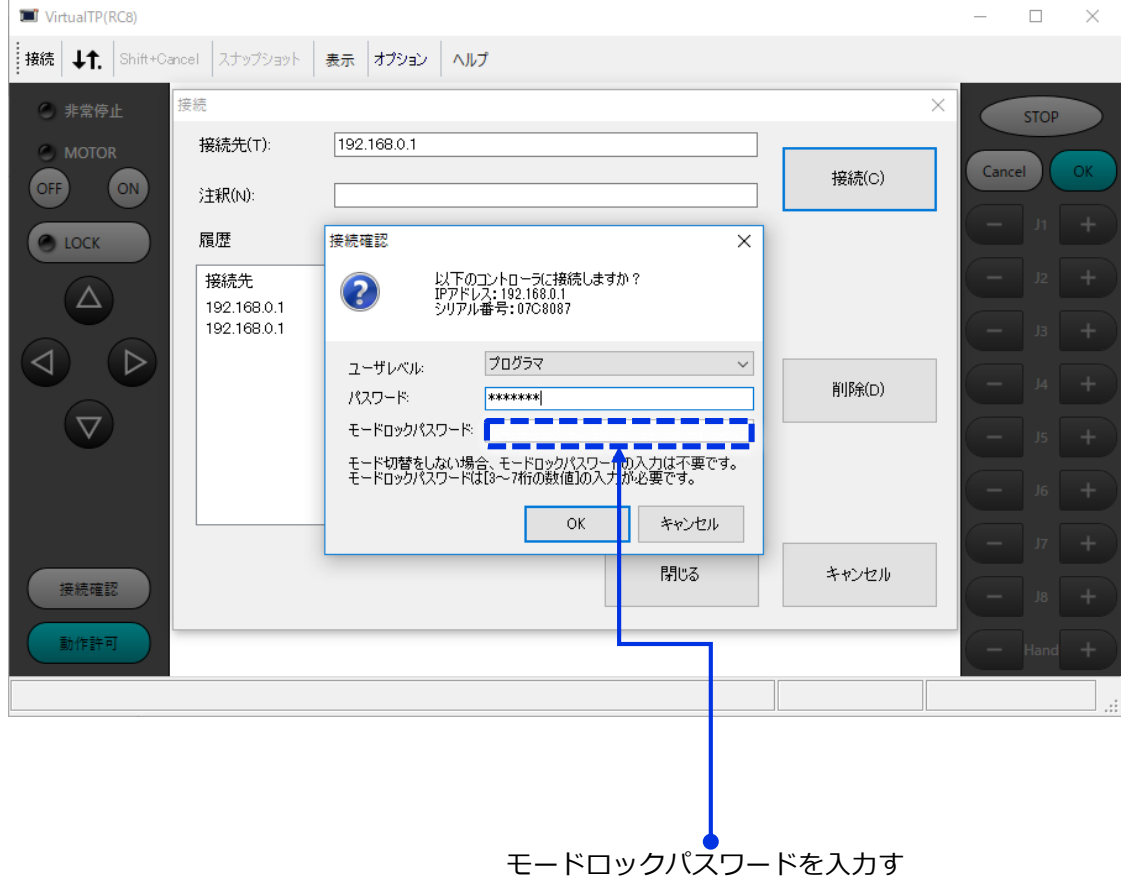

- る。3-7桁の数字を任意で決定。
- 画面左上のモードロックのアイコンをクリックします。 **2** 先ほど設定したモードロックパスワードを入力します。

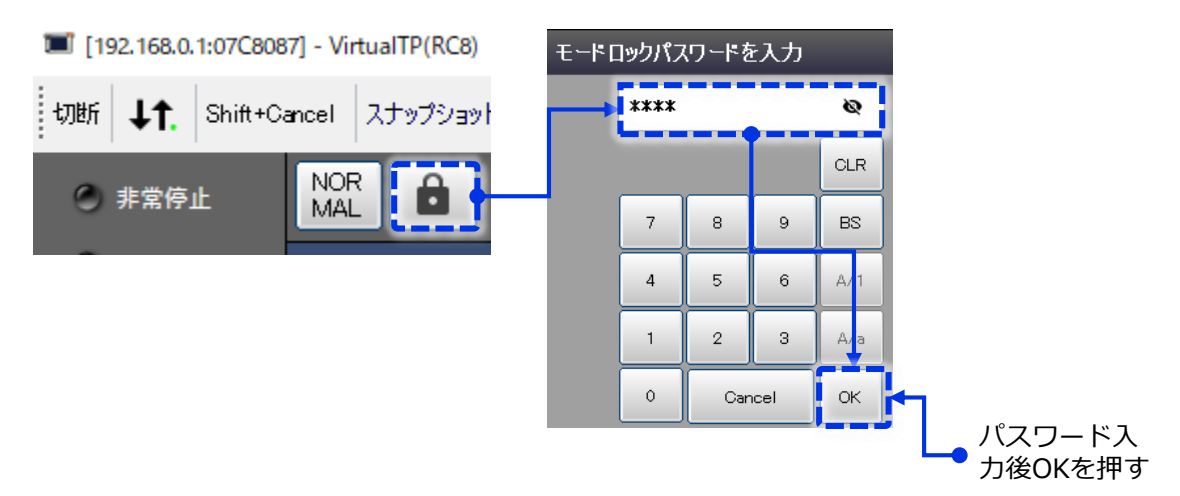

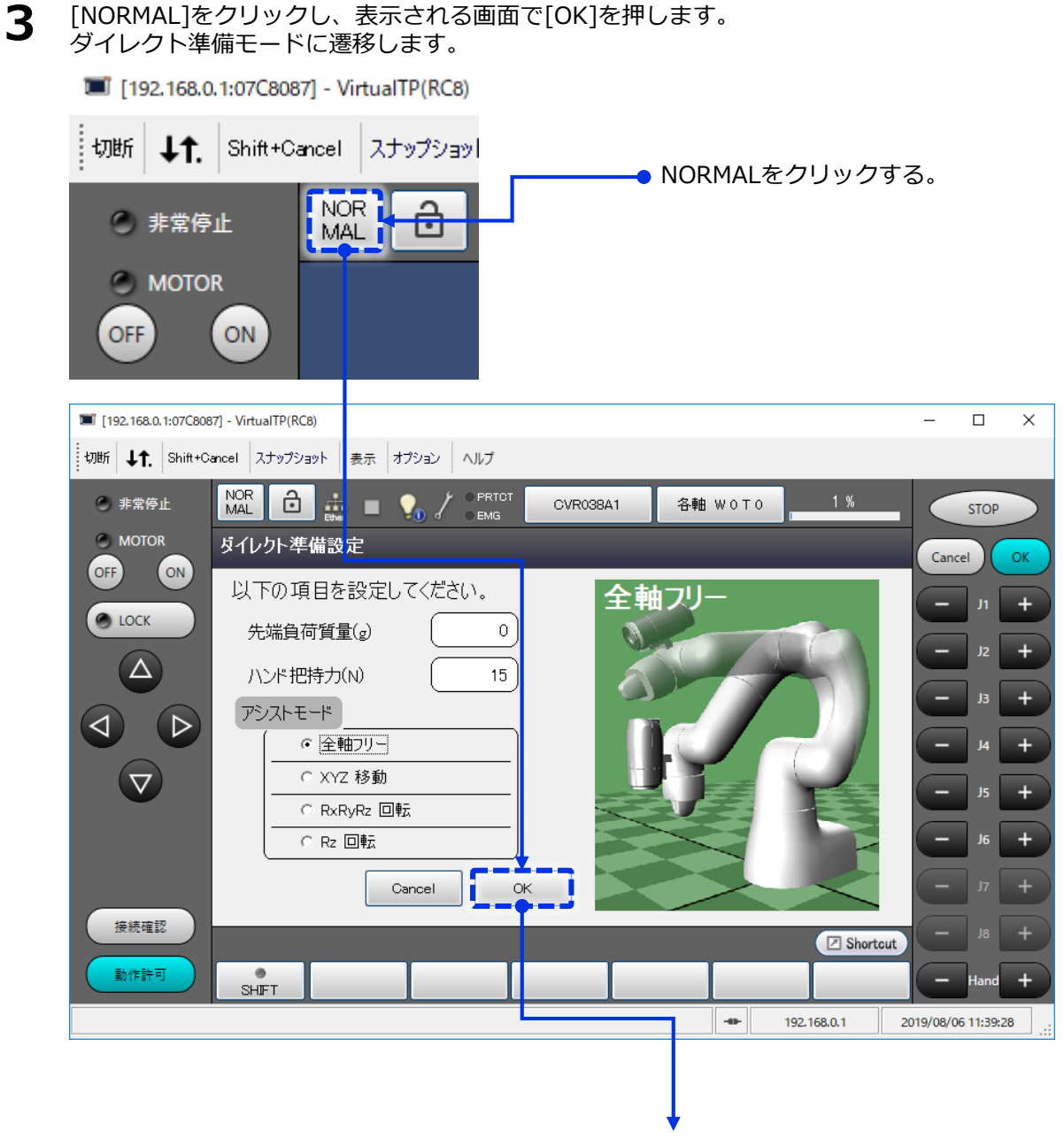

他は特に設定せず、そのままOKをクリックする

ダイレクト準備モードでは、TPやVisionEditionなどからロボット操作はできません。アー ムを手動で動かすこともできません。 COBOTTAのライトは青く点滅します。

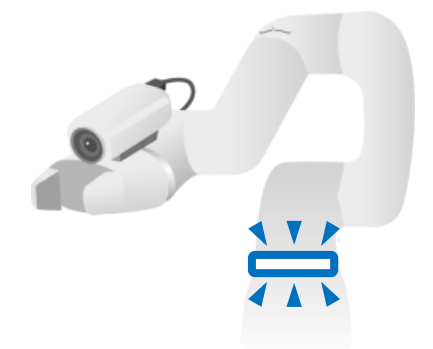

**3**

VisionEditionVisionEditionの設定

COBOTTAのアーム上のFNCボタンを1.5秒以上長押しし、ダイレクトモードへ遷移させま す。COBOTTAのライトは青く点灯します。 ここでようやく、手で直接アームを動かせます。 **4**

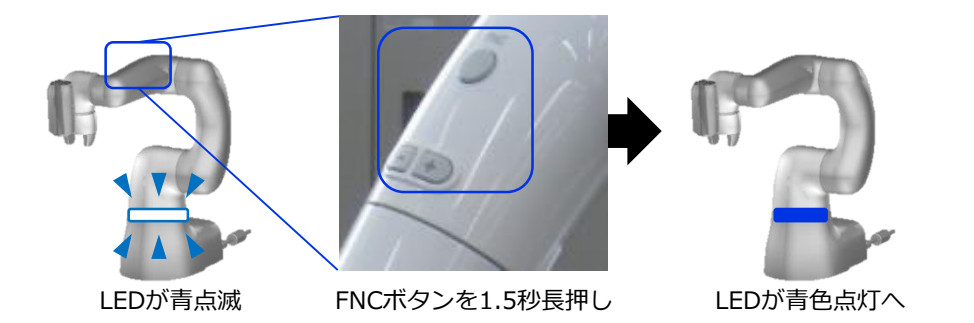

ワークを置きたい場所まで手でアームを動かしていきます。 置き位置は好きな場所で良いですが、下図のような場所を目安にしてください。 この時、ワークを把持していても、いなくても問題ありませんが、ワークを掴んでいる 前提で置き位置の高さ調整をしてください **5**

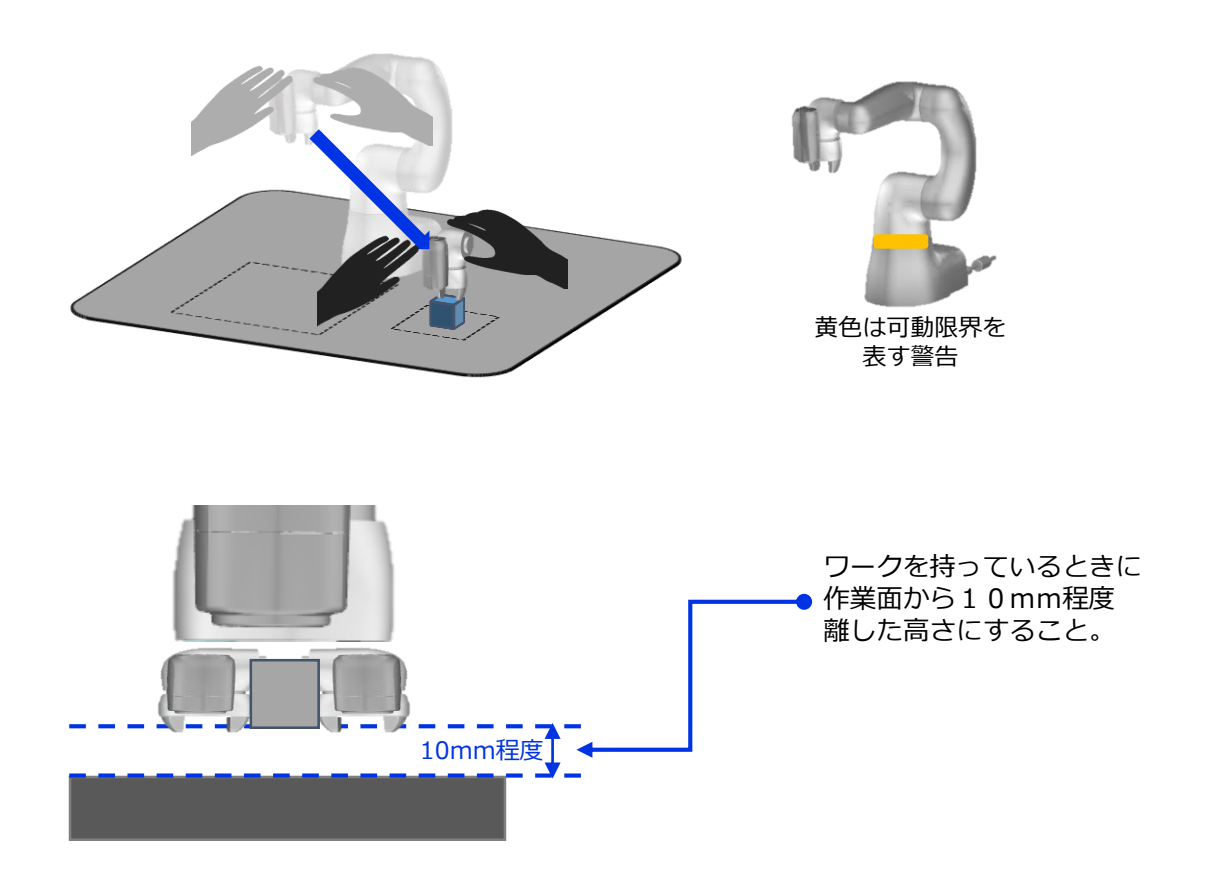

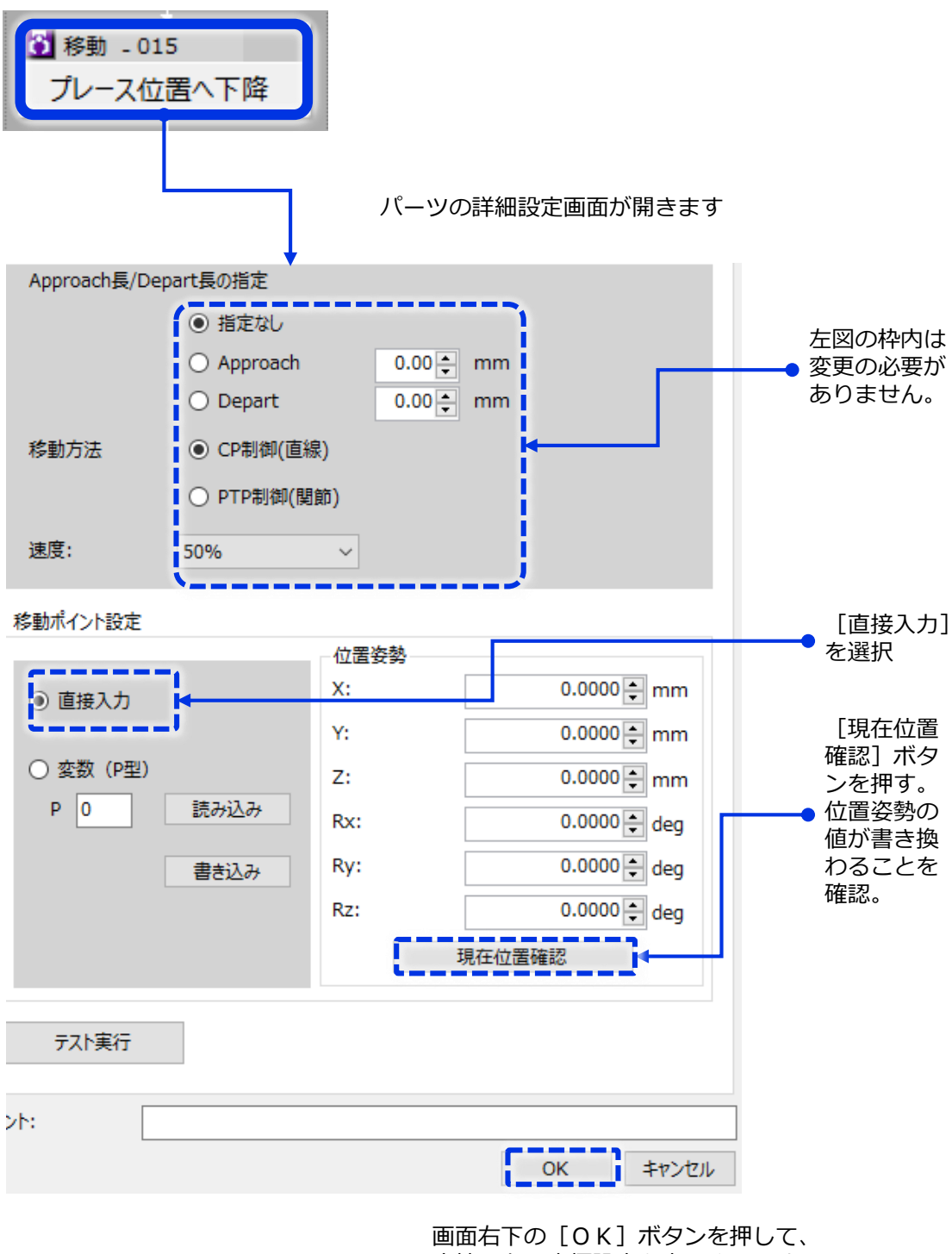

直接入力の座標設定を完了させます。

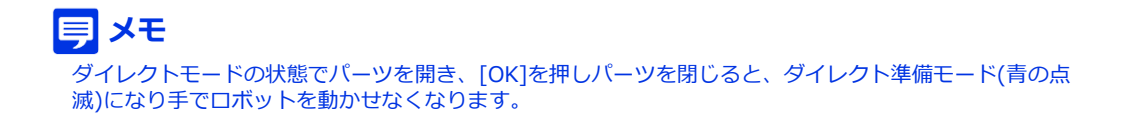

# [DIRECT]ボタンを押すことでダイレクト準備モードから通常モード(アームをTP<sup>や</sup> **7** VisionEditionで操作可能)へ切り替わります。

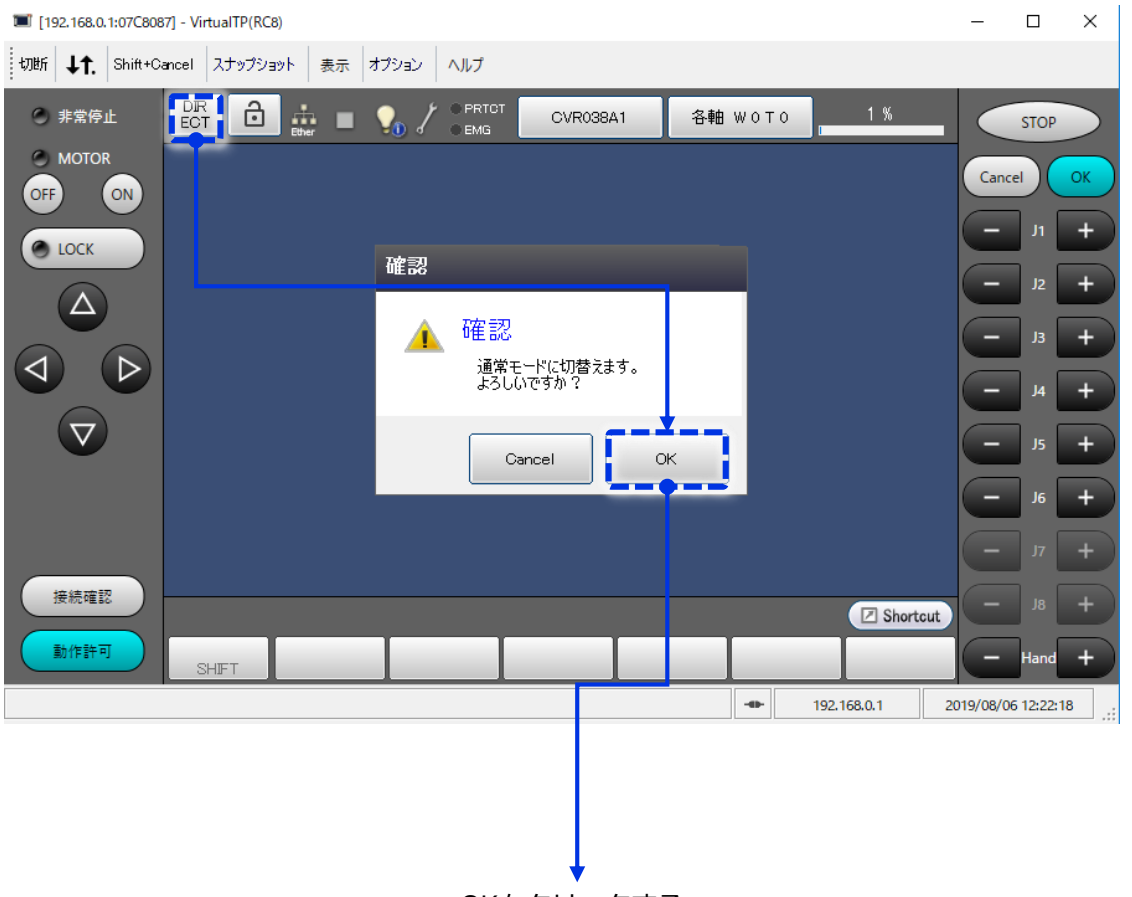

OKをクリックする

#### **国メモ**

前ページのVisionEditionのパーツを閉じる動作をしなくても、ダイレクトモードの状態でもう一度 COBOTTAのアーム上のFNCボタンを1.5秒以上長押しすると、ダイレクト準備モードへ遷移します。

### **注意**

次ページでもダイレクトモードで操作するため、このページの作業は省略してもかま いません。モード切替の練習のため記載しております。

再度、同じ要領でTPのモードを切り替えダイレクト準備モード(青点滅)にしたあと、 COBOTTAのアーム上部についている丸ボタンを長押しします。ダイレクトモードになると、 COBOTTAのLEDランプが青色点灯します。 **8**

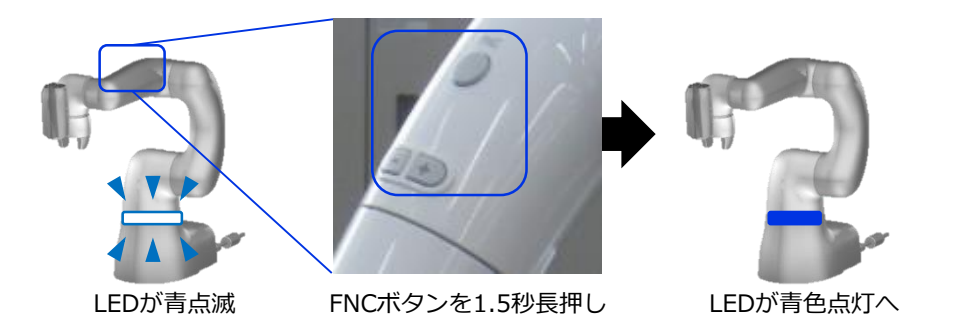

先ほど作ったワークを置きたい場所から上空に100mmほど移動させます **9**

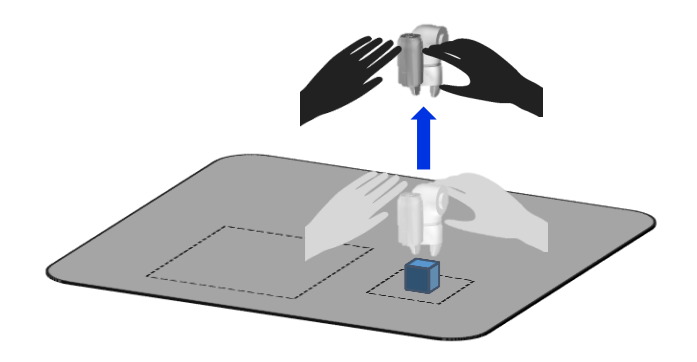

**10** [移動 -014 プレース上空]と書かれたパーツをダブルクリック、詳細設定を行います

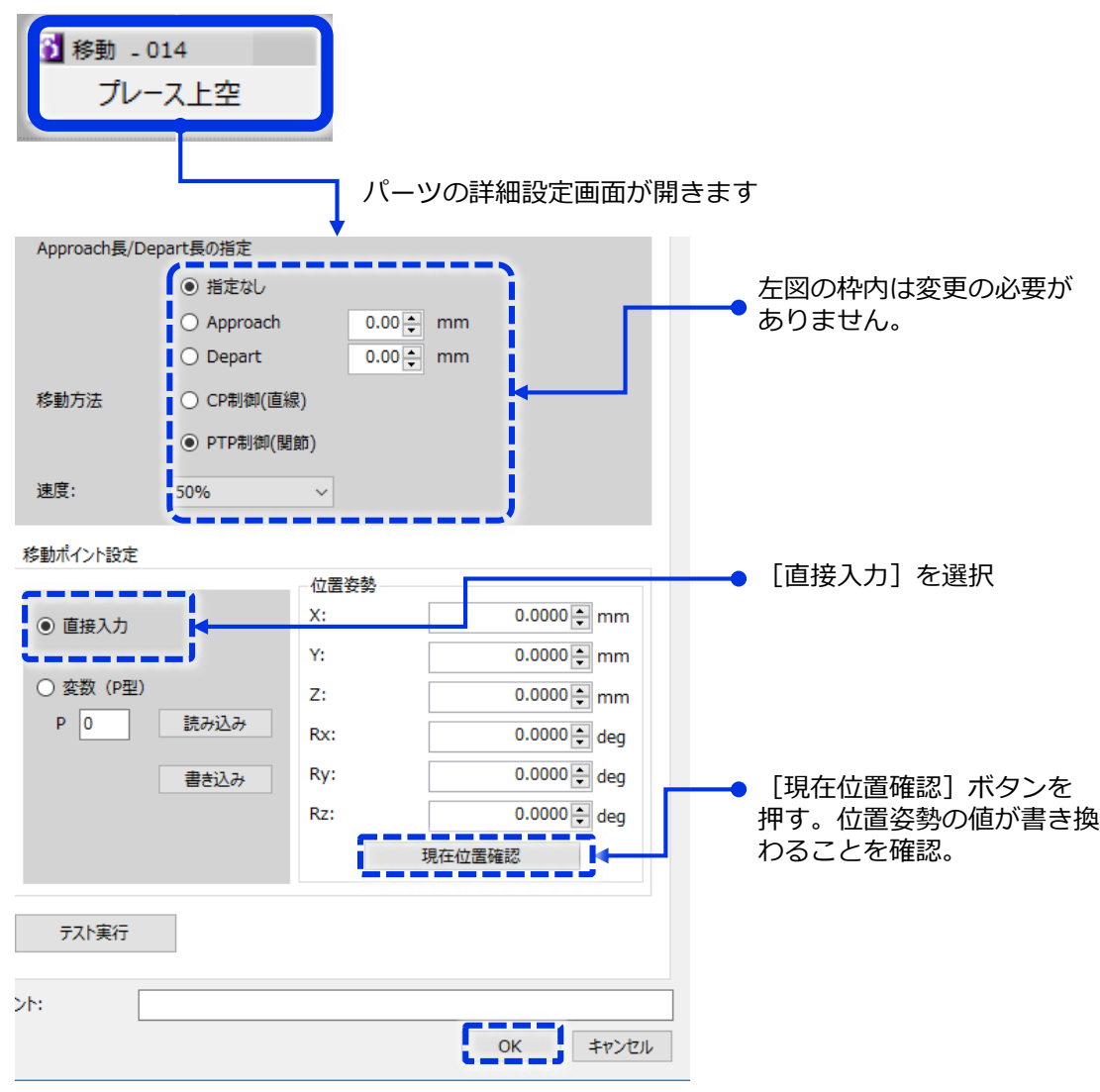

画面右下の[OK]ボタンを押して、 直接入力の座標設定を完了させます。 [移動 -017 プレース上空]と書かれたパーツをダブルクリック、詳細設定を行います **11**

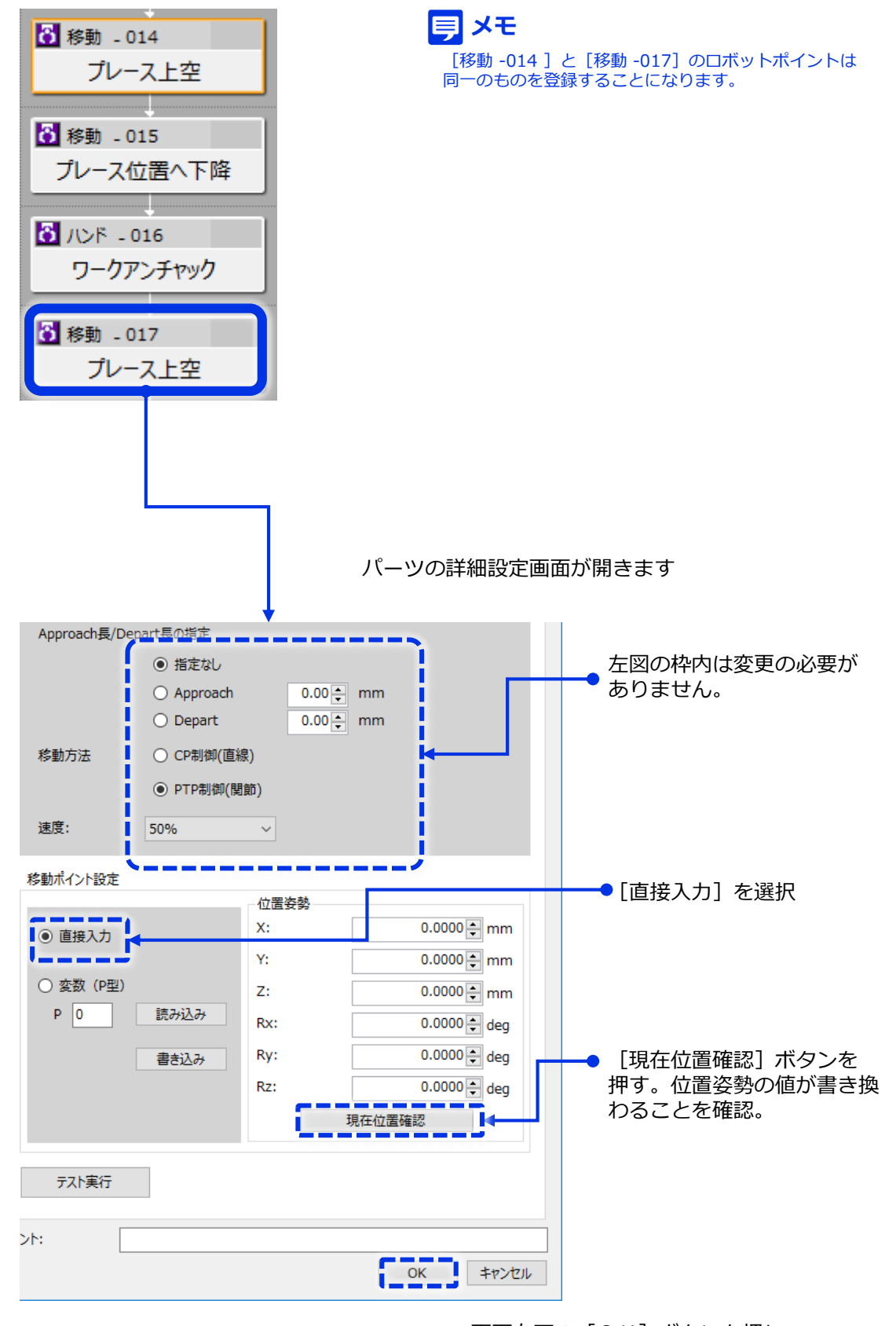

画面右下の [OK] ボタンを押して、 直接入力の座標設定を完了させます。

## **12** [DIRECT]ボタンを押すことでダイレクト準備モードから通常モードへ切り替わります。

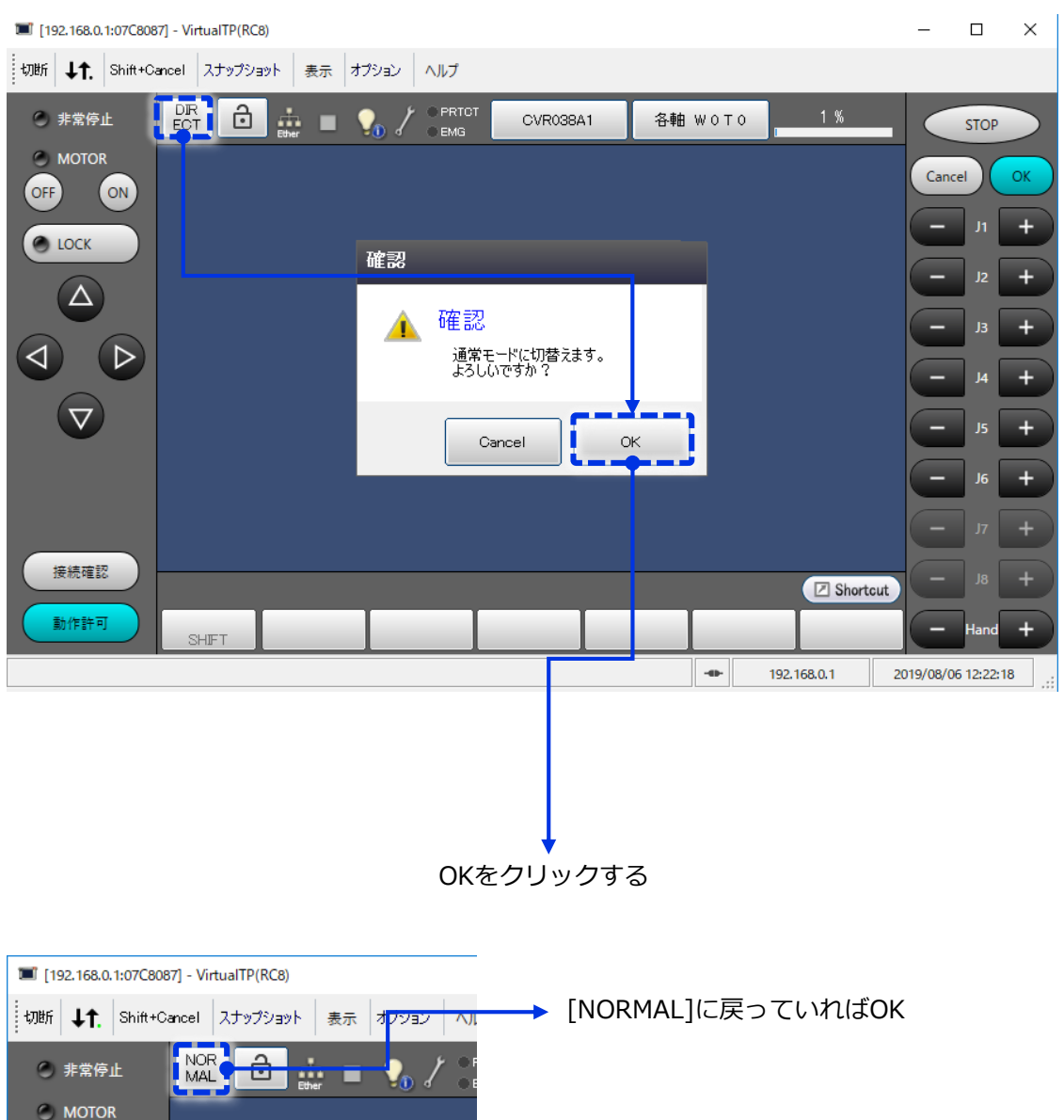

OFF

 $\bigcirc$  LOCK

Δ

ON

**13** [移動 -018 原点移動]と書かれたパーツをダブルクリックします

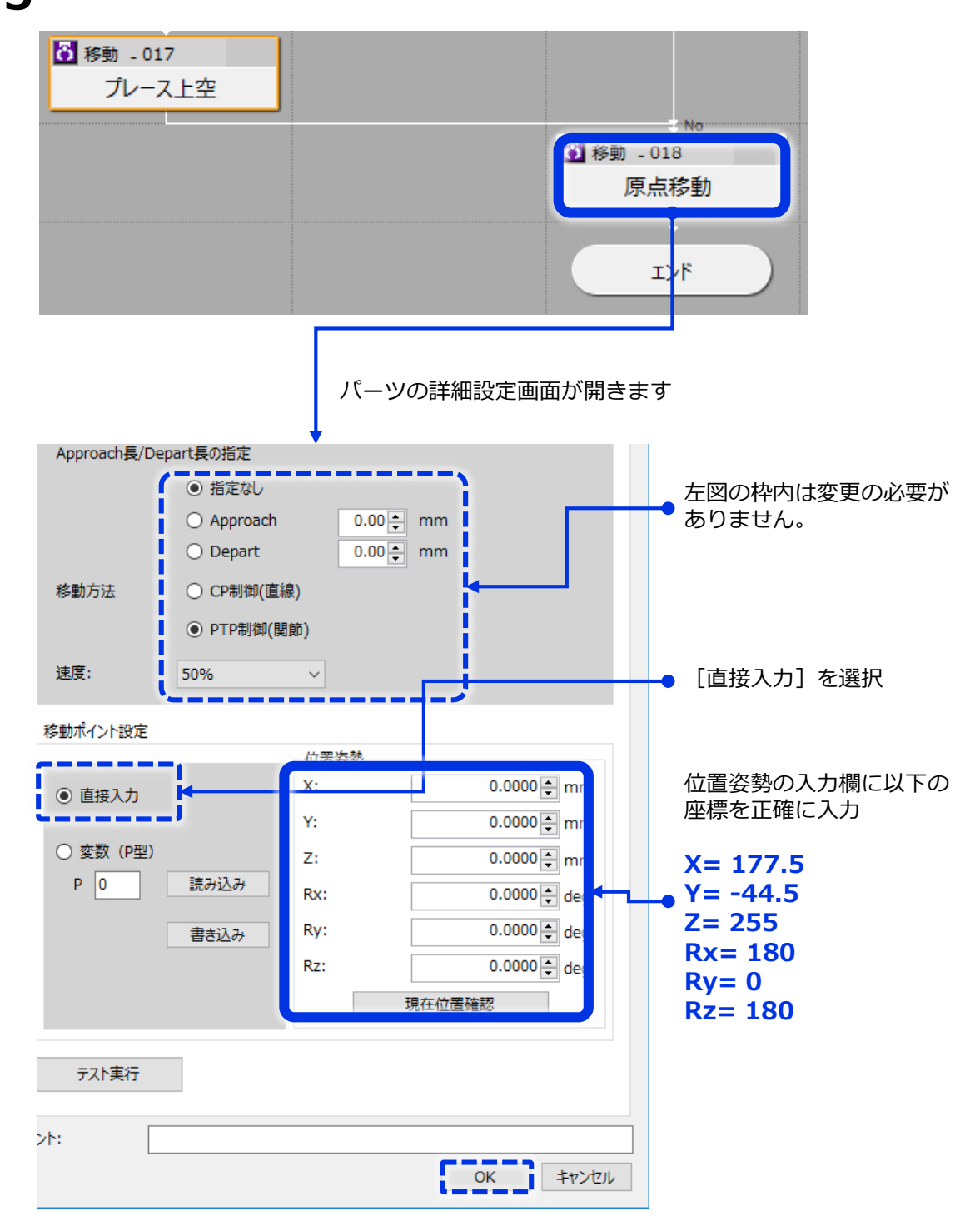

画面右下の[OK]ボタンを押して、 直接入力の座標設定を完了させます。

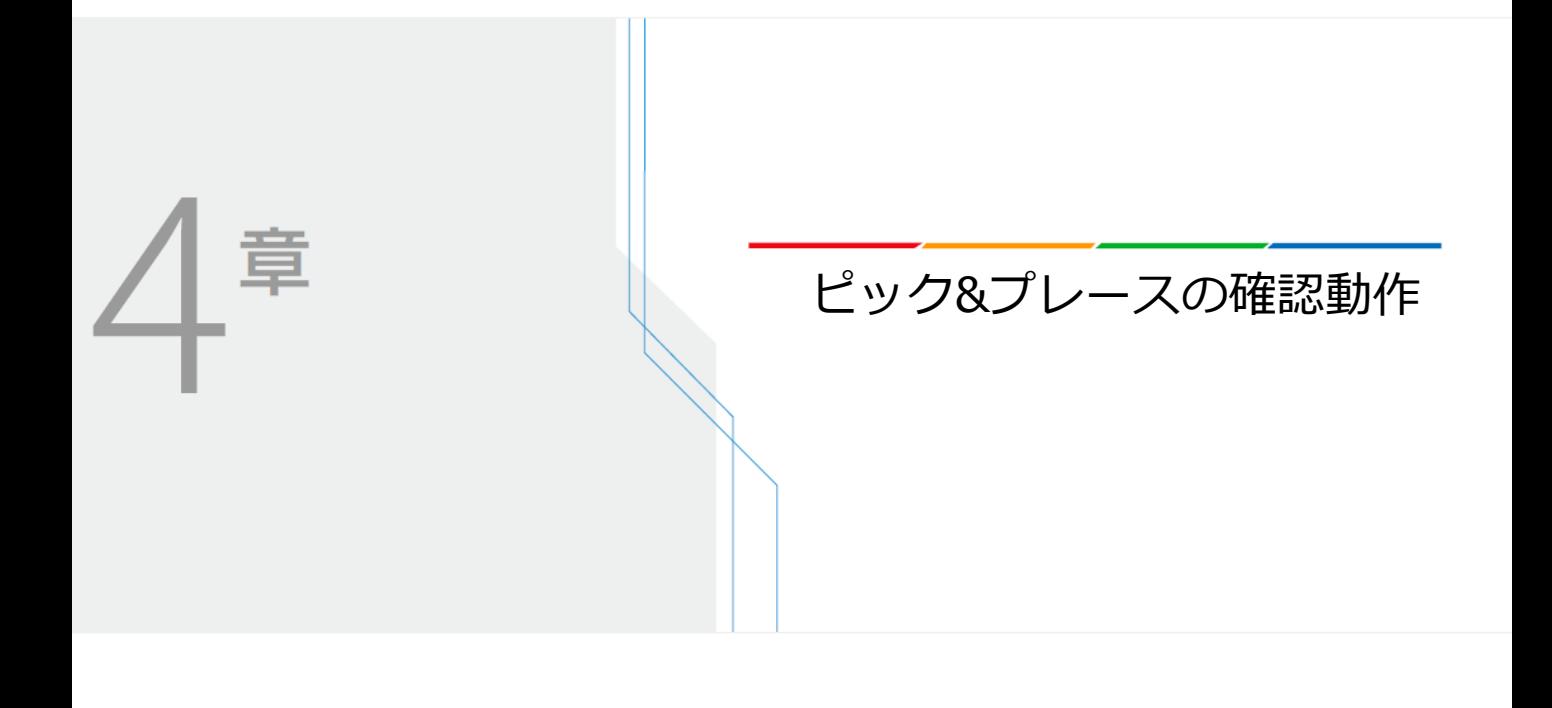
# **ピック&プレースの動作確認**

いよいよ実際にロボットを動かしてワークをピック&プレースしていきます。

### **●確認①. オフラインモードでのデバック動作**

最初にオフラインモードで低速でデバック動作を行い、一通り動くことを 確認します。

- ●確認2. オンラインモードの準備 トリガーモードをマニュアルトリガーにします。
- **●確認③. オンラインモードでの動作** 最後にオンラインモードに変更してプログラムを起動させて、ピック&プレース を行います。最初は低速で確認した後、徐々にスピードを上げていきます。

### ●確認4. 作業の終わりに

最後にロボットと画像処理コントローラーの電源をOFFにして終了となります。

## **確認①.オフラインモードでのデバック動作**

最初にオフラインモードで低速でデバック動作を行い、一通り動くことを確認します。

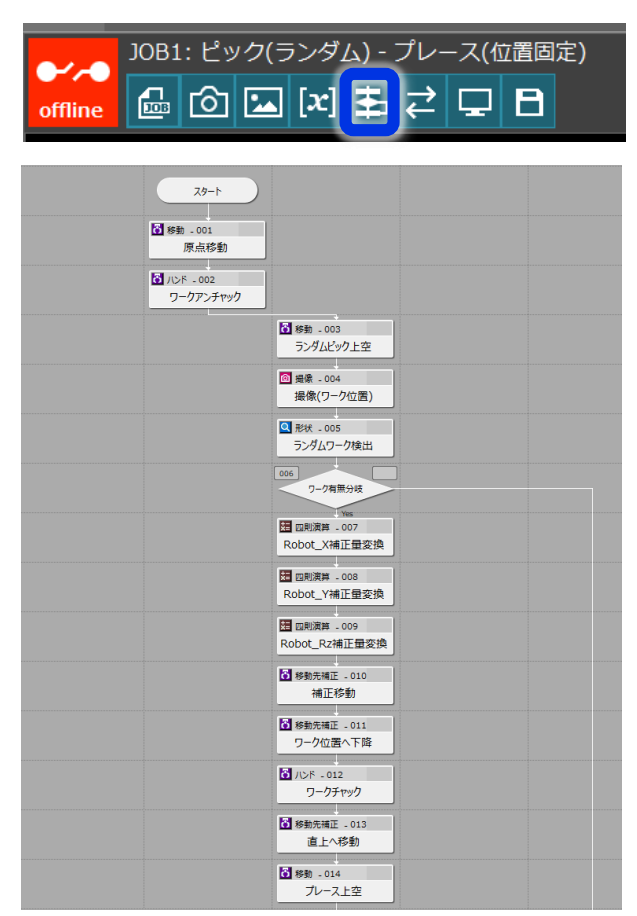

**1** VisionEditionトップ画面上にある[フローチャートボタン]を押します。

上図のようにフローチャート全体が見えるようにしておきます。

取出しワークをワークを掴ませた位置付近に配置します。 **2**

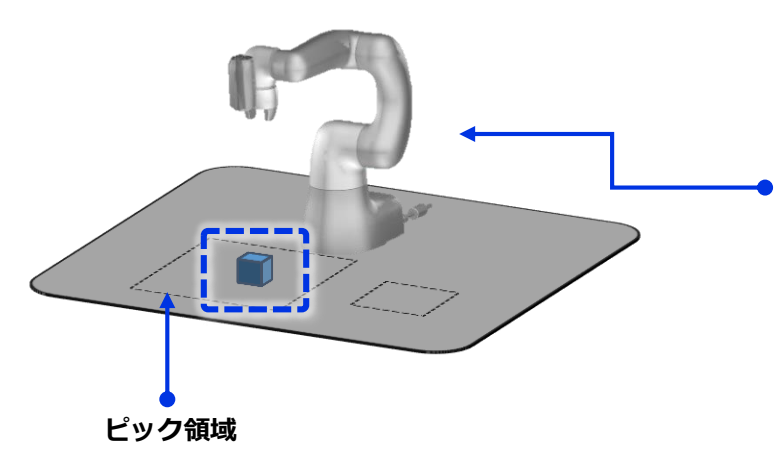

この時、ロボットの姿勢はこ の図の通りでなくてもかまい ません。 この後プログラムを動かすと、

設定した位置に戻り、動作を 開始します。

## 続いて実際にフローチャートを最初から最後まで実行していきます。 **3**

#### 厚 **注意**

途中ロボットが思わぬ動きをしたり、周りに設置物にぶつかりそうになった場合、 迷わず非常停止ボタンを押してください。

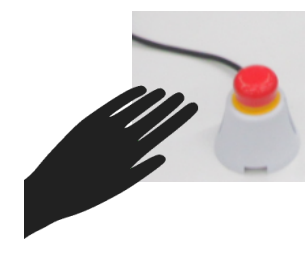

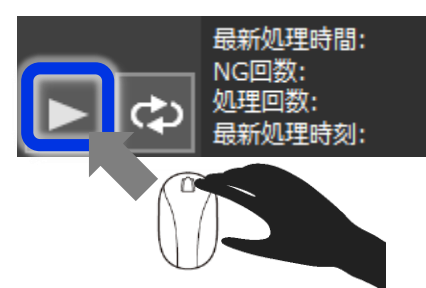

・左手でロボットの非常停止ボタンをすぐに押せるように構える ・右手でマウスを操作し、画面上にある [手動トリガ] ボタンを押してみます。

フローがENDまで実行されるとロボットのモーターがOFFになり、動作終了です。 **4**

#### **注意** 厚

途中で止まったり、取りにいかなかったり等の正常完了しなかった場合は、フローチャー トのOK,NGの判定を確認してください。 NGと判定されているパーツから原因調査をしてみてください。

**確認②.オンラインモードの準備**

トリガーモードをマニュアルトリガーにします。

**1** VisionEditionトップ画面上にある[外部通信ボタン]を押します。

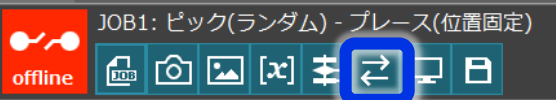

トリガー設定を[マニュアルトリガー]にして[タイマー設定]ボタンを押して **2** トリガー回数を1回に設定します。

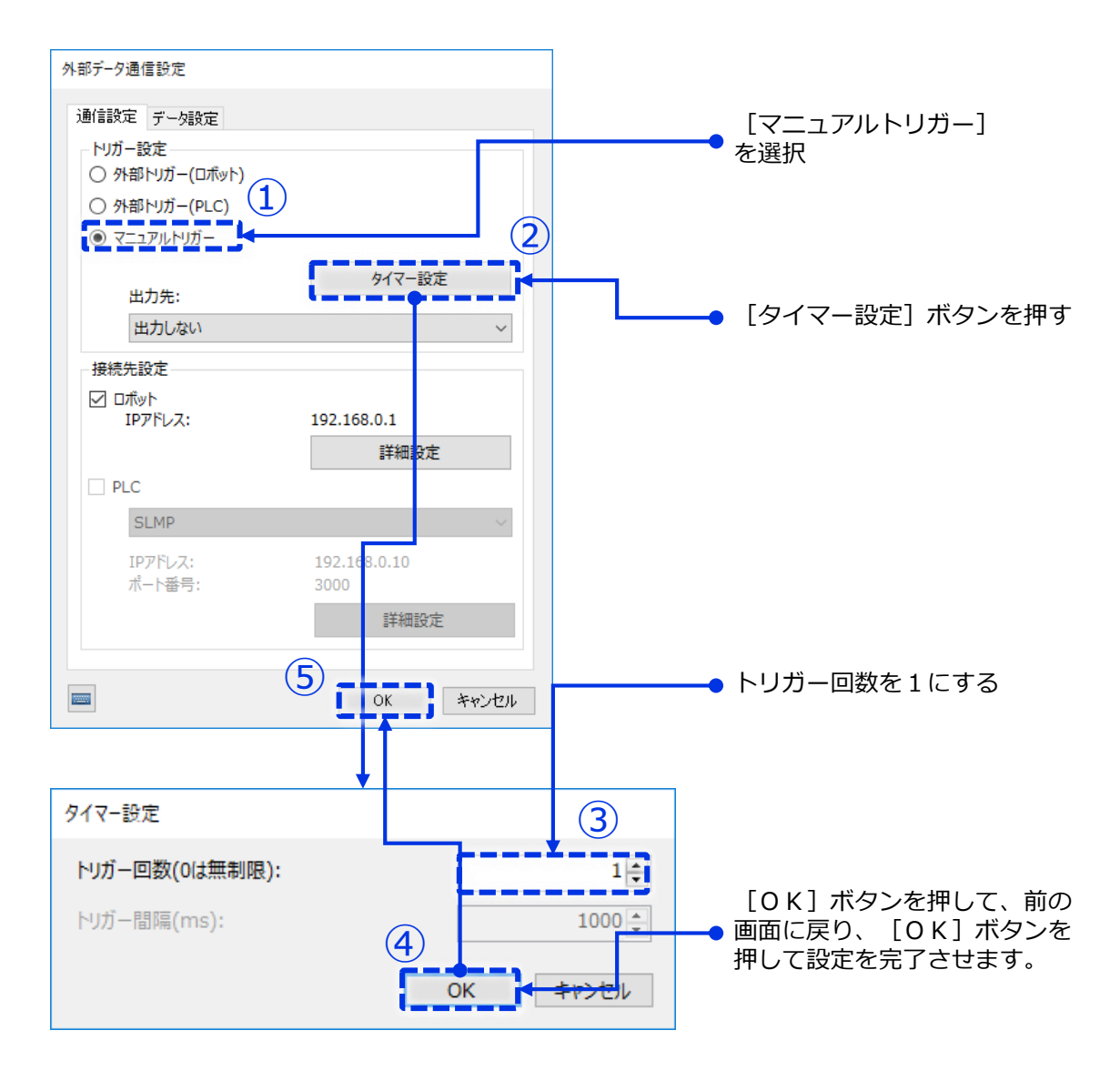

最後にオンラインモードに変更してプログラムを起動させて、ピック&プレース を行います。最初は低速で確認した後、徐々にスピードを上げていきます。

**1** VisionEditionトップ画面上にある[offline]ボタンを押します。

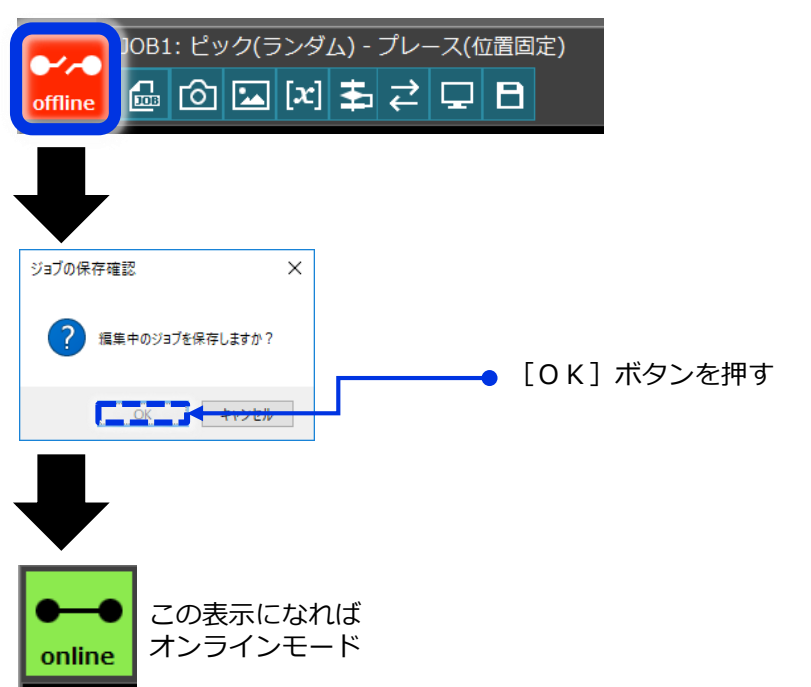

2 非常停止ボタンを左手に構えた状態で [手動トリガーボタン] を押して、<br>2 オンライン中の動作実行を開始します (マニュアルトリガー実行)

## **注意**

途中ロボットが思わぬ動きをしたり、周りに設置物にぶつかりそうになった場合、 迷わず非常停止ボタンを押してください。

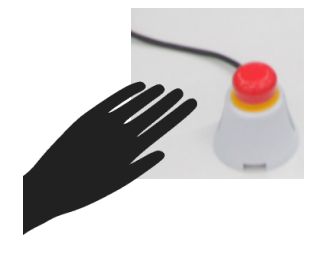

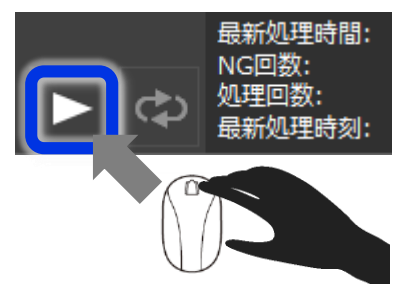

・左手でロボットの非常停止ボタンをすぐに押せるように構える ・右手でマウスを操作し、画面上にある [手動トリガ] ボタンを押してみます。

## **非常停止ボタン押下の処理**

- ・ロボットの非常停止ボタンを押す
- ・バーチャルTPで以下の画面になり、動作準備を行う
- ・ダイレクトティーチングあるいは起動権をTPに変更し現状位置から移動させる。

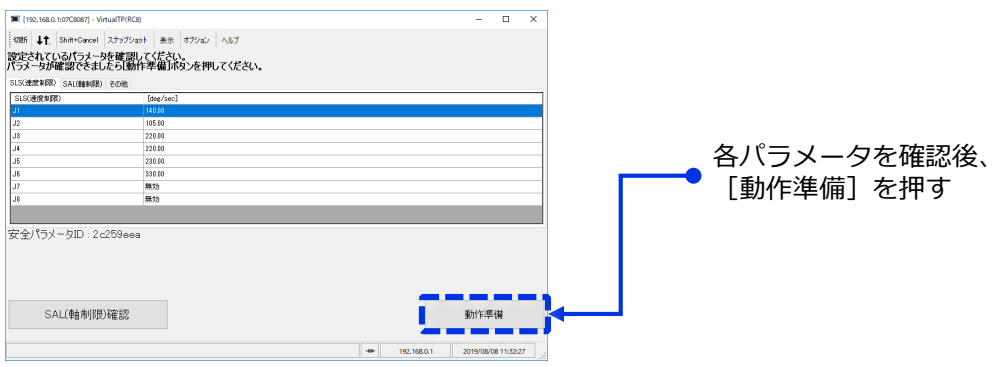

フローがENDまで実行されるとロボットのモーターがOFFになり、動作終了です。 **3**

動作が安定してきたら、徐々にスピードを上げていきます。 動作スピードを上げるには以下の2つの設定を変更していきます **4**

### **●方法①. ロボット外部速度を変更する**

※詳細は本手順書の[外部速度の変更をする]の内容を確認ください。

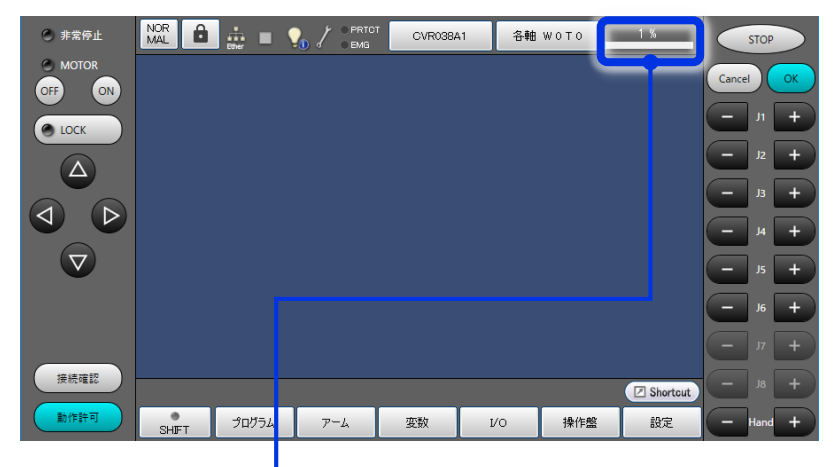

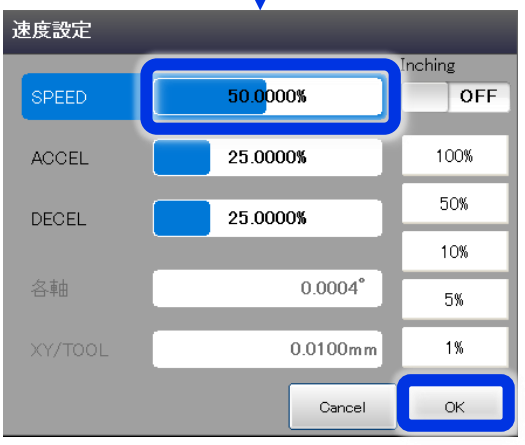

### **●方法②.フローチャートのロボット動作パーツの速度設定を変更する**

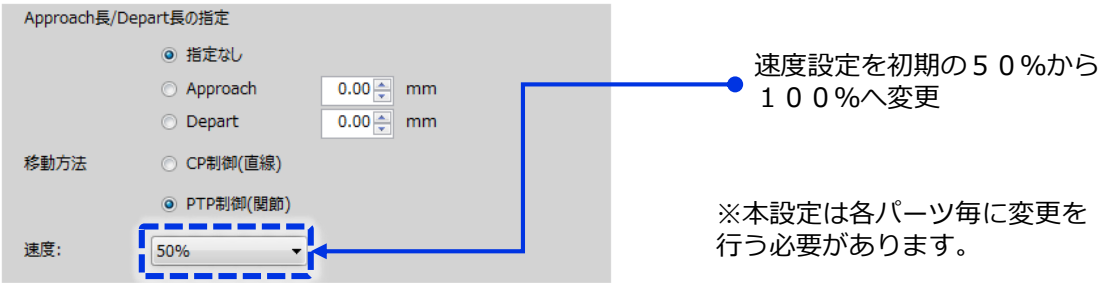

**確認④.作業の終わりに**

最後にロボットと画像処理コントローラーの電源をOFFにして終了となります。

**1** VisionEditionトップ画面上にある[online]ボタンを押して[offline]モードにします。

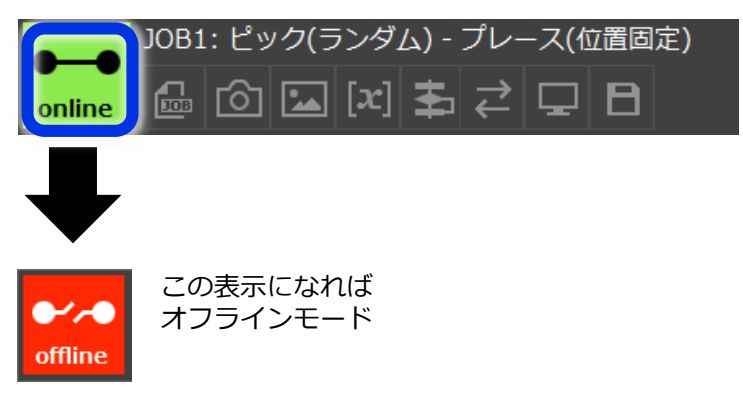

**2** 画像処理コントローラー(IPC427E)の電源をOFFにします。<br>2 LEDライトが [緑色] から [無灯] となり、電源がOFFされたことを確認します。

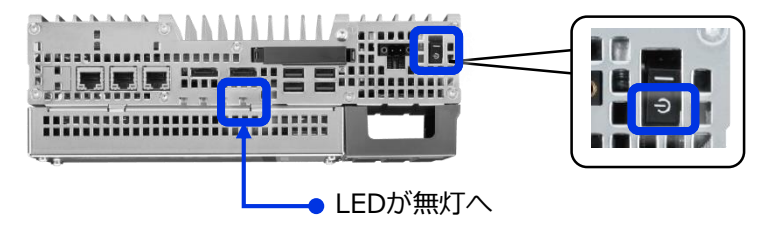

#### **注意** =

本画像処理コントローラーは通常のオフィス用パソコン等とは異なり、メインディスクの データが保護される仕組みとなっていますが、データを書き込み・読み込み中に電源を OFFした場合はデータが破損する場合がありますので注意してください。

COBOTTAのモーターがOFFになっていること、またロボットへのデータの書き込み・ 読み込み等を行っていないことを確認します。

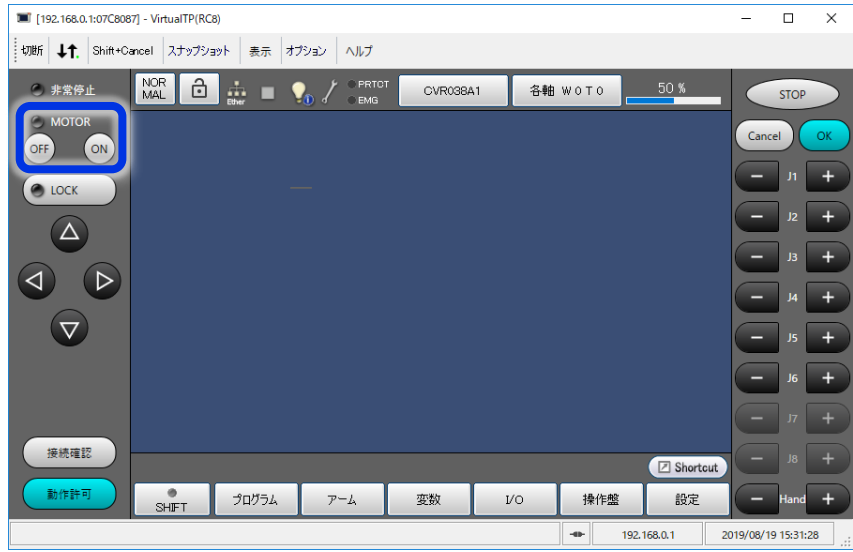

COBOTTAの背面パネルにある電源ボタンを[0]側に押し込み、電源をOFFにします。

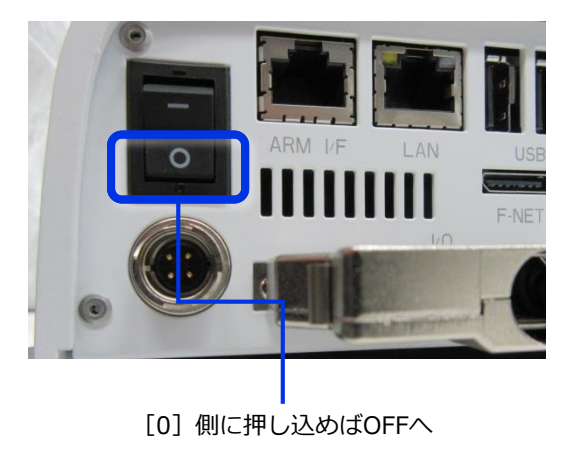

各種電源ケーブル等を抜いて、残りの片づけを行います。